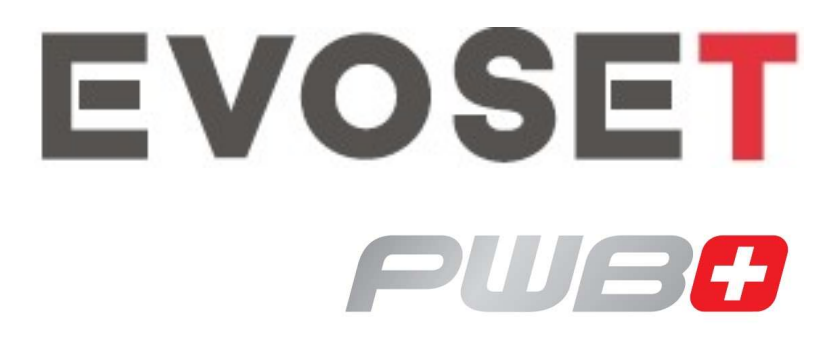

# TOOL MASTER Quadra **EyeRay®**

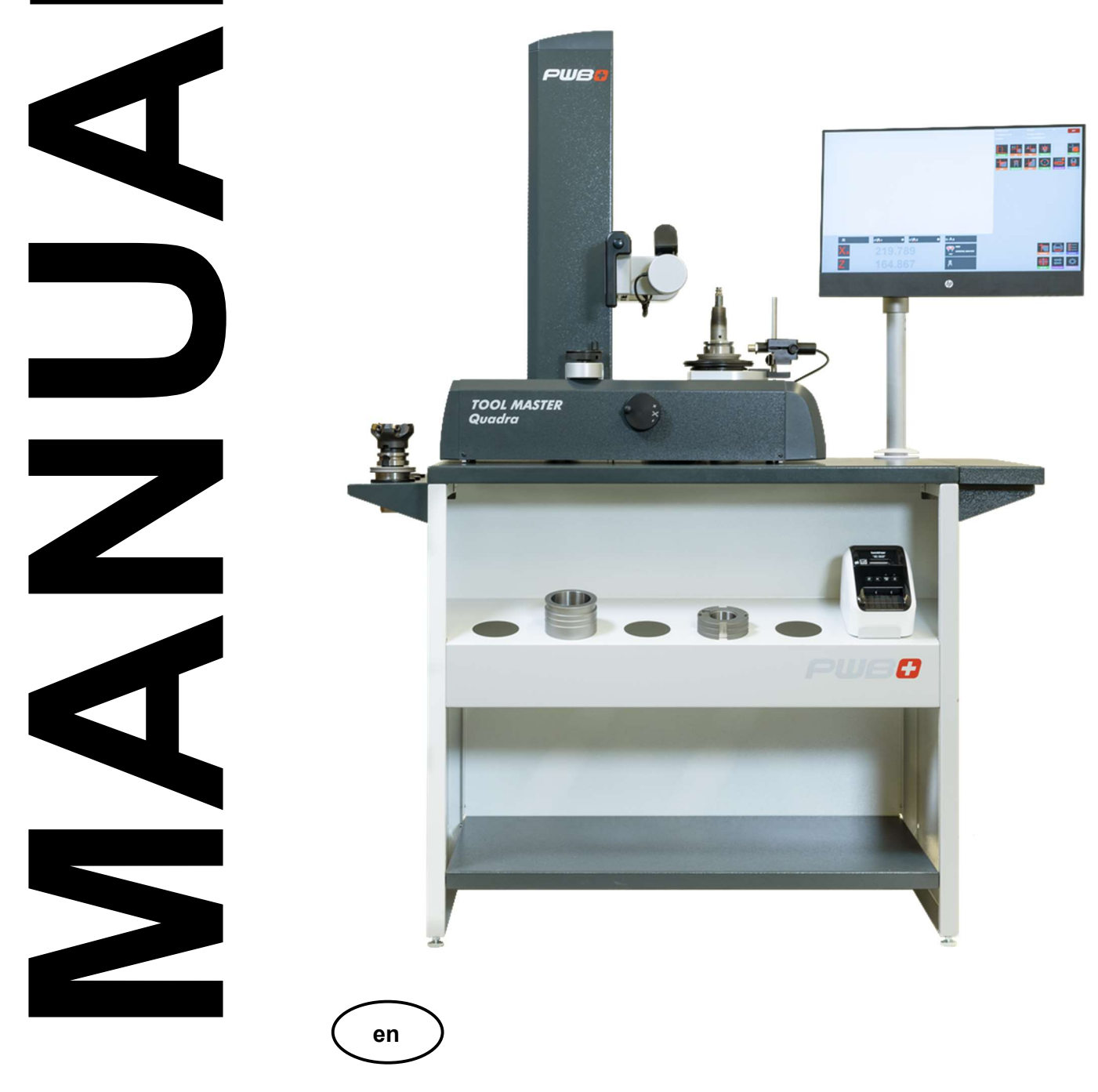

www.evoset.com

Neither all nor part of this documentation may be reproduced, communicated to third parties, stored in a database system or translated into another language without the written permission of Evoset AG.

Steg, December 2023

Valid from software version: V3.12.0.0

# **EVOSET**

The information contained in this document cannot be modified without prior notice. As a result, Evoset AG declines all liability.

Evoset AG declines all guarantees and any legal liability or liability for consequential damages arising out of or in connection with the content or use of this manual.

Furthermore, Evoset AG declines all guarantees and any legal liability or liability for consequential damages arising from the improper use of the hardware and/or software.

The equipment layout or design is subject to change without notice. As a result, Evoset AG declines all liability.

All other trademarks and product names used in this manual are the property of their respective companies and manufacturers.

Evoset AG waives all rights of ownership regarding trademarks and product names that are not its property.

# **Table of contents**

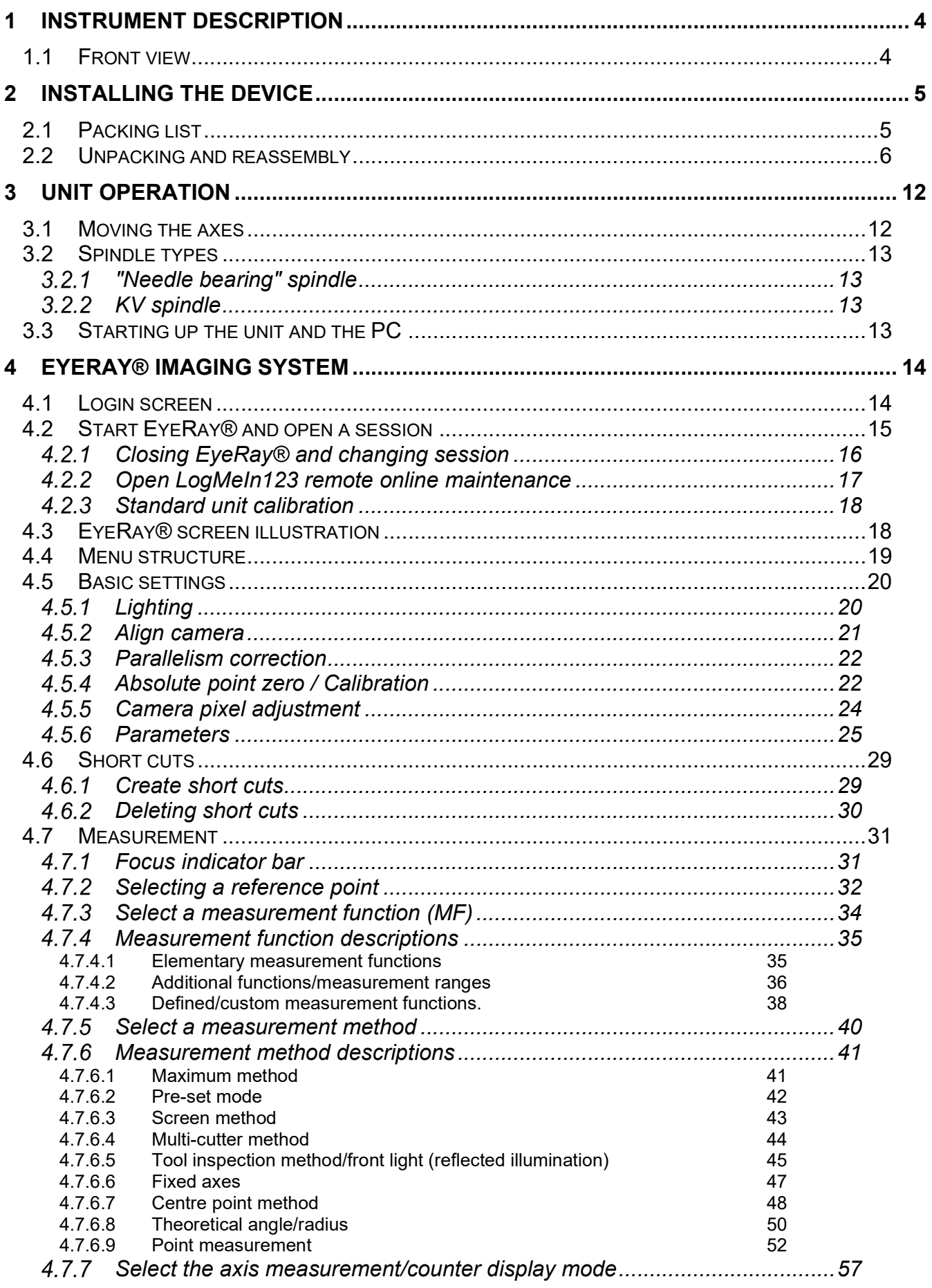

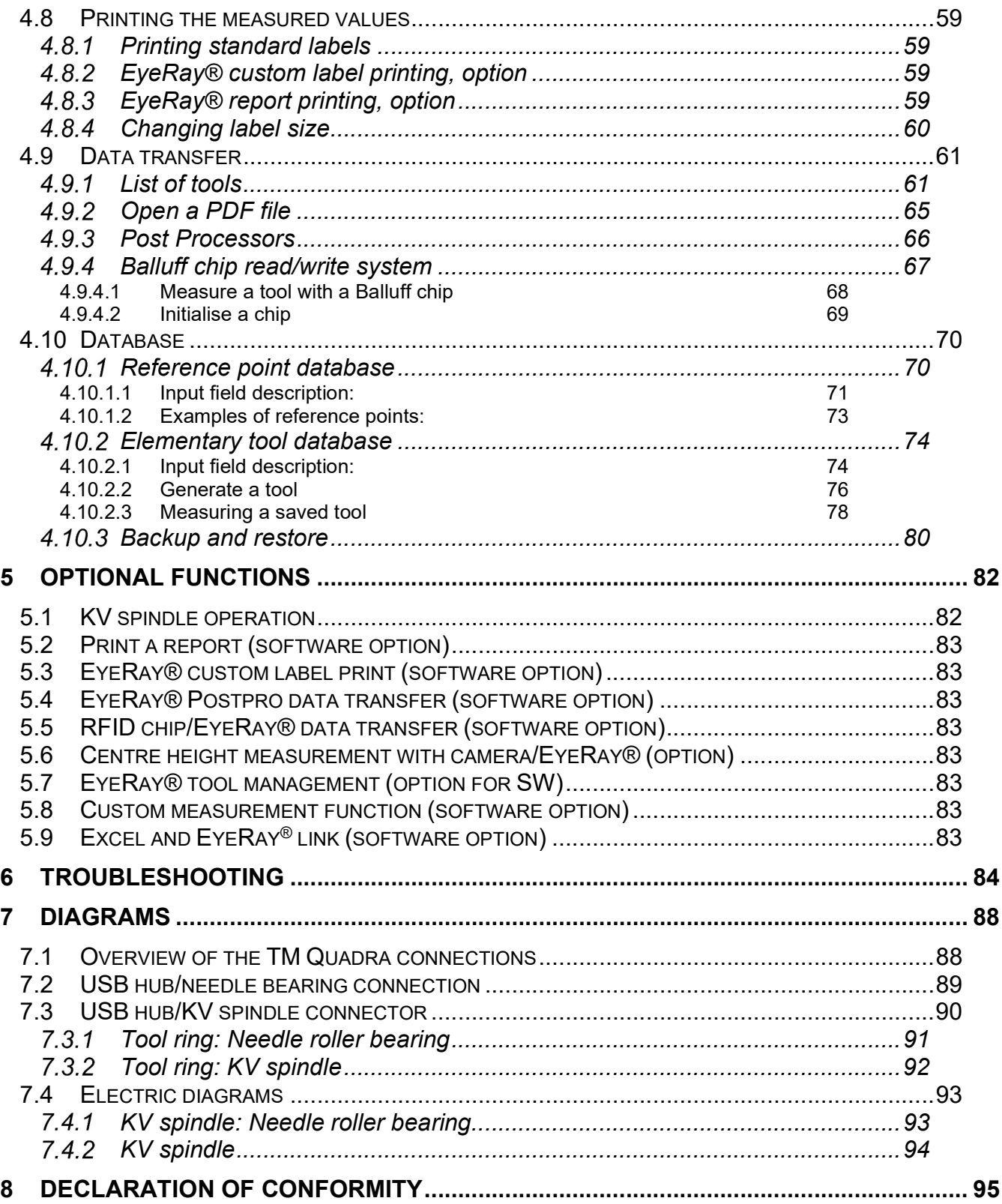

# 1 Instrument description

#### 1.1 Front view

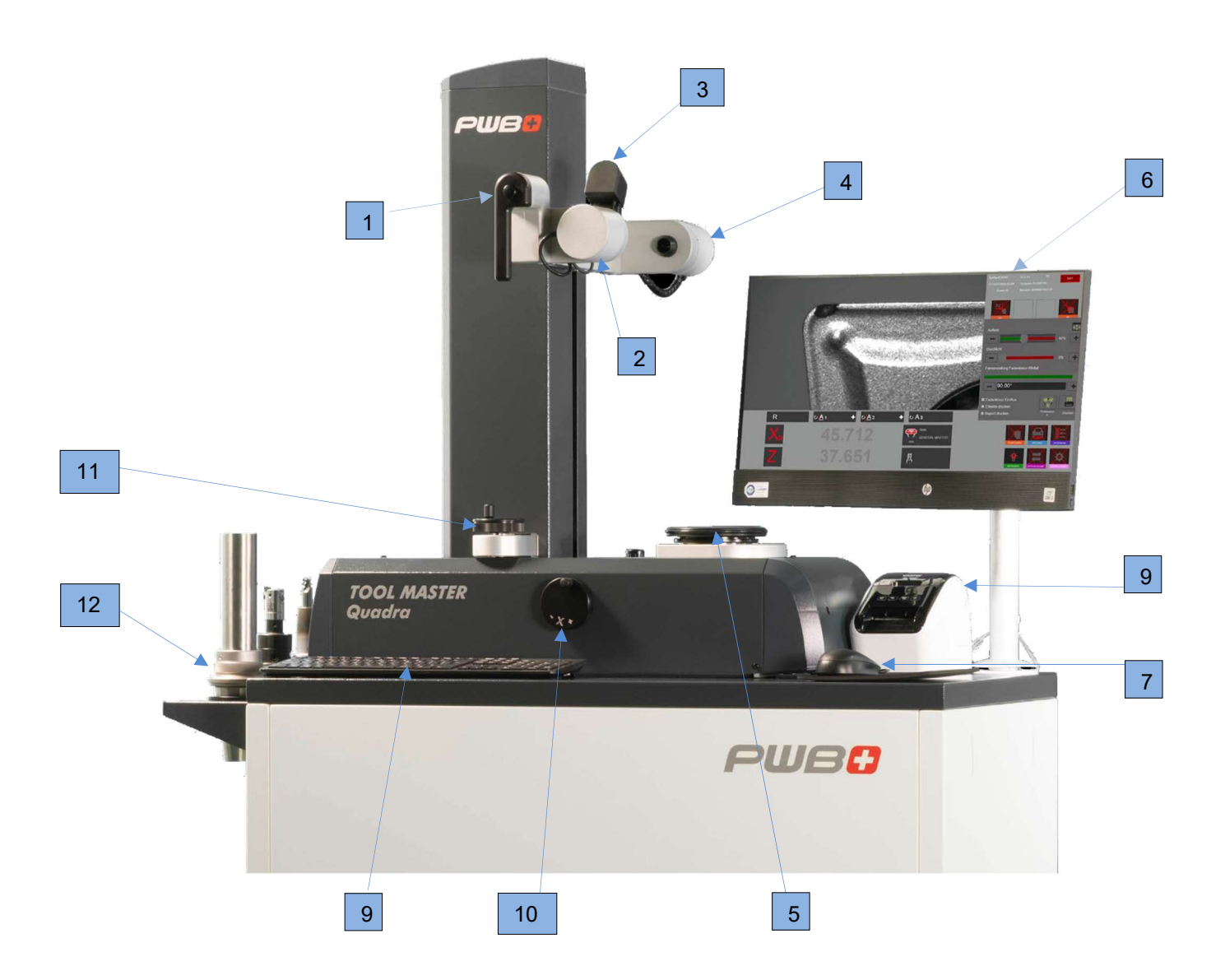

- 1. Handle to lock/unlock and move both axes
- 2. Camera
- 3. Front light (reflected illumination)
- 4. Lighting board
- 5. Tool spindle
- 6. All-in-one PC
- 7. Mouse
- 8. Keyboard
- 9. Label printer
- 10. X-axis fine adjustment wheel
- 11. Z-axis fine adjustment wheel
- 12. Tool supports

# 2 Installing the device

#### 2.1 Packing list

I

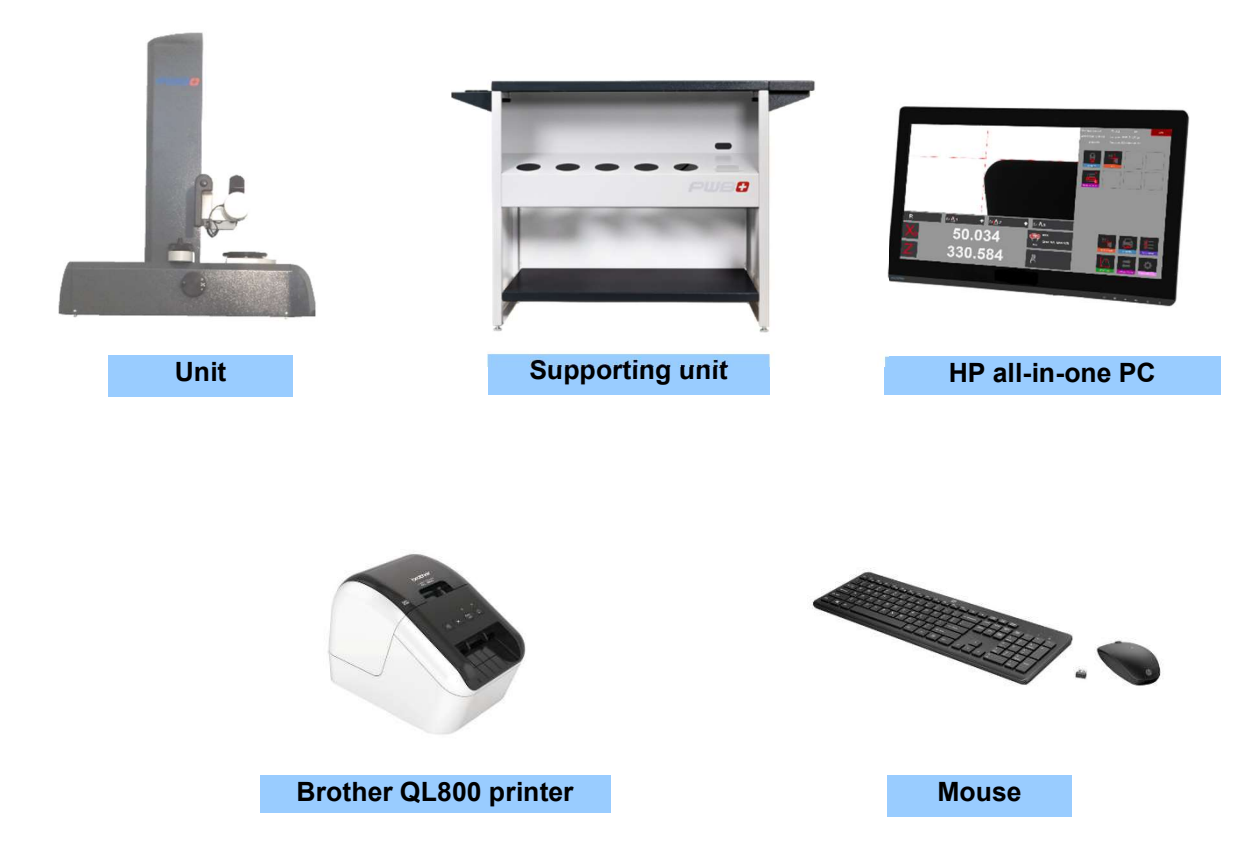

IMPORTANT: If the device has been stored at a temperature below 5°C, wait a few hours before unpacking it to prevent condensation forming on the parts. Condensation can damage the sensitive parts of the device. Set aside the original packaging

#### 2.2 Unpacking and reassembly

Note that 2 people are required for this operation!

The unit is delivered in a wooden crate.

The TM Quadra support unit is a packaging element.

The Tool Master is fixed to the pallet.

The accessories and PC are placed on top of the support unit.

- 1.) Remove the top of the wooden crate and remove the accessories and PC.
- 2.) Remove the two wooden bars securing the support unit.
- 3.) Remove the sides of the wooden crate.

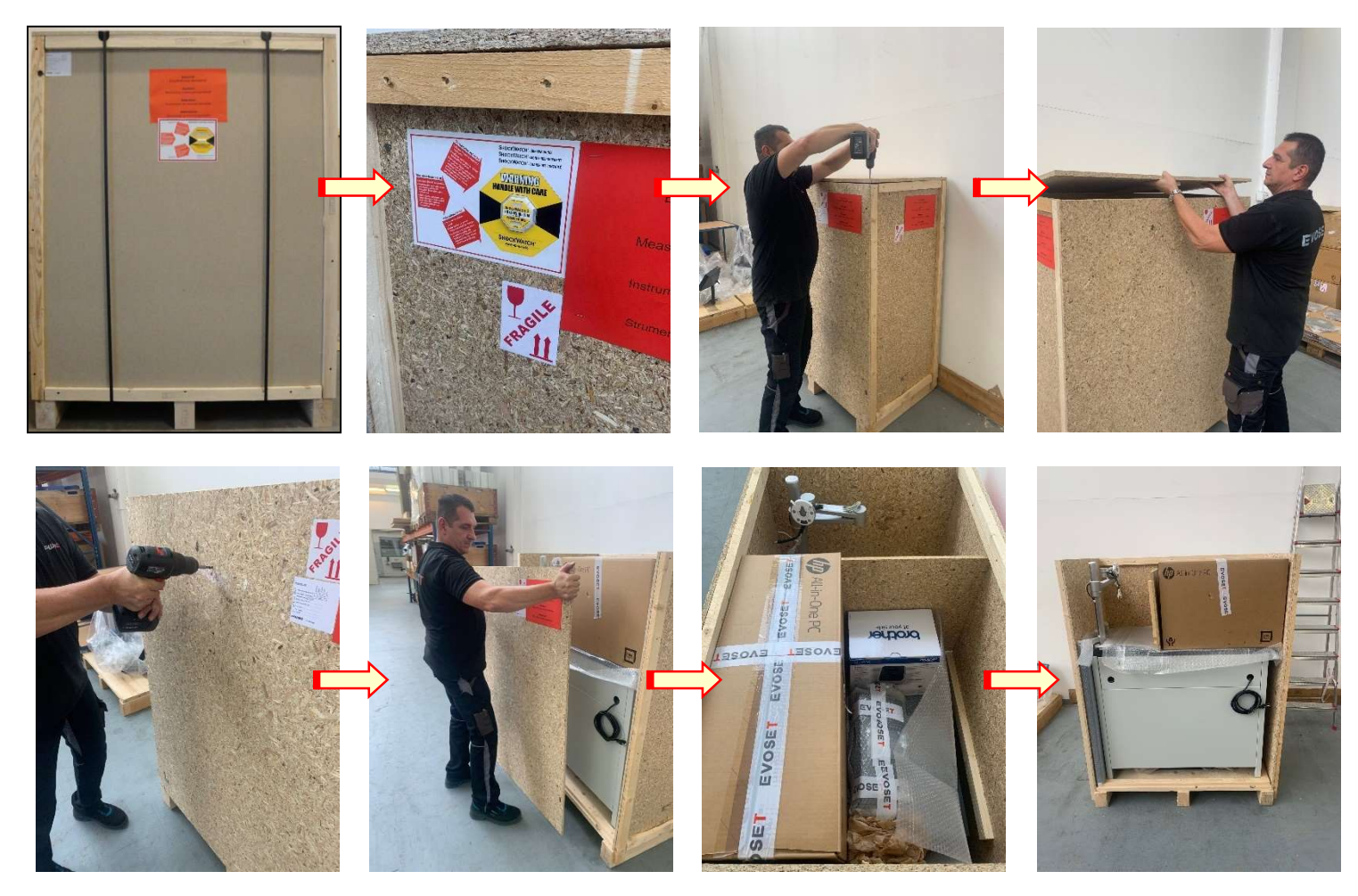

4.) Lift the support unit (2 people) and place it on the floor next to the crate.

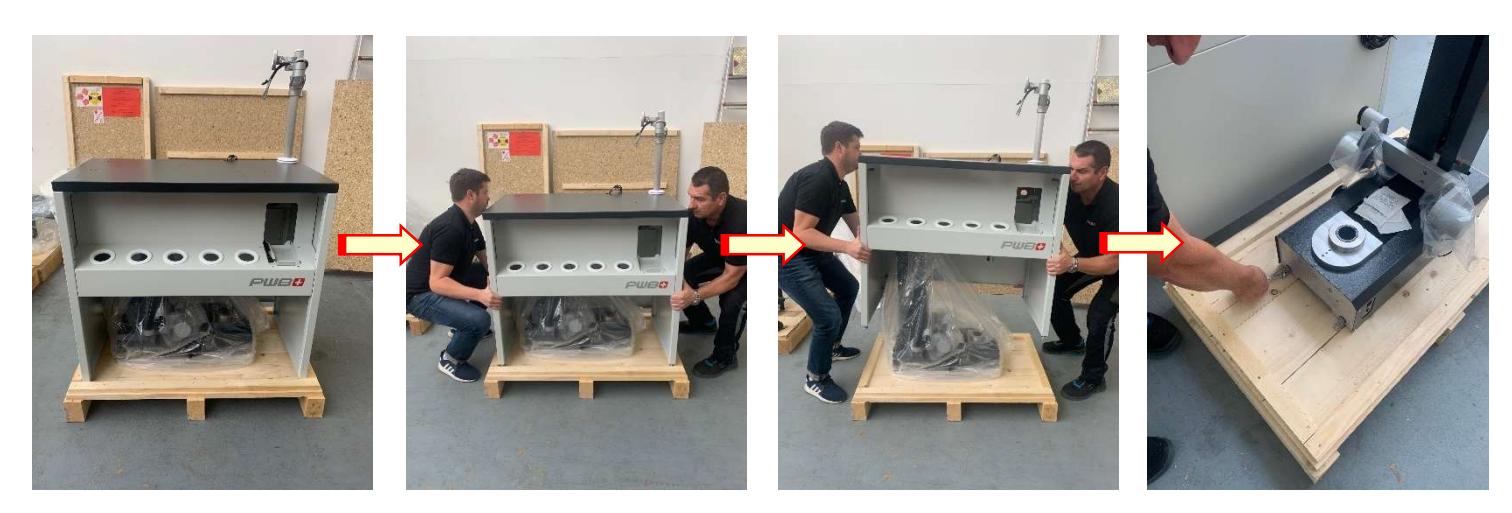

The unit is fixed to the bottom plate using 4 screws and transport brackets.

5.) Remove the transport brackets and move the unit closer to the transport crate

All the connection cords are labelled and stored under the support unit.

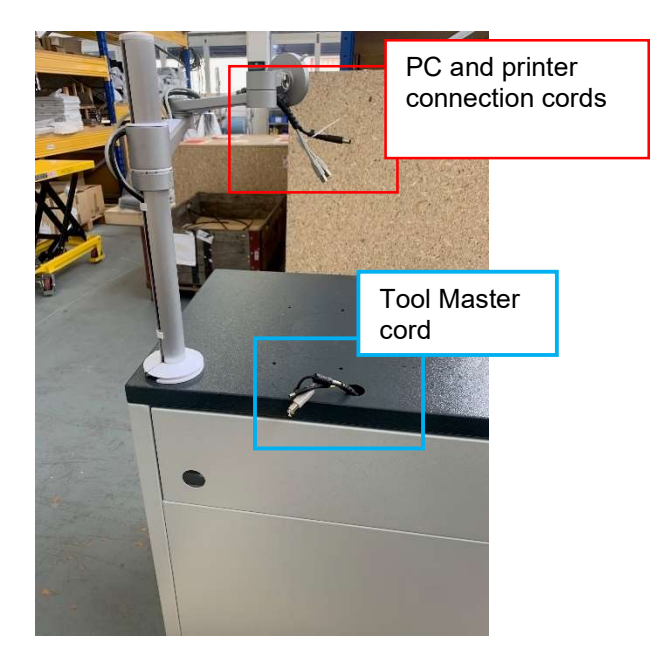

- 6.) Place the cover on the support unit and route the cords as shown below.
- 7.) Place the unit on the support unit (2 people are required for this operation).

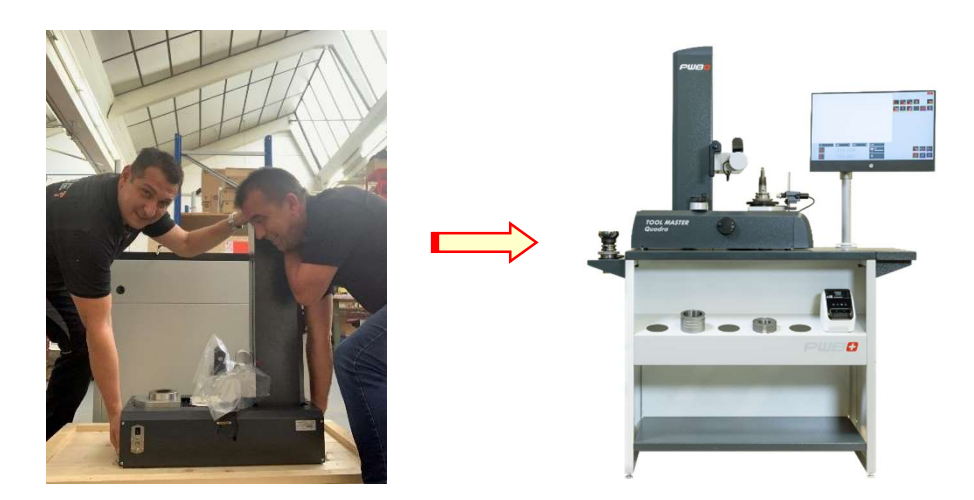

#### The cardboard box containing the PC also contains the following items:

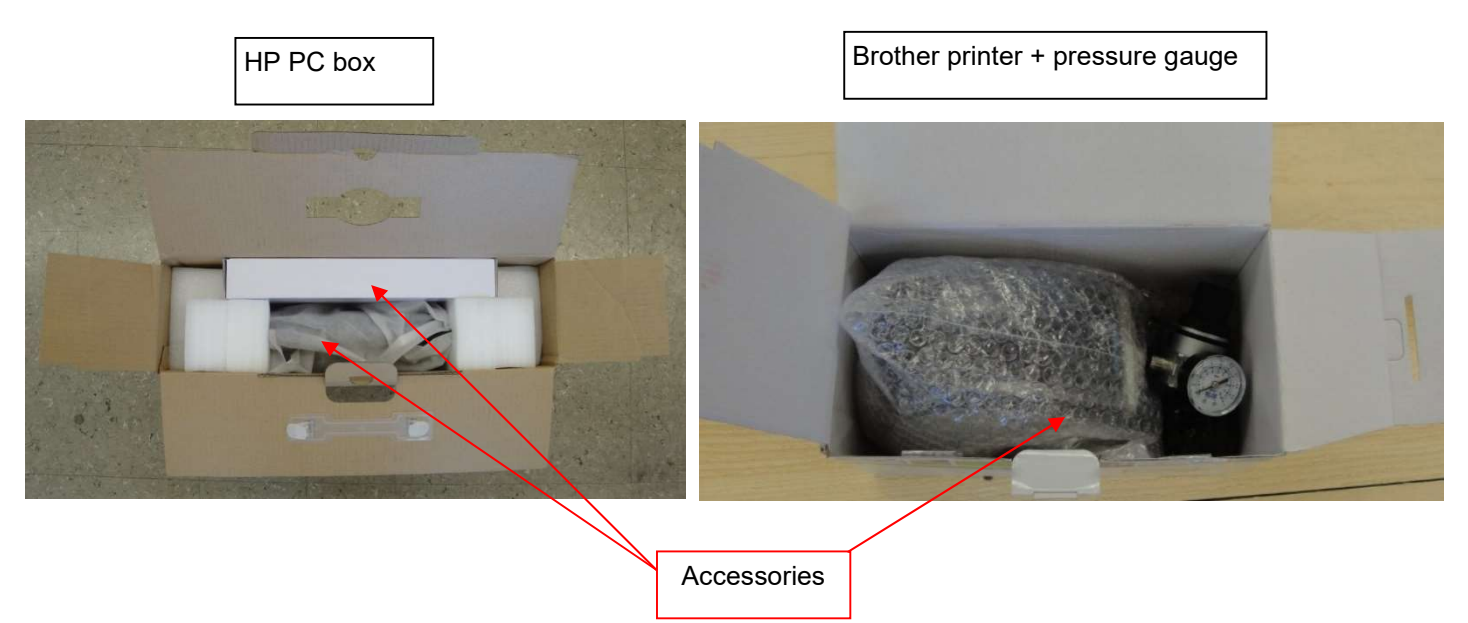

- 1.) Remove all the accessories and assemble the PC on the support unit.
- 2.) Fix the PC as shown in the photos below.

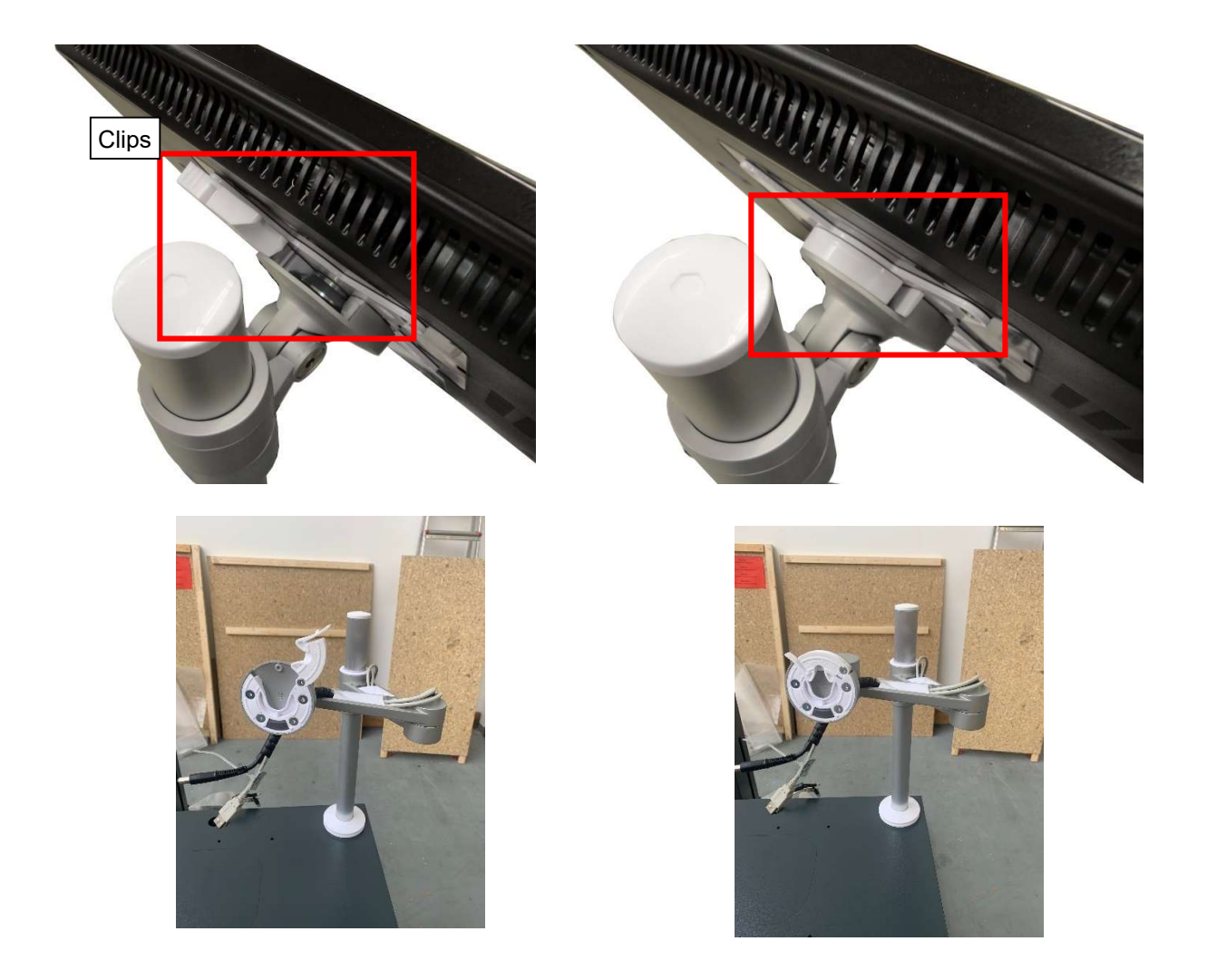

3.) Fix the air supply unit to the back of the unit and connect it to the compressed air supply (5 to 6 bars, degreased, dry air).

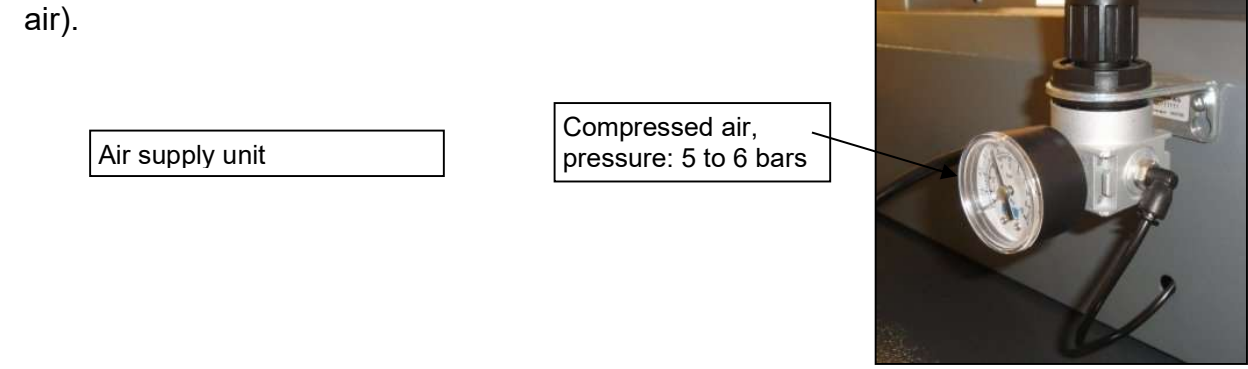

4.) Remove the screw that secured the Z axis during transport: the screw is located at the back of the column.

 The X axis is fixed using an angle bracket fitted on the base plate (see arrow =>). Release the bellows and move it to the back.

Unscrew the angle bracket screws and then remove it. Refit the bellows in their intended position.

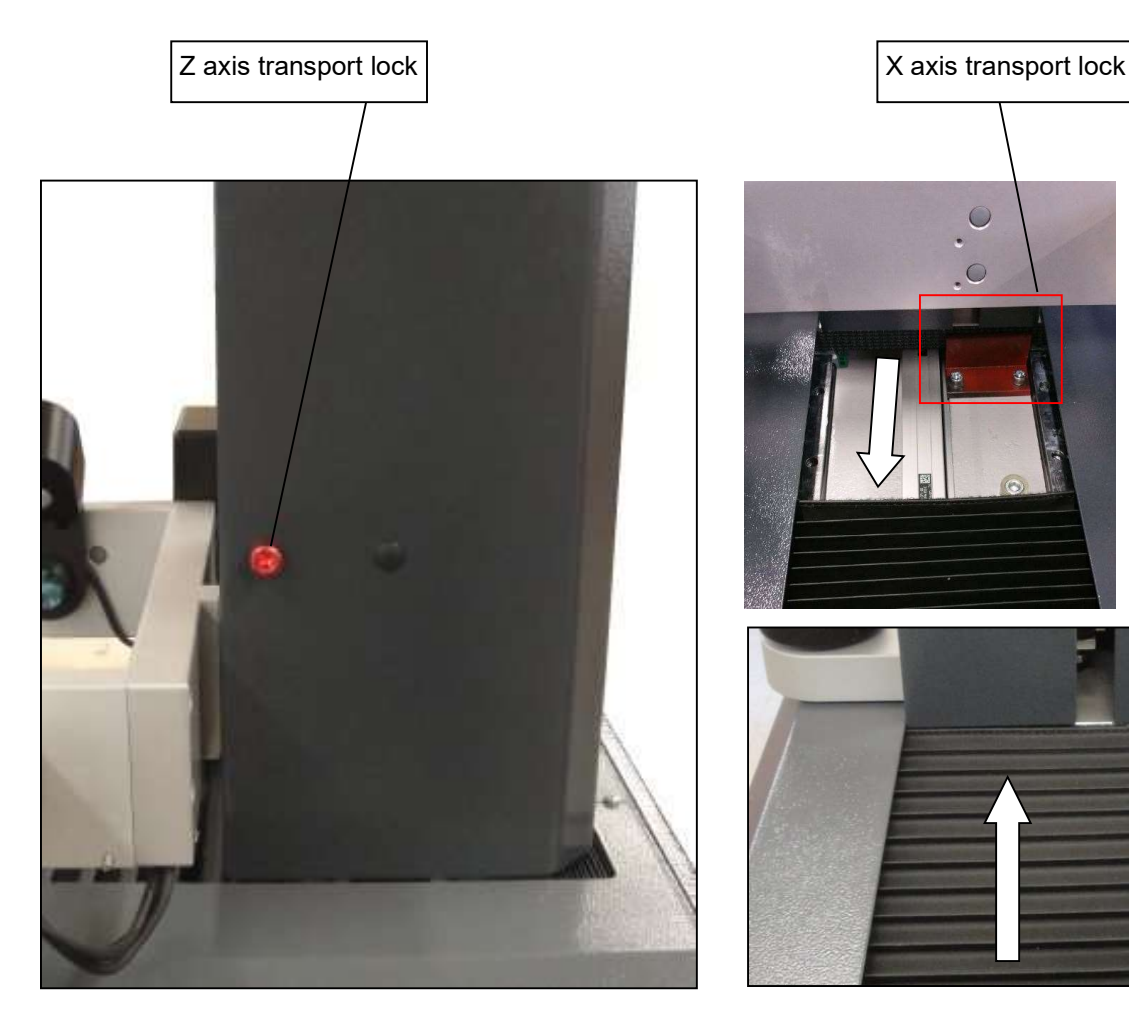

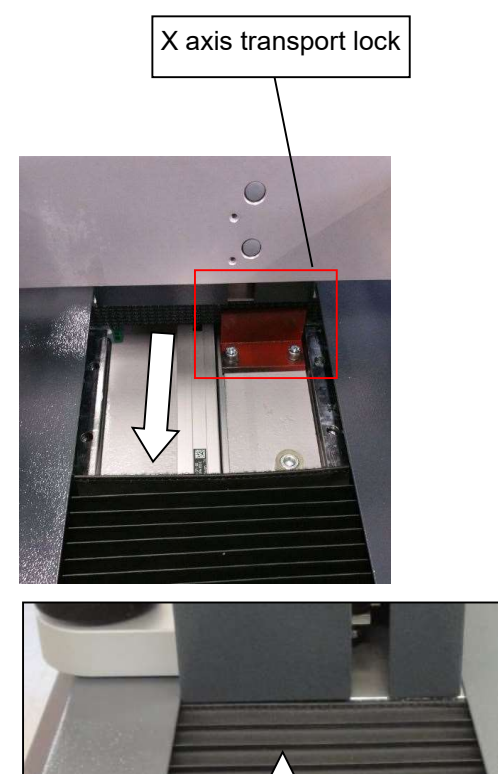

#### **Connections**

The TM Quadra PC and Brother printer power supply units are already fixed to the back of the support unit.

The devices have already been connected to the multi-socket connector.

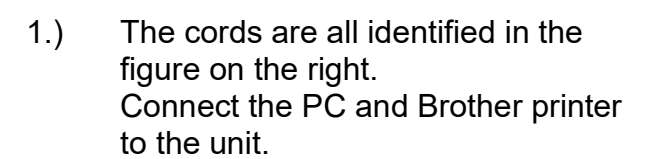

- 2.) Also connect the TM Quadra to the PC using the USB connection cord.
- 3.) Connect the Brother printer to the PC using a USB cord

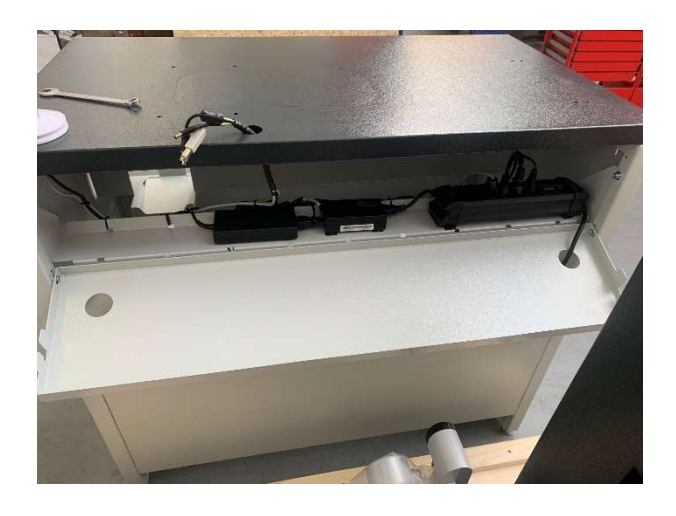

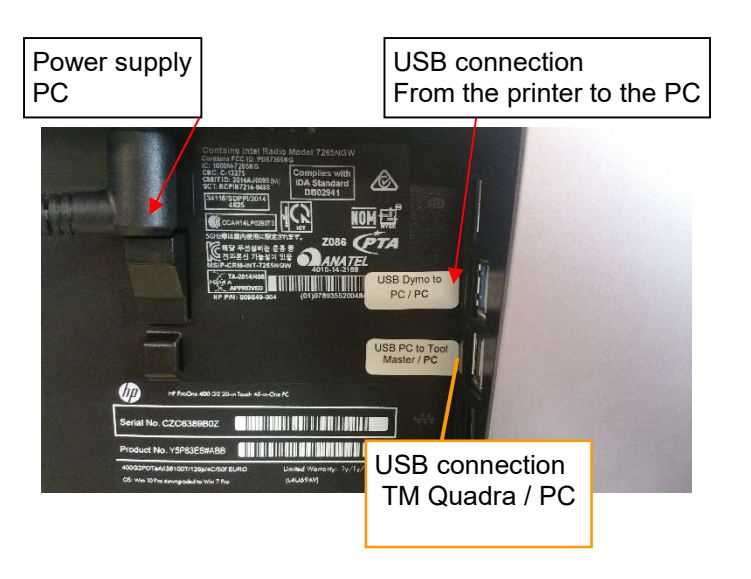

#### NOTE:

Make sure you connect the "Tool Master-PC" USB connection to a standard USB 2.0 connection as shown in the image below. Do not connect it to a USB 3.0 connector.

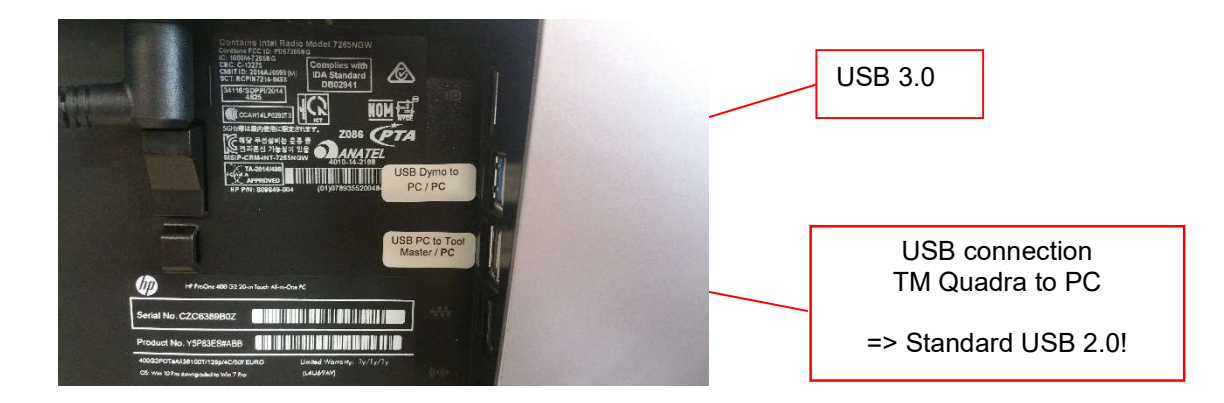

4.) Connect the multi-socket connector to the main power supply.

.

The PC cardboard box contains the PC and a country-specific plug adapter for the main multi-socket connector.

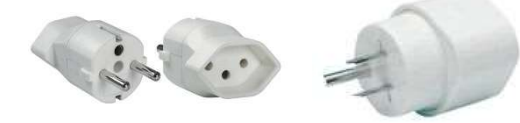

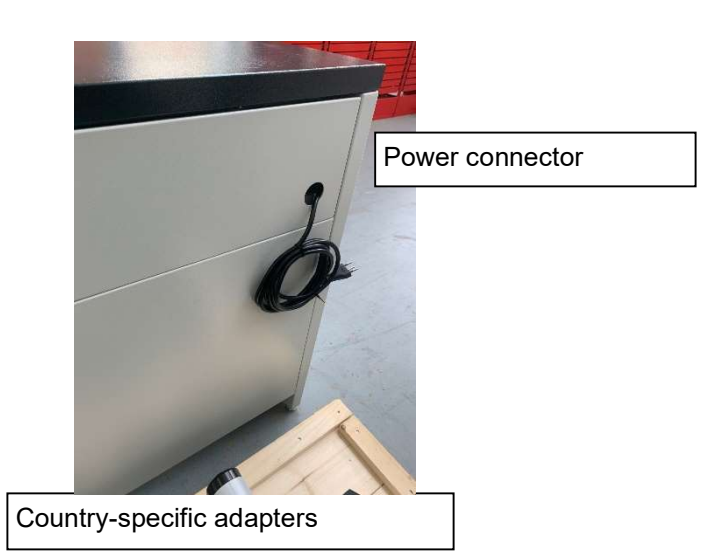

# 3 Unit operation

#### 3.1 Moving the axes

The two axes will be locked as soon as the unit is connected to the compressed air (5 to 6 bars).

#### Quick movement:

Press the button on the black handle to release the axis, and move the carriage/camera to the required position.

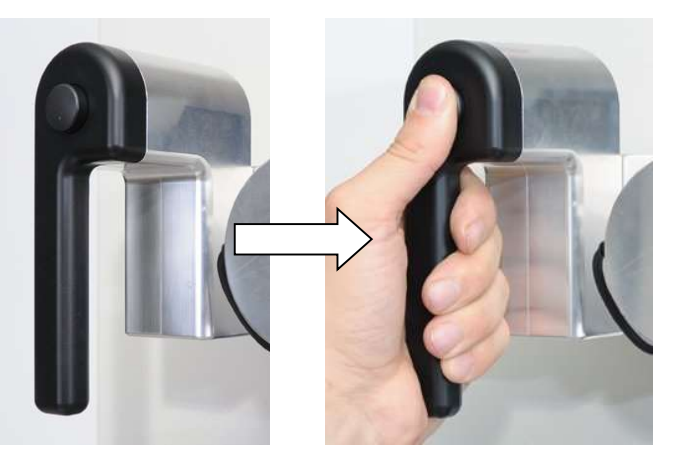

Fine adjustment:

Release the button on the handle and use the "X" and "Z" adjustment buttons to move the axes to the nearest micron.

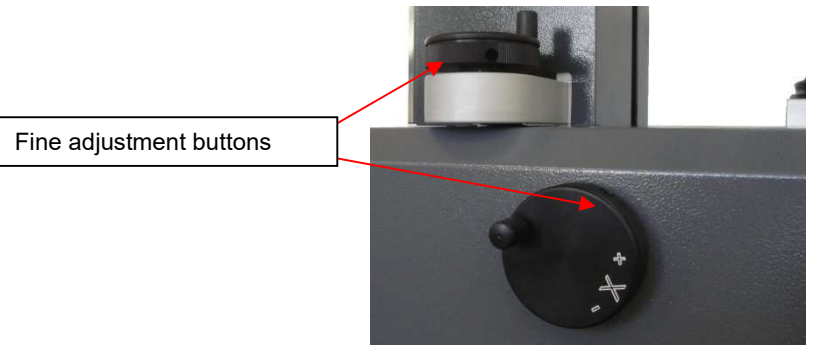

#### 3.2 Spindle types

The TM Quadra is available with 2 types of spindle.

Needle bearing spindle (standard) KV spindle (optional) Available sizes: ISO40 and ISO50 Available sizes: ISO50

#### 3.2.1 "Needle bearing" spindle

- Minimum wear, prevents damage to the tool cones
- Better locating than with a full contact surface
- Oil and dirt remain in the cavities and have no effect on measurement accuracy
- Easy cleaning/no maintenance costs
- Stable runout

#### 3.2.2 KV spindle

The KV spindle functions can be controlled by the EyeRay® software.

- High-precision preloaded parts
- Pneumatic circular clamping/vacuum clamping/pneumatic bearing block functions
- See section 5.1 KV spindle operation for more information

#### 3.3 Starting up the unit and the PC

Device 24V power supply switch **PC** main switch

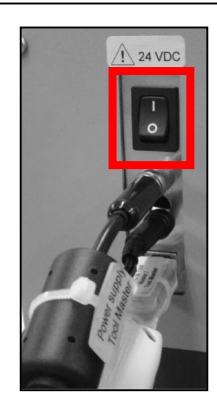

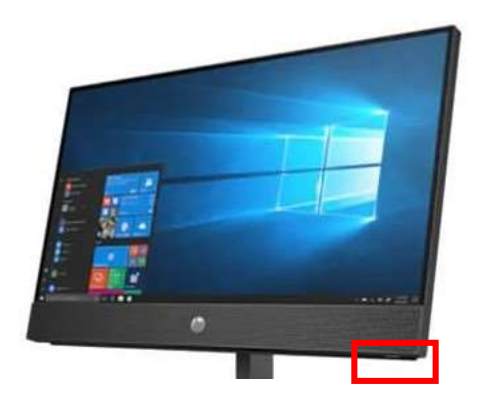

# 4 EyeRay® imaging system

#### 4.1 Login screen

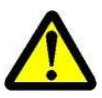

Note: When starting up the unit, make sure there are no USB thumb drives or other devices connected to the all-in-one PC. The unit would not start up correctly.

The following screen is displayed when the PC is ready:

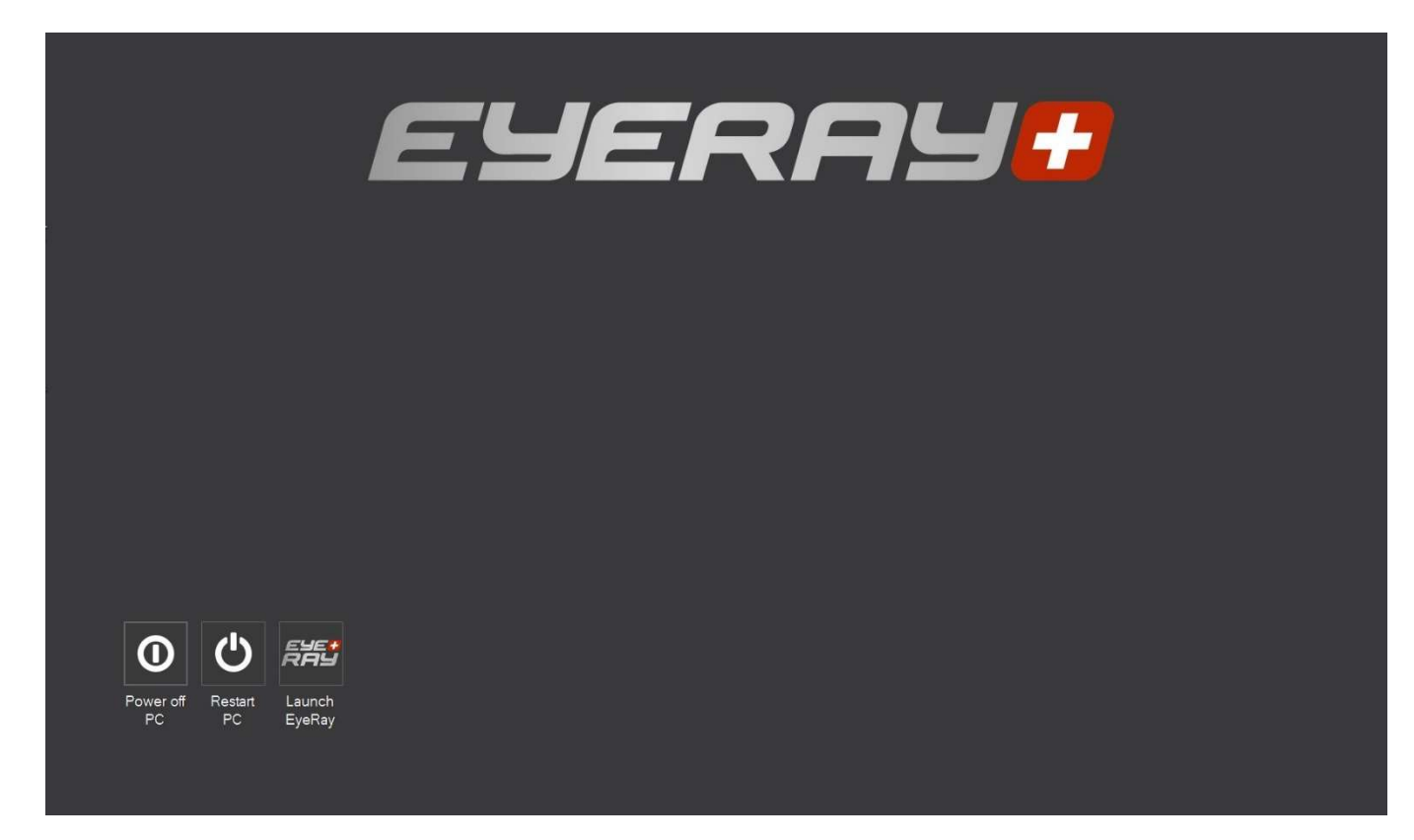

Icons:

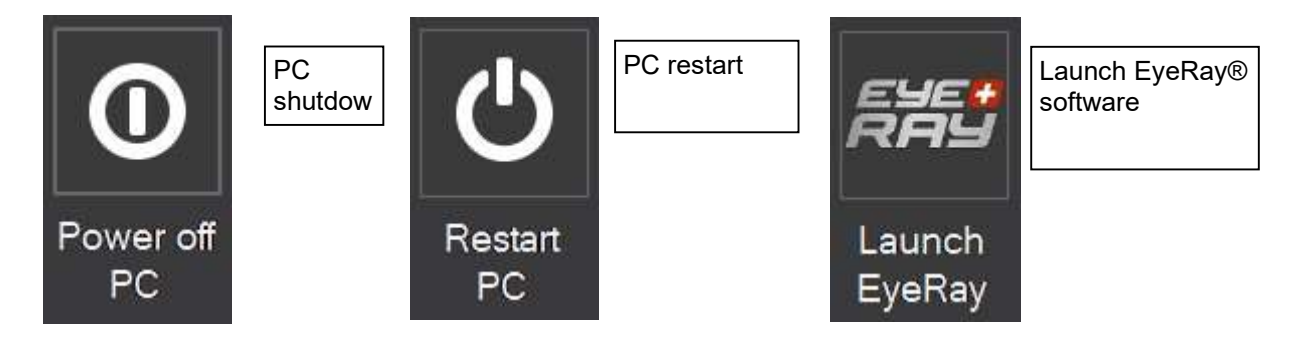

#### 4.2 Start EyeRay® and open a session

Click the "Launch Eye Ray" icon

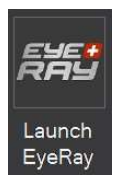

The software launches and opens the session login window:

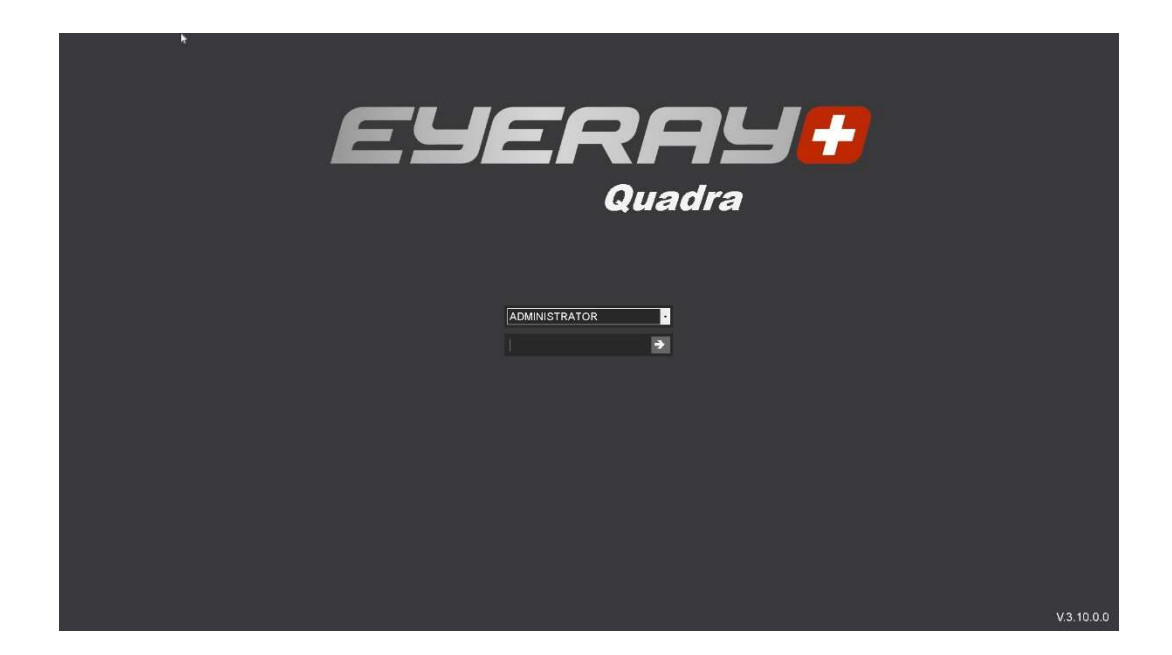

Click the arrow next to the user input field. A list of defined users will be displayed.

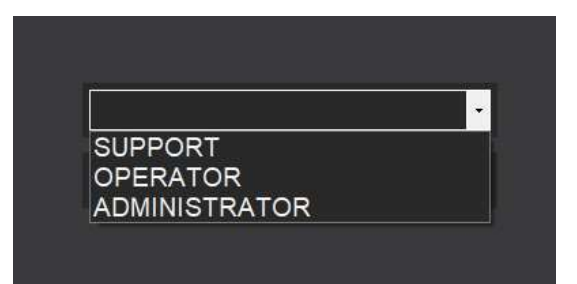

Selection:

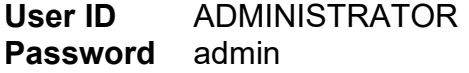

User ID OPERATOR Password pwb

User ID: SUPPORT (for online support only) Password: ----

Confirm with:

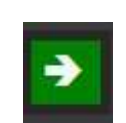

# 4.2.1 Closing EyeRay® and changing session

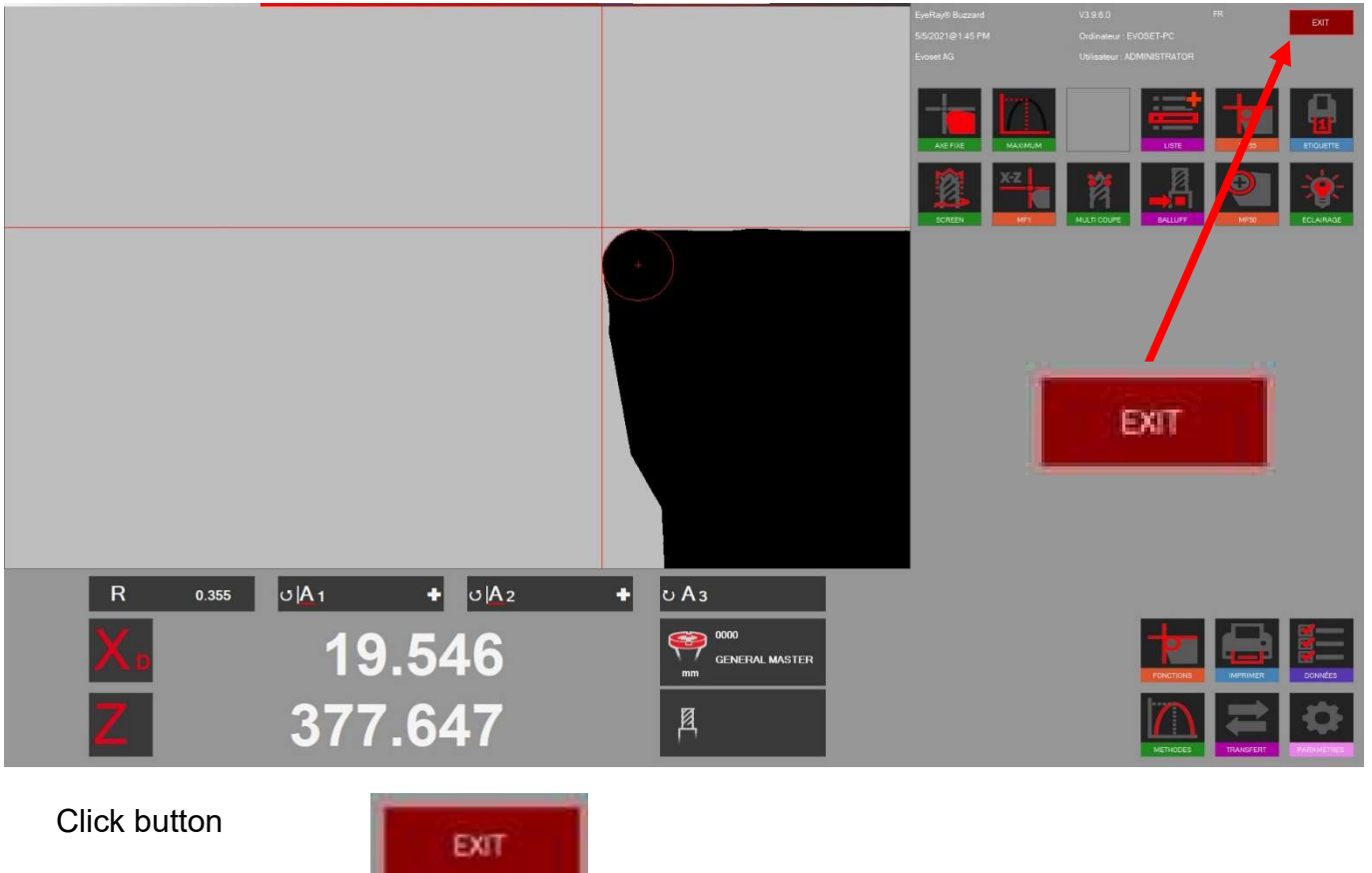

Several options are then displayed:

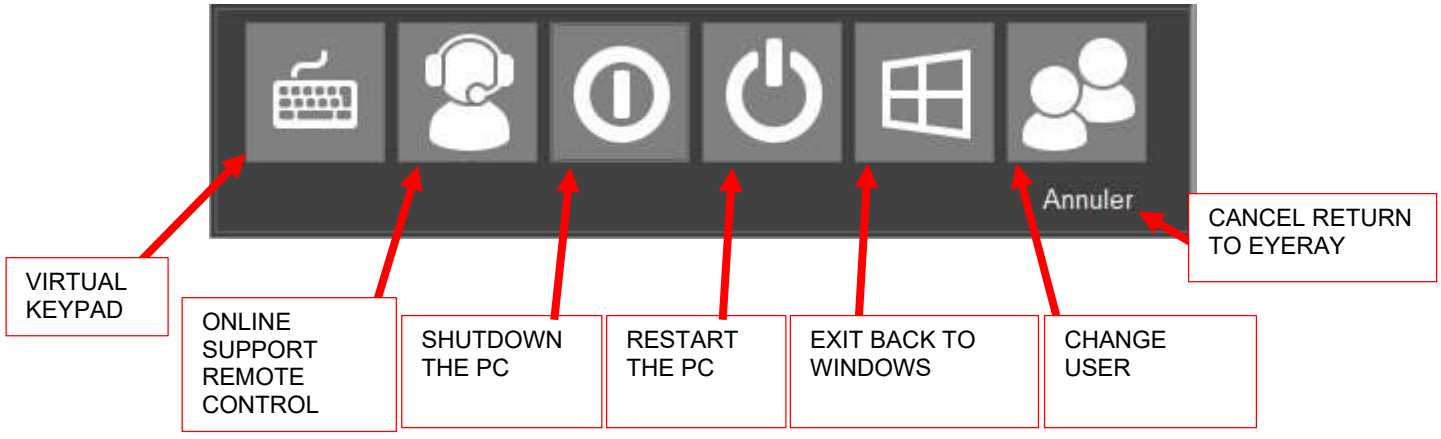

#### 4.2.2 Open LogMeIn123 remote online maintenance

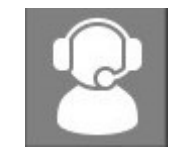

Click the support icon, Logmein123 will launch

There are 2 ways to get started:

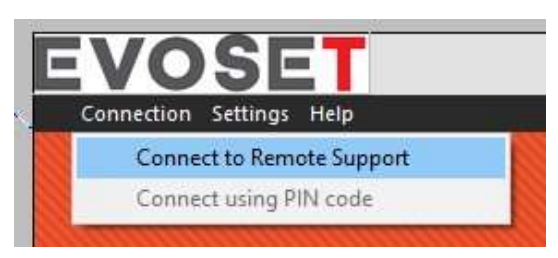

1- Using a six-digit code supplied by the after-sales service

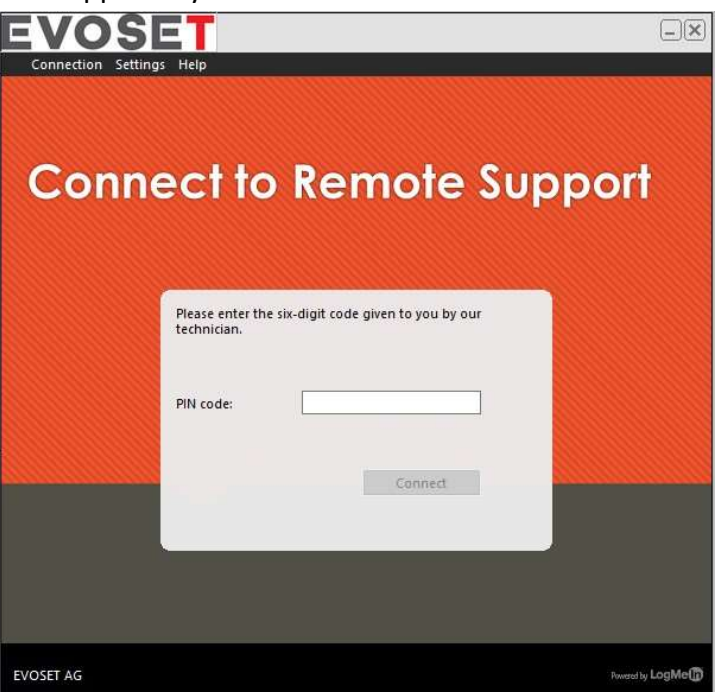

2- By sending a request directly from the software interface

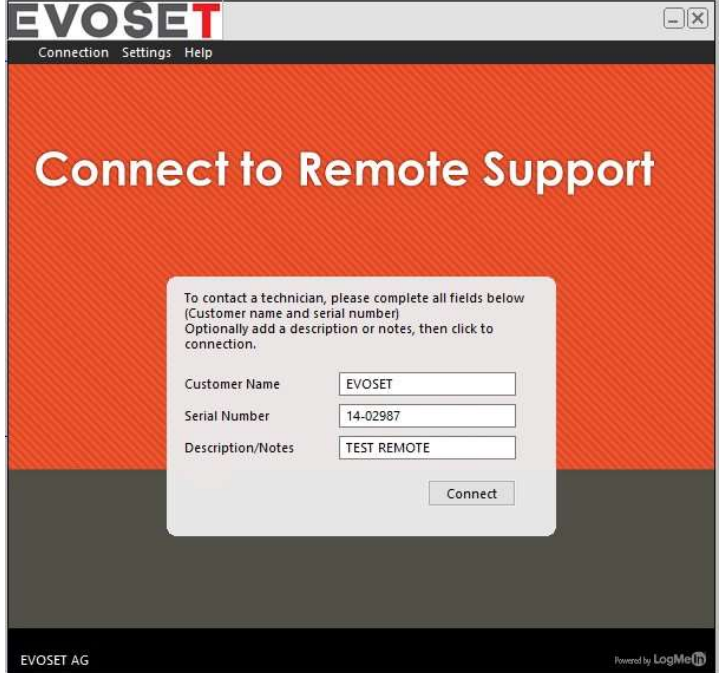

#### 4.2.3 Standard unit calibration

# 4.2.3.1 QUADRA model

#### Only for the machines with linear optical rules: cross-reference marks

The software launches and indicates the two "Reference" axes.

Use the black handle to move the two axes until they reach the reference mark.

As soon as the reference marks are crossed, the counter displays the count.

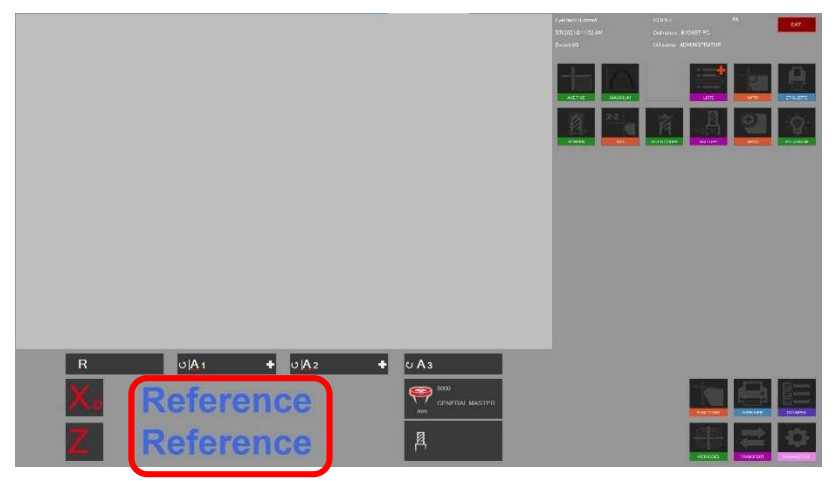

#### 4.3 EyeRay® screen illustration

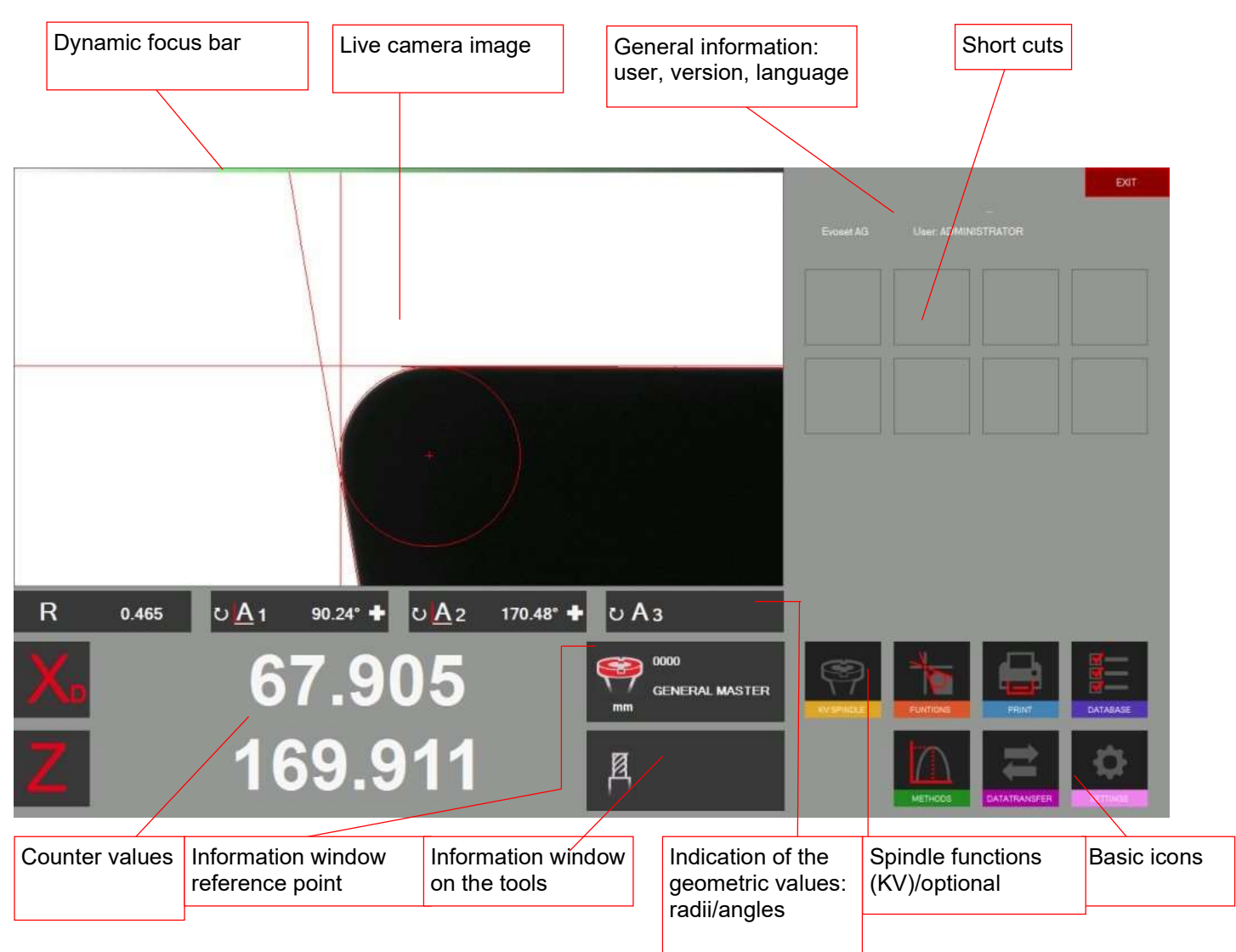

#### EyeRay® => Easy to use:

Run the software using only the basic icons

#### 4.4 Menu structure

Activate all the sub menus using the 6 basic icons:

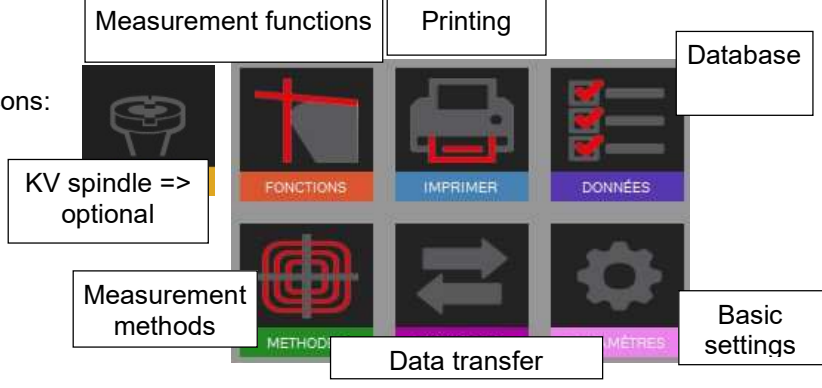

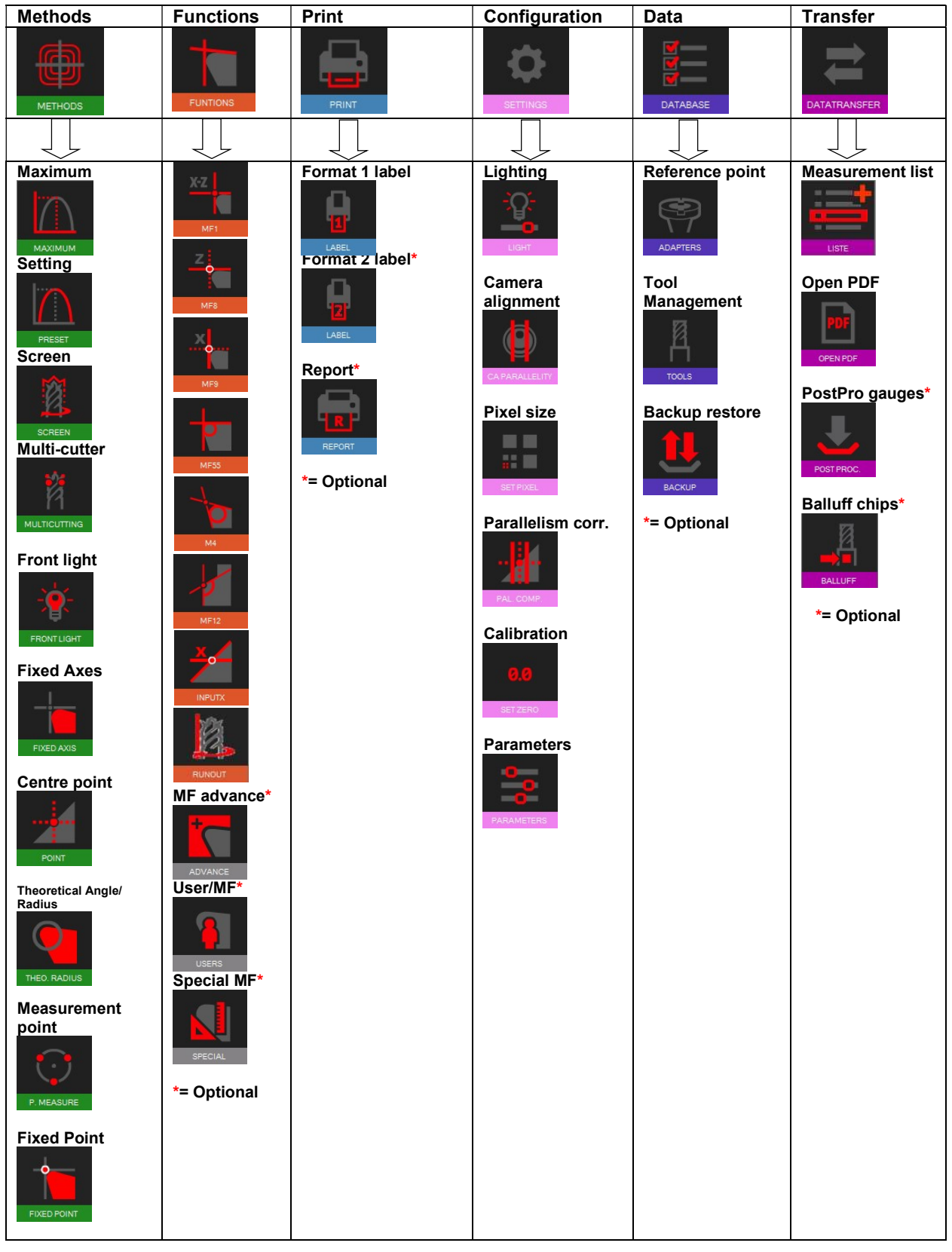

#### 4.5 Basic settings

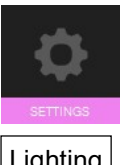

 Click this icon to display the menu with the 5 basic settings

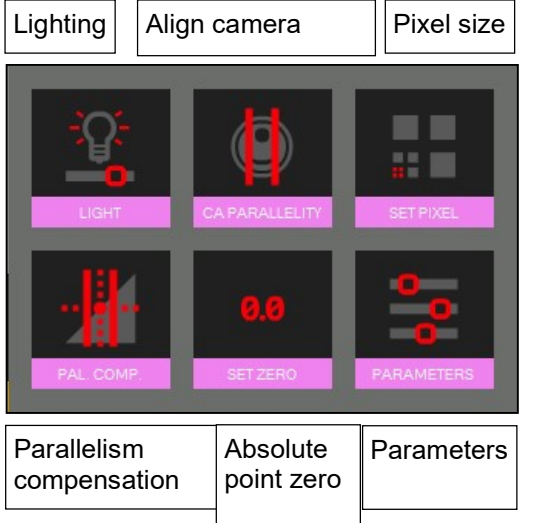

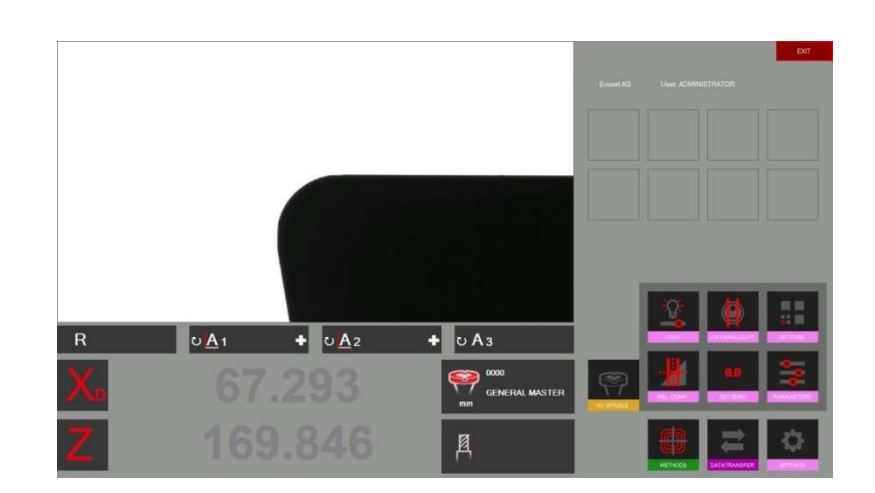

#### 4.5.1 Lighting

Open the basic settings using the icon

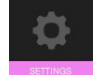

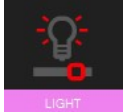

Use this icon to check and adjust the lighting intensity

The horizontal lines indicate the light intensity at the top, centre and bottom of the live image.

The vertical lines indicate the light intensity at the right, centre and left of the live image

All the horizontal lines must be within the tolerances.

All the vertical lines must be within the tolerances.

To improve the light intensity:

- Clean the camera lens
- Clean the lighting lens

If the light intensity is still not sufficient, use the "+" icon to increase it until the lines are within the field tolerance limits.

Confirm with

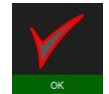

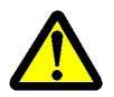

Check the lighting regularly => at least once a week, or more if the light around the unit is changing.

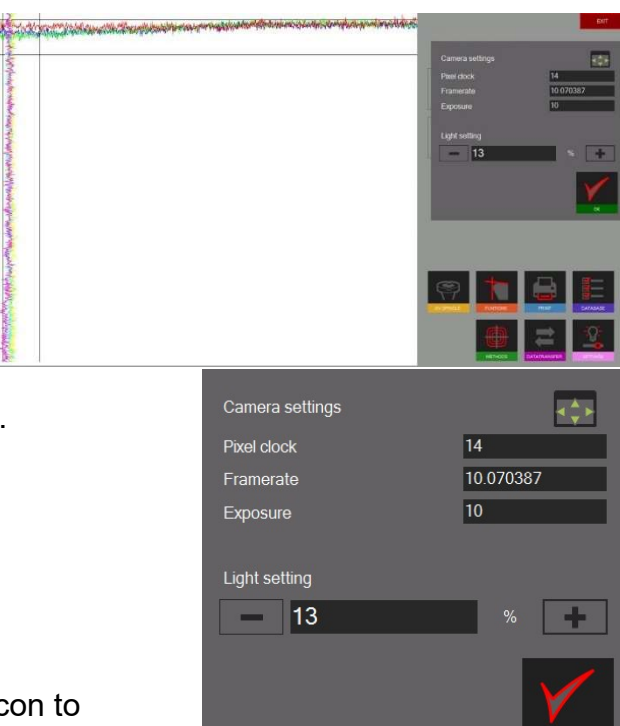

#### 4.5.2 Align camera

Position the master mandrel, or a tool, of which the contour is parallel to the camera vertical axis.

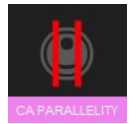

Click this icon to adjust the camera. Move the master vertical contour to the ROI/Region of Interest (blue rectangle).

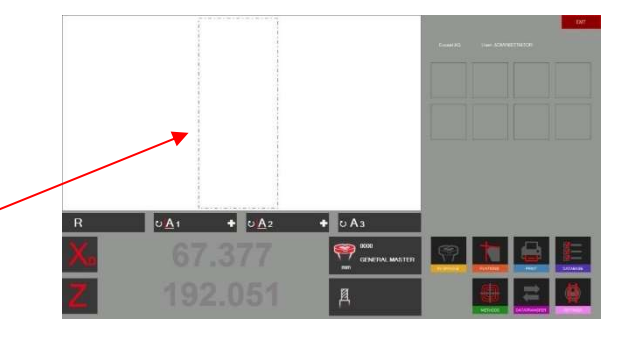

The "A1" angle indicator shows the difference between the mandrel vertical contour and the camera vertical axis.

The value must be less than  $\pm$  0.02°.

 $\Rightarrow$  Permitted values: 179.98° - 0.02°

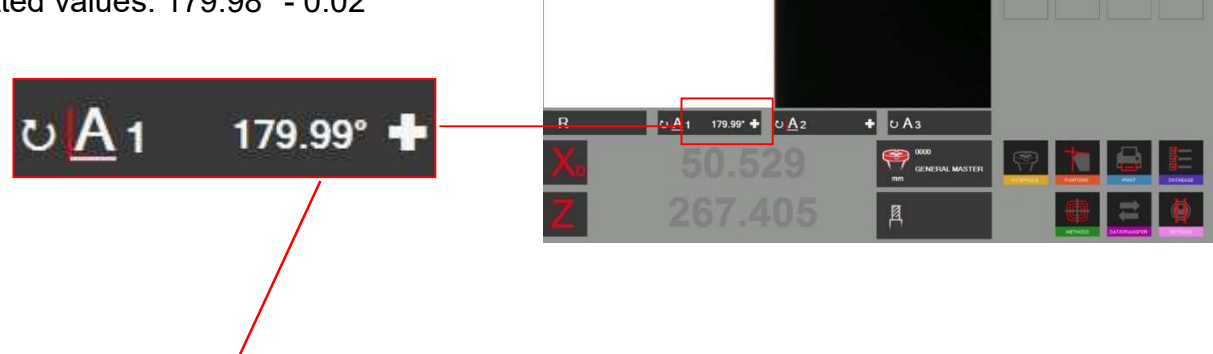

If the value is greater than 90  $\pm$  0.02°, loosen the fixing screw on the aluminium camera support. Turn the camera slightly until the maximum permitted value is reached.

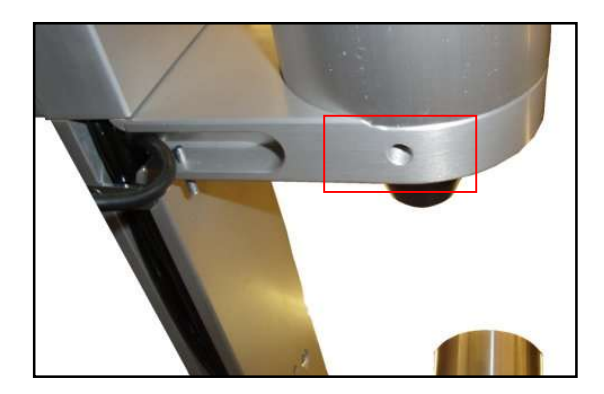

#### 4.5.3 Parallelism correction

This function is used to adjust parallelism errors between the column and the outer ring axis.

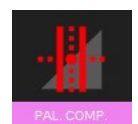

Start the operation by clicking this icon. Fit the master mandrel.

The software prompts to measure the first point at the bottom of the master mandrel.

Move the camera down and confirm the measurement.

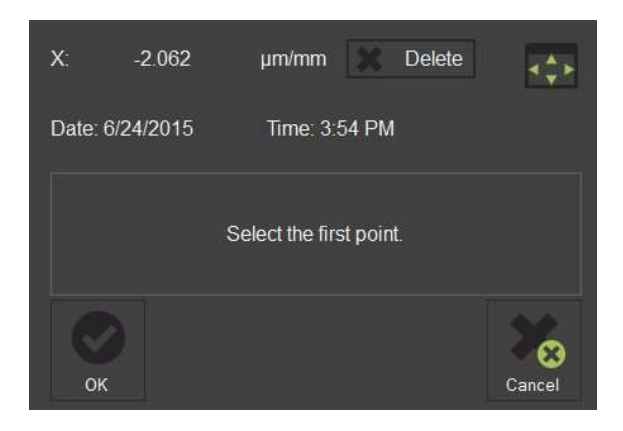

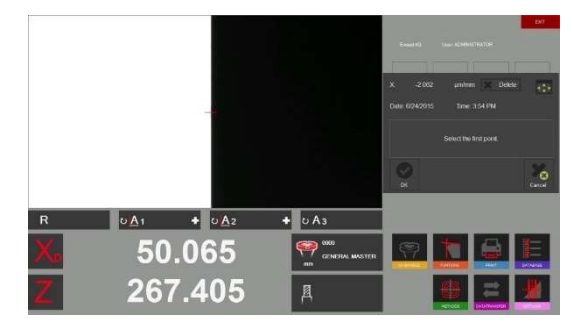

Move the camera up and measure a second point on the upper end of the master mandrel.

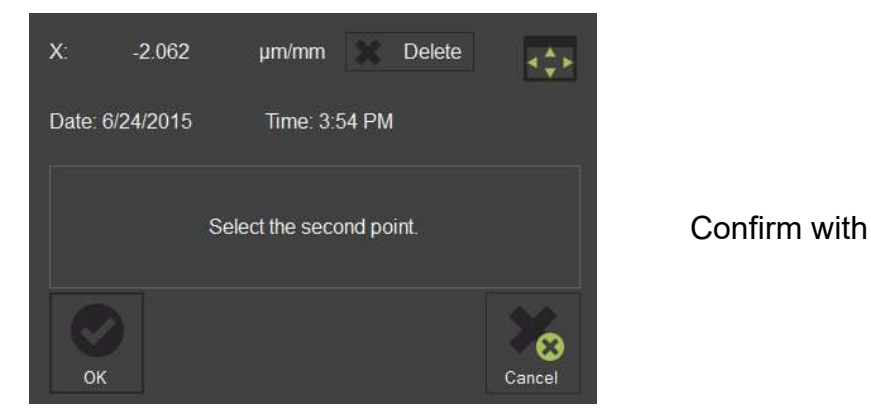

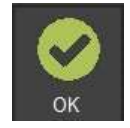

The result is displayed in the window, as shown on the right.

0.034 micron/mm indicates a correction of 0.01mm over a height of 300mm

The software will now permanently correct this fault.

As soon as the parallelism correction procedure is complete, the system will request device calibration.

This must be carried out because of the new recorded parallelism error factor.

See section "4.5.4 Setting the absolute point zero" for further advice.

#### Absolute point zero / Calibration

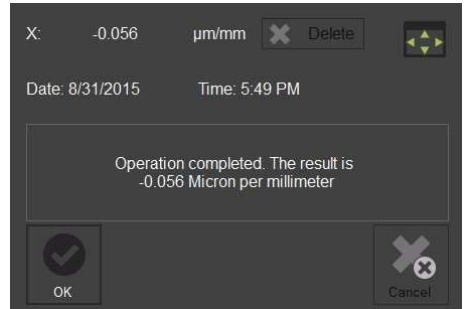

Fit the master mandrel.

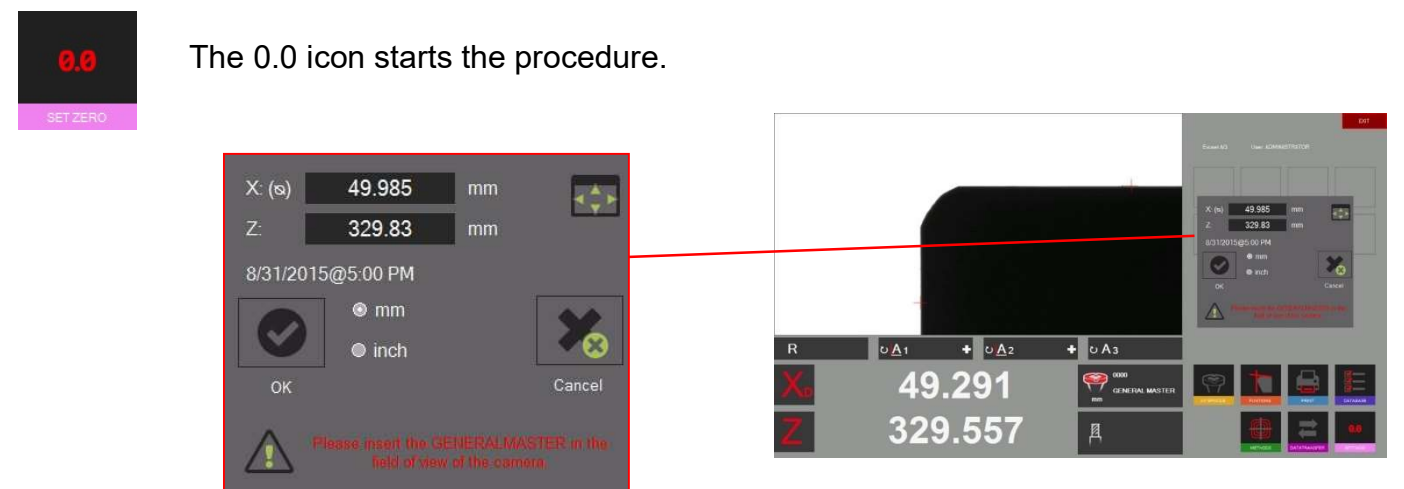

A window is displayed showing the master mandrel nominal values (engraved on the mandrel). If the values are different from those on the mandrel, they can be changed using this window. The unit can also be defined (metric/inch).

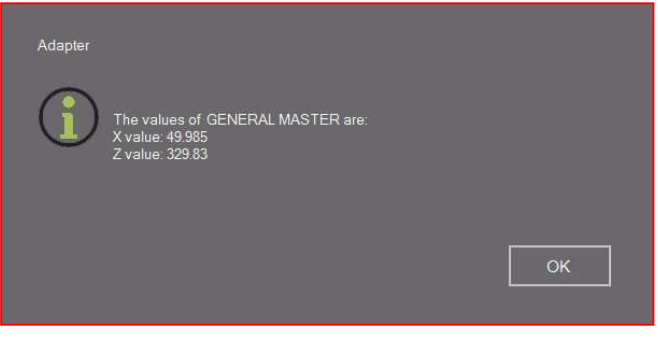

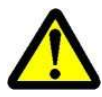

 Check that the values in the reference control window are the nominal values. Master mandrel: Compare the values with those engraved on the master mandrel.

Confirm using "OK" to set the absolute point zero. The unit is now calibrated and ready to measure.

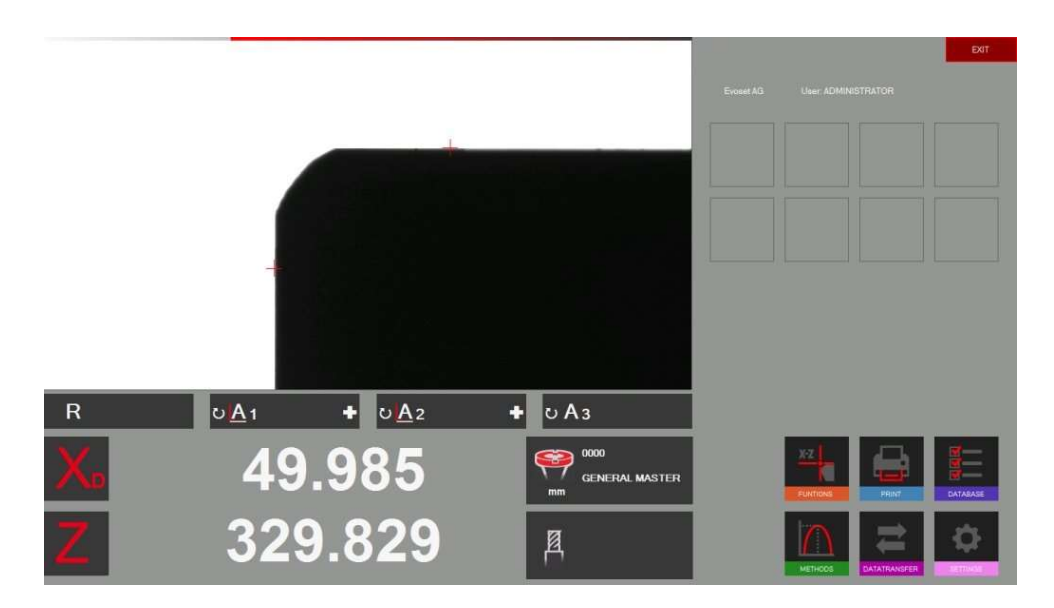

#### 4.5.5 Camera pixel adjustment

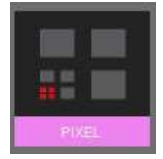

The 0.0 icon starts the procedure

A window appears showing the number of pixels

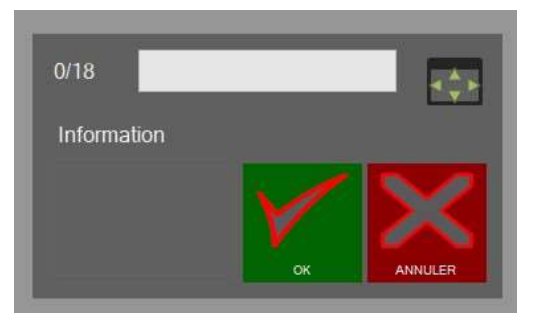

Place the standard in the presetter spindle and align the red axes with the green cross that appears at different points on the screen at each step.

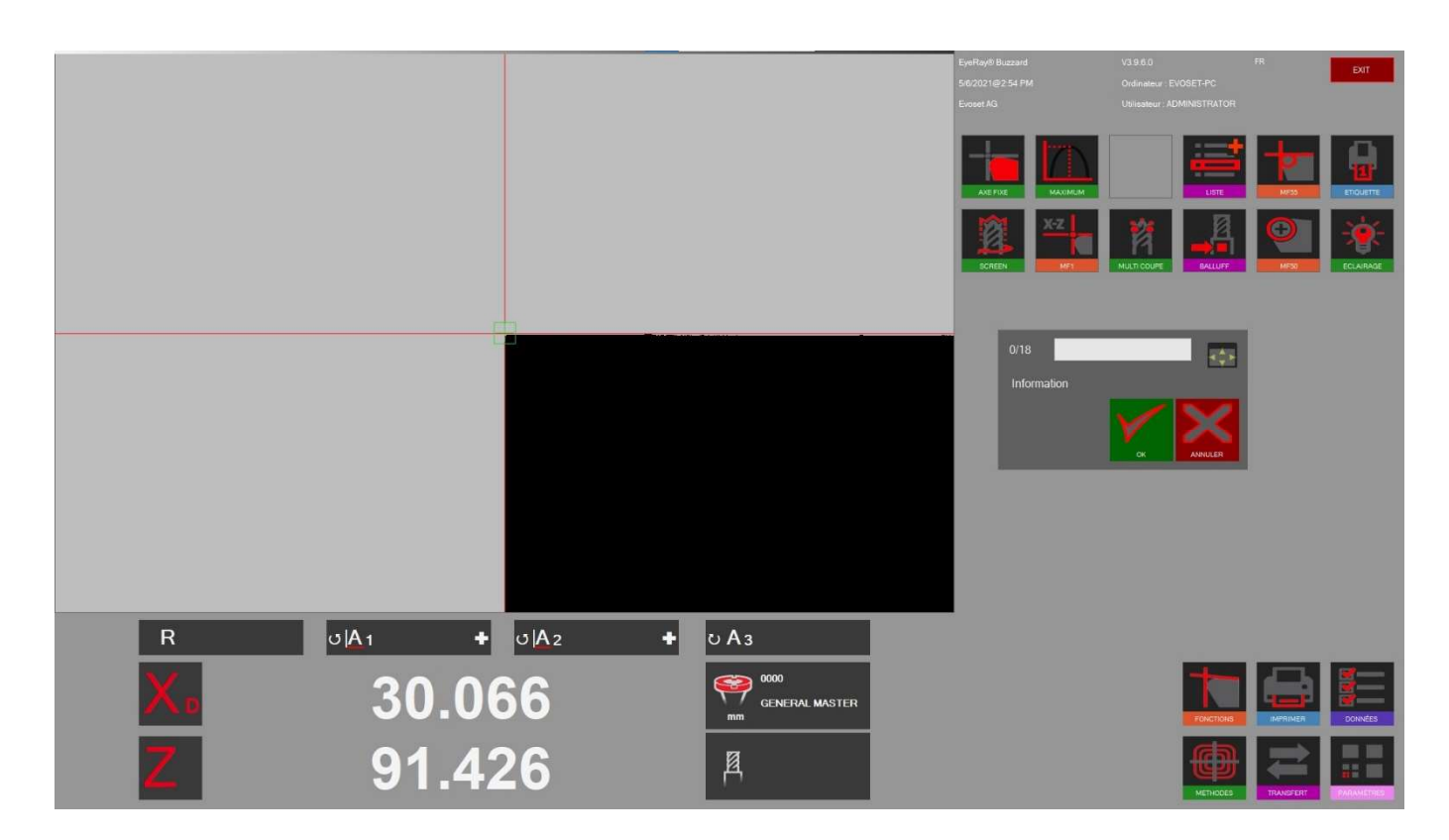

Then click OK Point 1 of 18 is complete!

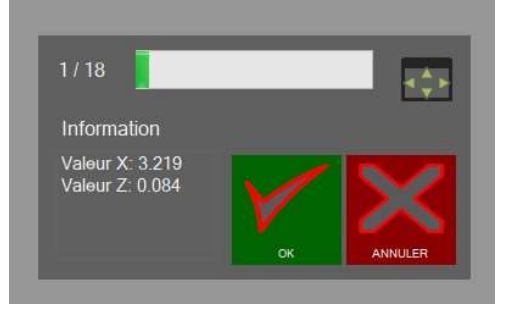

The operation must now be repeated 17 times.

#### 4.5.6 Parameters

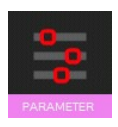

Display the parameter menu by clicking on the left icon.

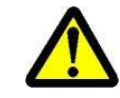

An Administrator login is required to enter the parameters.

"General" tab:

- To change the company name, language, logotype, etc.

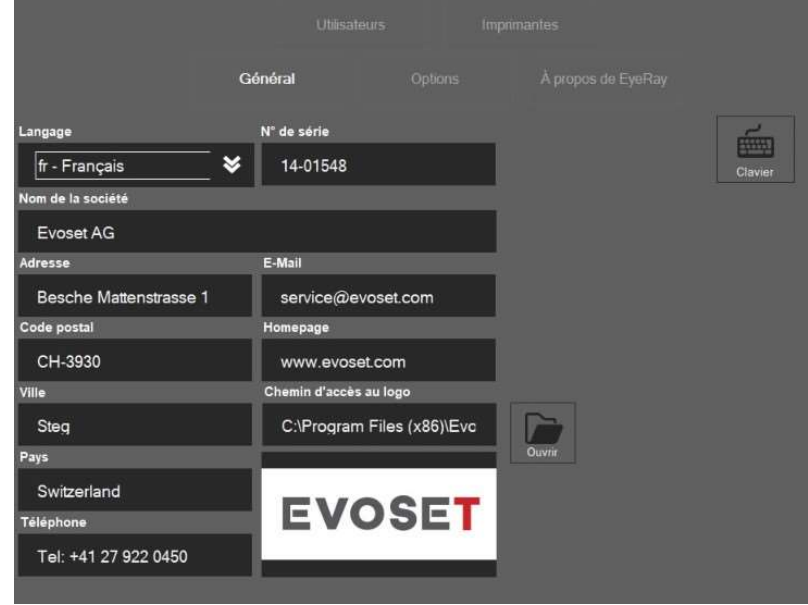

"Options" section:

- Modify the maximum method factor/angle factor etc.

- Define a default MF => This MF will be set as the default after the unit has been referenced etc.

- Date format

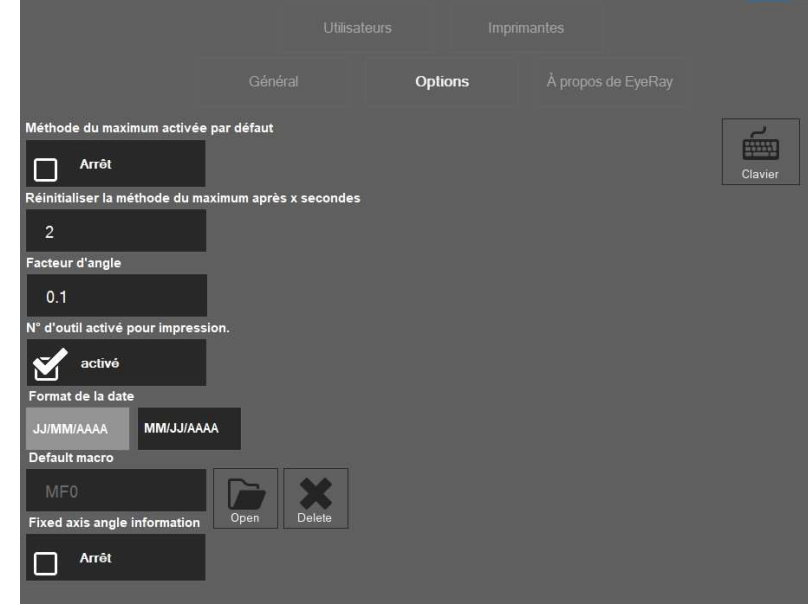

- To open the user manual, online support connection, and contact information.

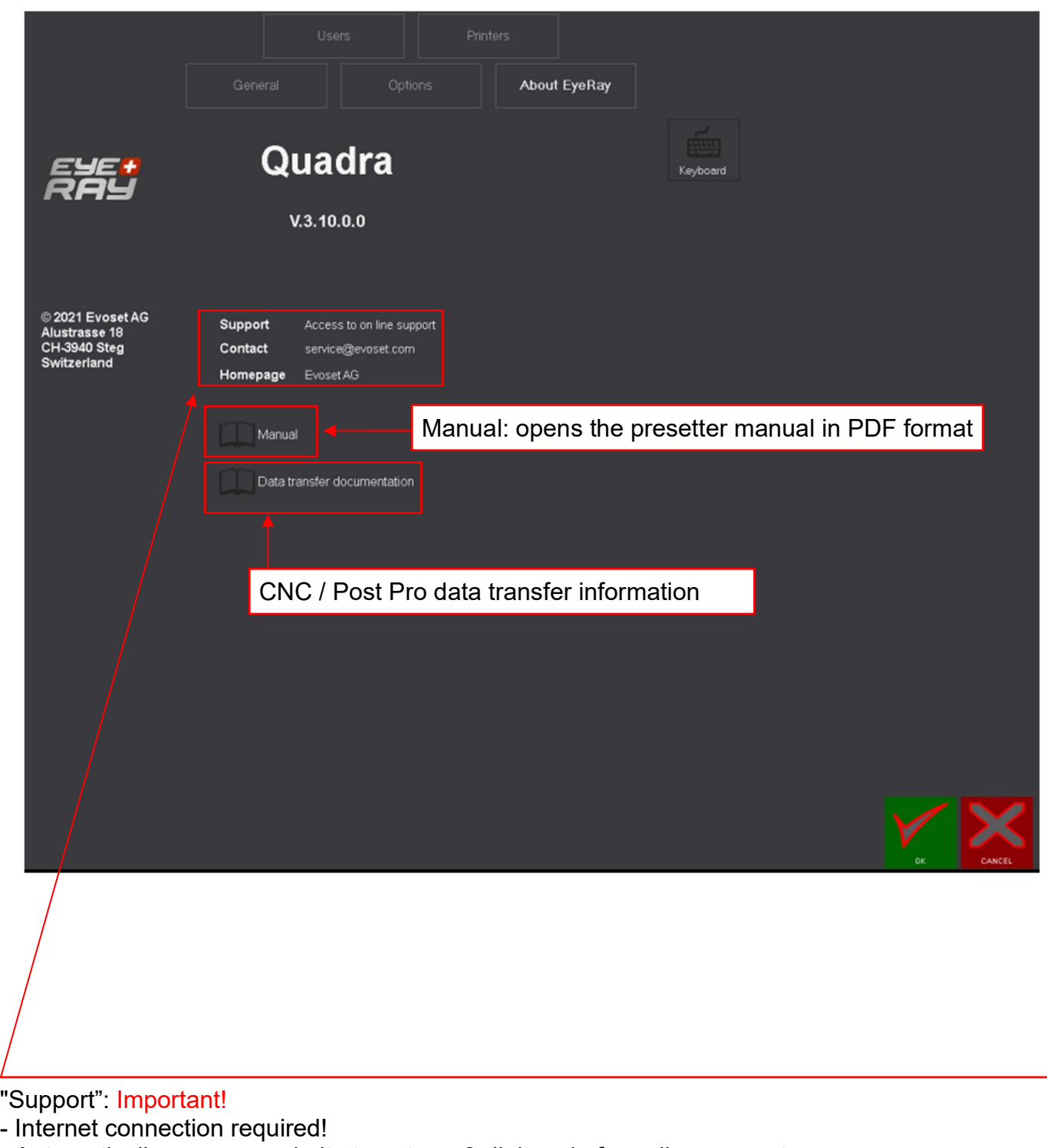

- Automatically opens a website to enter a 6-digit code for online support.

#### "Users" tab

- User administration/user rights definition

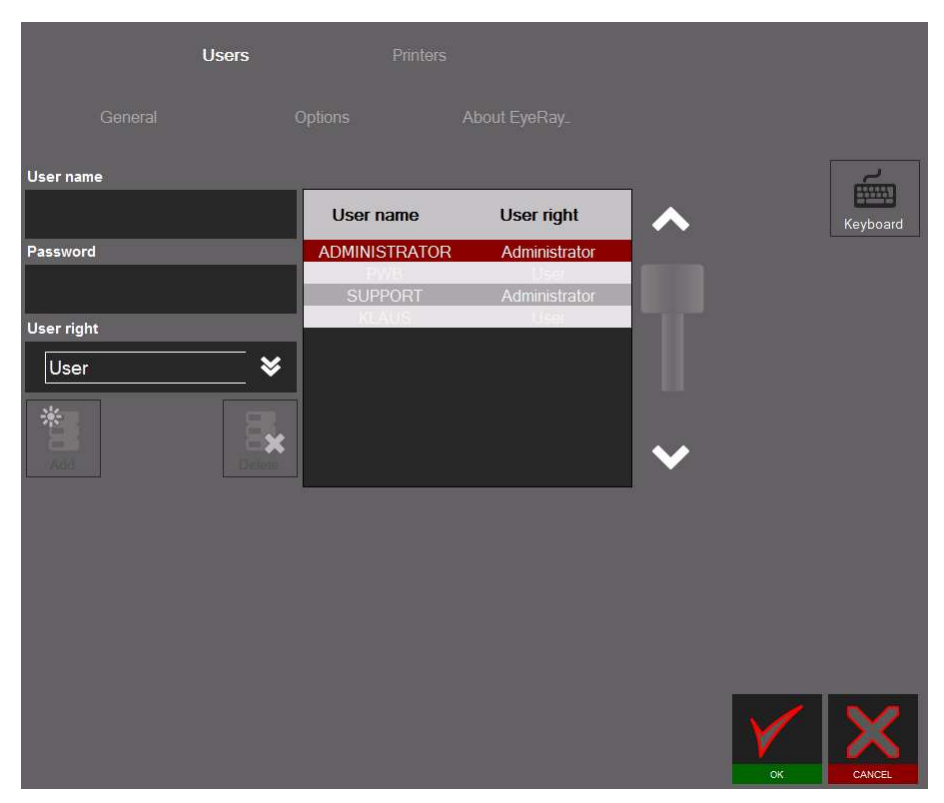

How to create a user

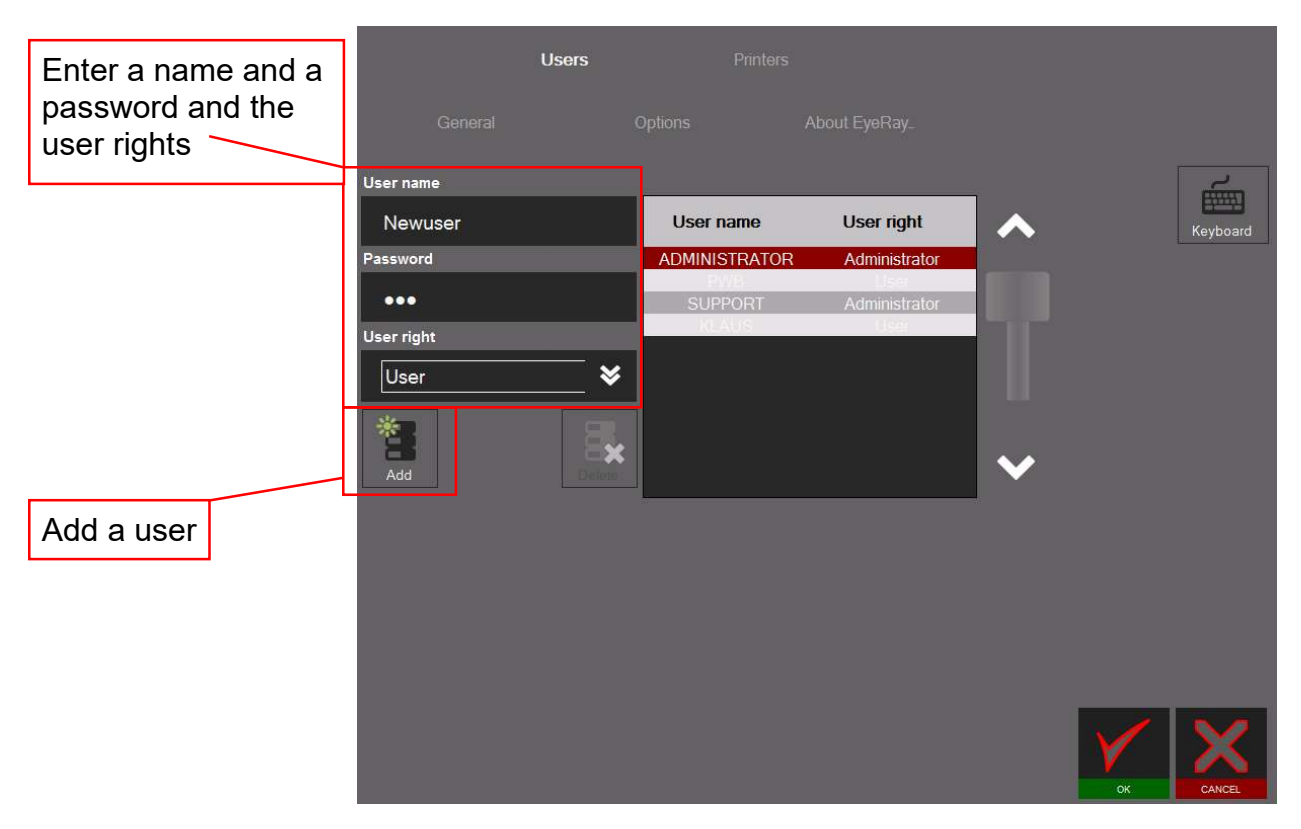

The "Support" user cannot be modified or deleted.

#### To delete a user:

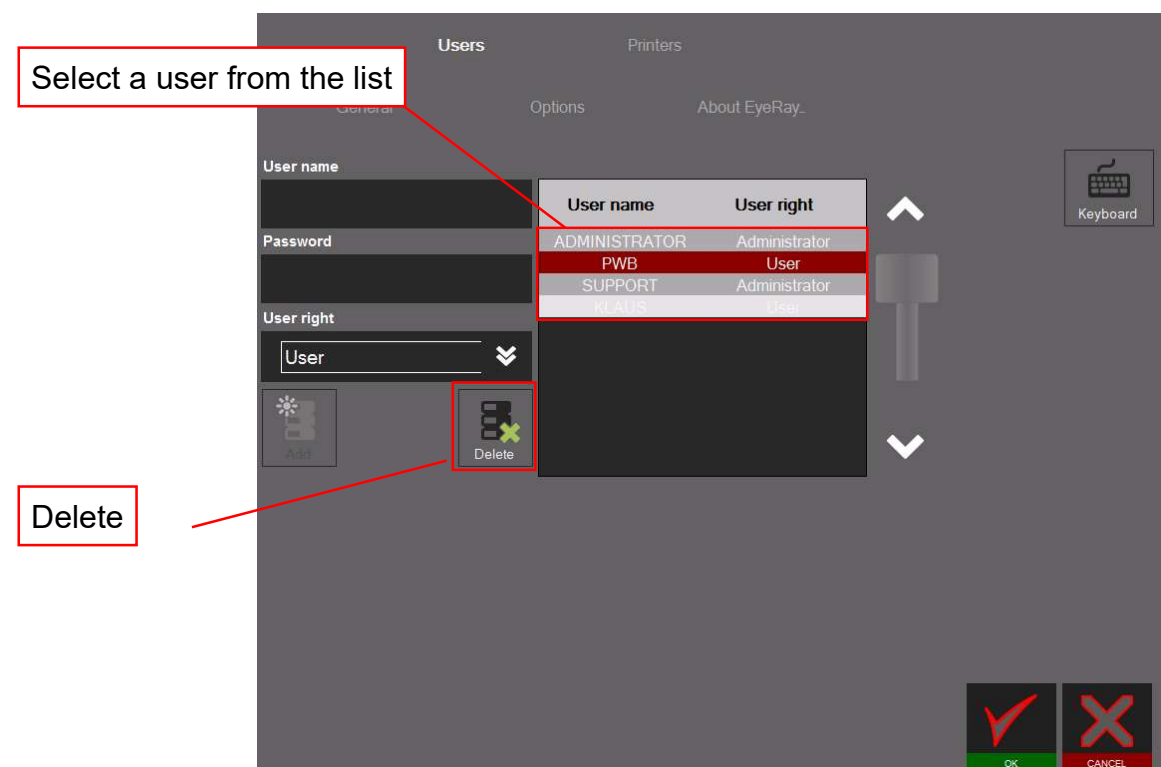

After confirming the displayed message, the user will be deleted.

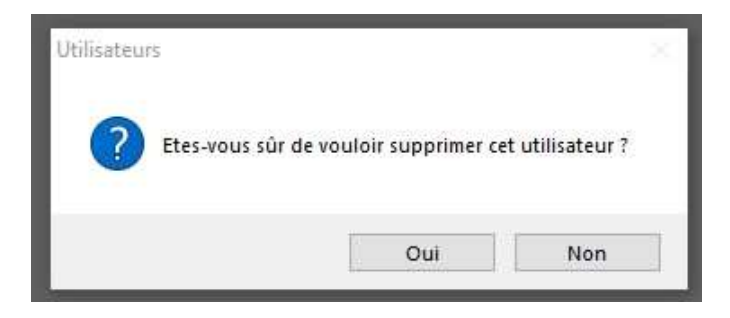

#### "Printers" tab

٦

#### - Installed printer selection

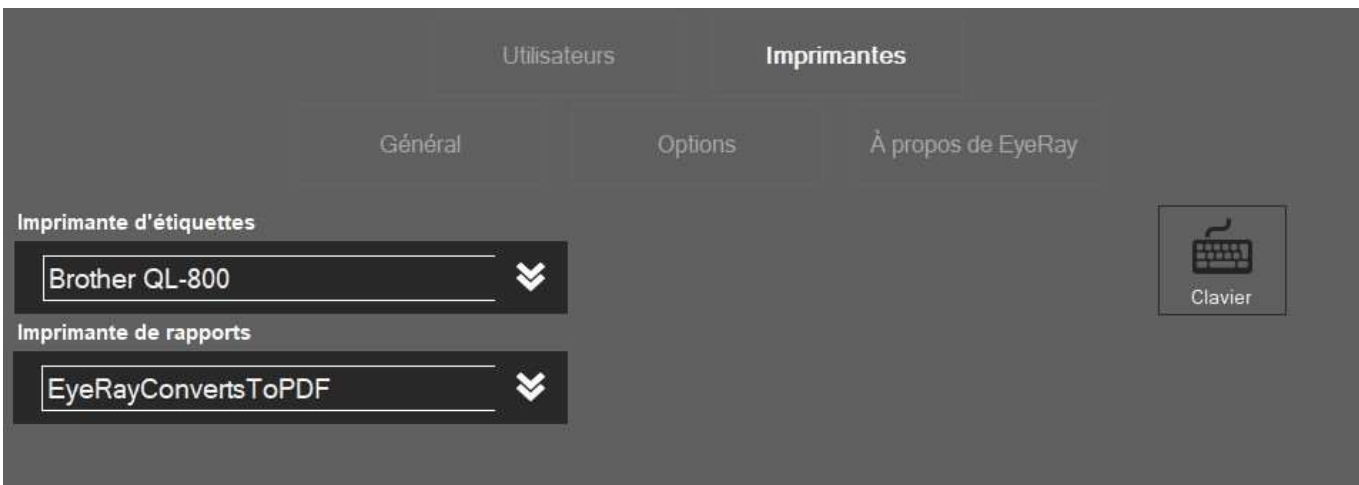

#### 4.6 Short cuts

Short cuts can be created to save time when activating frequently used functions and methods. a maximum of 8 short cuts can be created.

If all the short cut fields are used, a new one can be created by overriding an existing field.

#### 4.6.1 Create short cuts

Click and hold the left mouse button at the bottom of the icon to which you want to add a short cut.

Example: MF1 measurement function

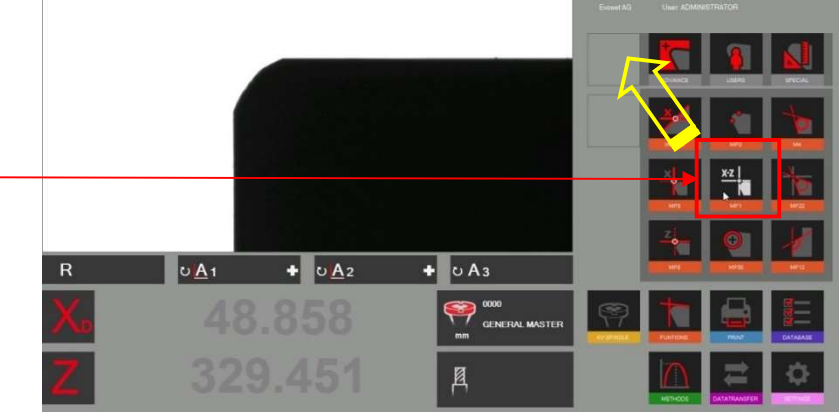

Move the icon up to a short cut field using the left mouse button.

If the field is already used by a short cut, it will be overridden by the new one.

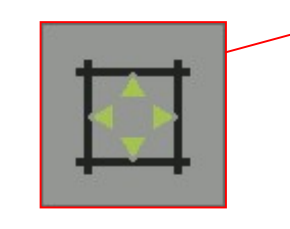

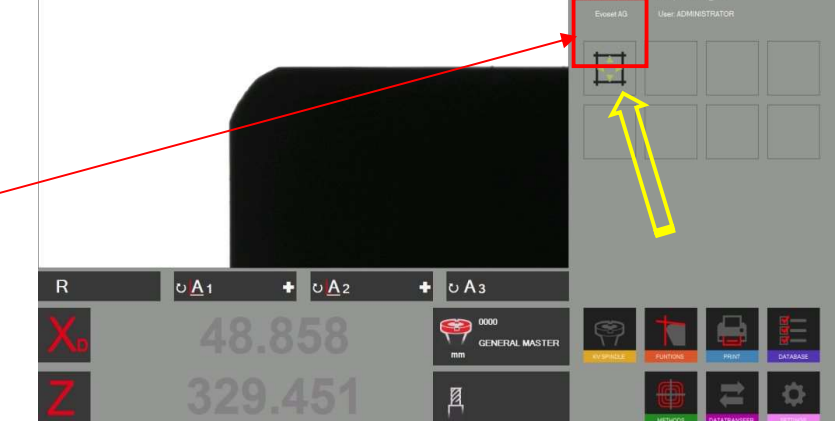

 $0 \overline{A_1}$  $\bullet$  0  $A_2$  $\bullet$  0 A<sub>3</sub>  $\overline{\mathsf{R}}$ 0000<br>GENERAL MASTER 且

The function will now be in the short cut area.

#### 4.6.2 Deleting short cuts

Right-click the shortcut you want to delete and select

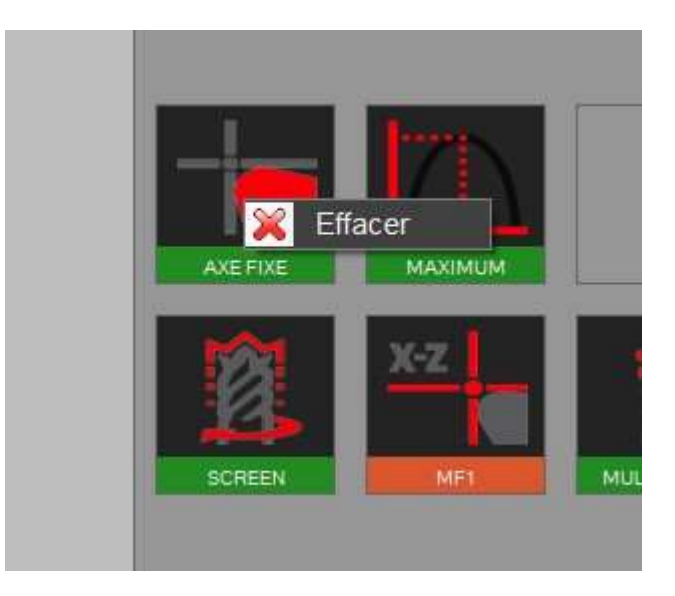

#### Examples of function and method short cuts

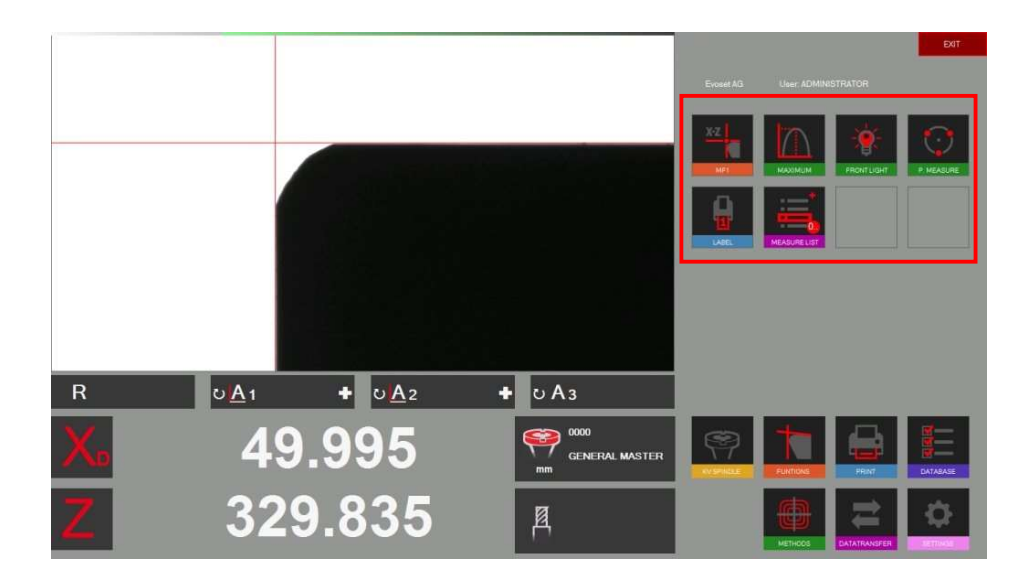

a maximum of 8 short cuts can be created.

#### 4.7 Measurement

#### 4.7.1 Focus indicator bar

#### Description:

The focus bar and maximum indicator help to turn the tool to its maximum deflection, and also to make sure the camera is in maximum focus.

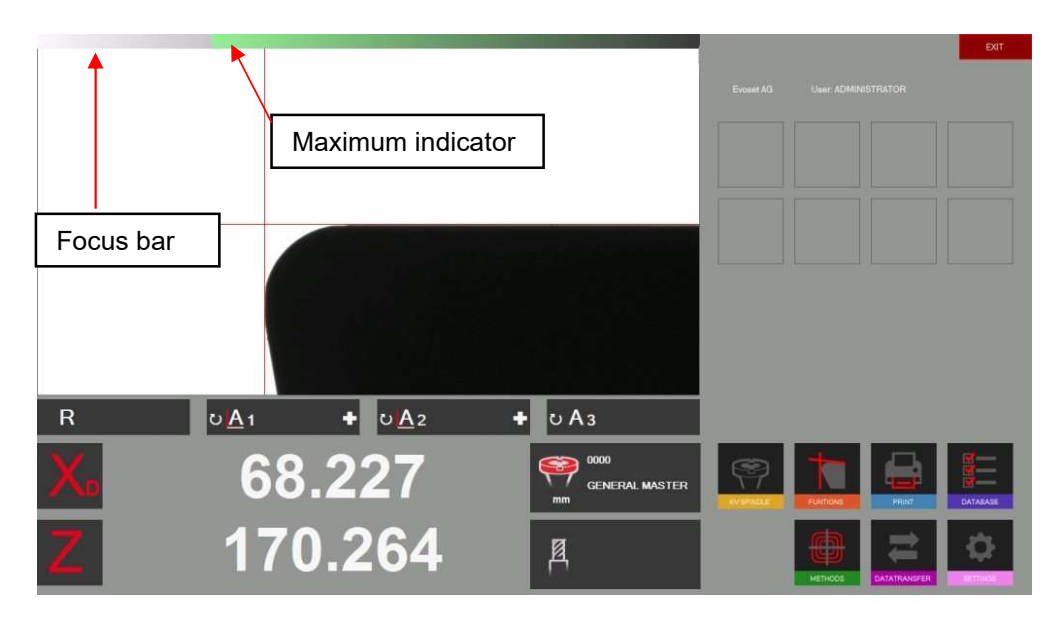

It is located in the top left corner of the camera area.

When the tool is slowly rotated in the camera area, two arrows (maximum indicator) on the focus bar move to the left until the maximum is reached, and then return as the tool continues to be rotated.

Slowly rotate a tool to see how the focus bar works.

How to use the Focus Bar

Place a tool and move it over the camera live image.

Rotate the tool  $\Rightarrow$  the arrows (maximum indicator) move to the left and are **BLACK** 

Rotate the tool again until the arrows move back to the right and turn RED. This means that the maximum focus has just been exceeded.

Rotate the tool slowly in the opposite direction until the arrows turn GREEN

When the focus is defined, the bar is automatically minimised. If the tool is rotated again, the bar will be displayed in its original size to make it more comfortable to use. Otherwise, in some cases, the focus system does not need to do this and automatically minimises the focus bar.

#### 4.7.2 Selecting a reference point

Place a tool.

Before measuring a tool, the "correct reference point" must be selected.

Click the reference point icon.

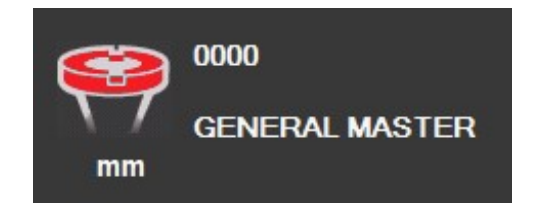

A list of all the defined reference points is displayed.

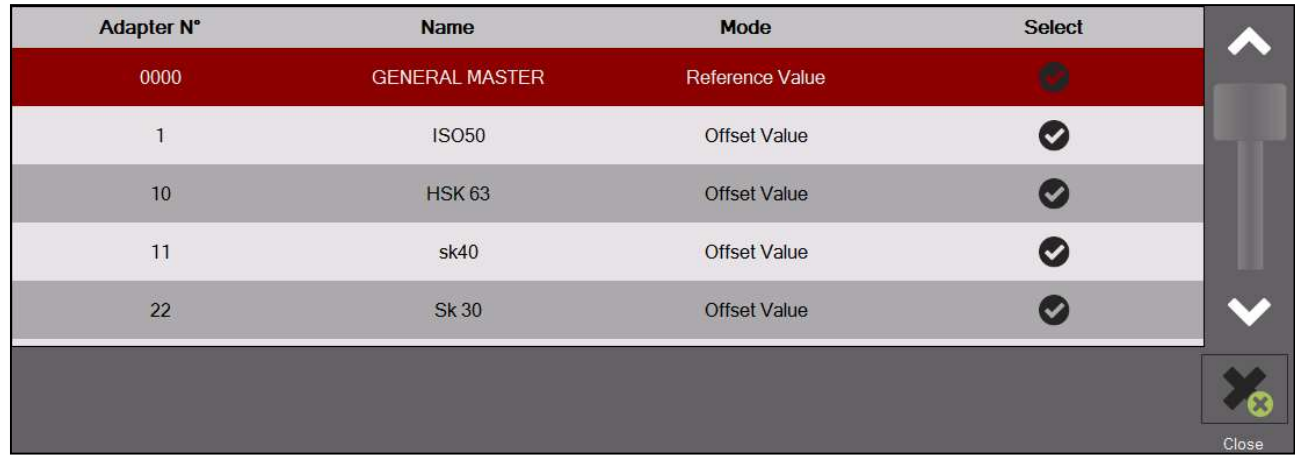

Icon description:

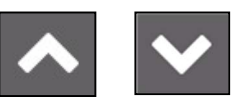

Use the arrows to scroll through the list

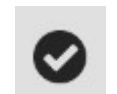

Press to select a reference point

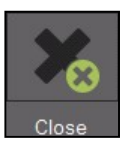

Press to close the list without selecting

The selected reference point will be illustrated in the reference point window

Example:

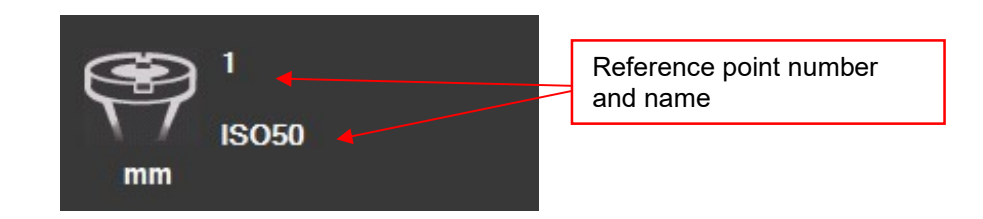

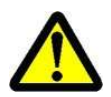

Two different types of reference point/adapter can be stored:

- Adapters with reference values
- Offset adapters

#### Adapters with reference values

This type of reference point is used to calibrate the unit. Examples: Master mandrel/"Master tools" of known dimensions/calibration tools

An adapter, with stored reference values, is mainly used to calibrate the unit. => General Master/Master Mandrel.

#### Offset adapter/Adapter with offset value:

This type of reference point is used to measure tools with tool supports other than the base spindle.

Examples: PWB adapters such as ISO/HSK/Capto etc.

It is the offset value mainly used with the Z axis. The diameter axis is usually equal to the centre of the outer ring => no offset needed (exception: lathe tools, for example)

#### Indication of an adapter with reference values/absolute reference point:

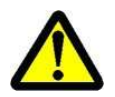

 The adapter symbol highlighted in red indicates that this adapter is an "absolute reference point"

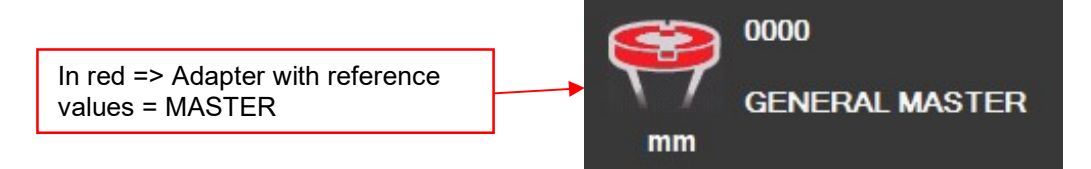

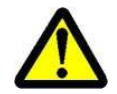

Note: The unit must be calibrated using the assigned calibration tool when selecting an adapter with reference values!

#### 4.7.3 Select a measurement function (MF)

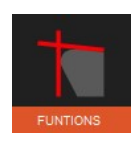

This icon activates the elementary measurement functions.

Most tools can be measured using the 9 elementary measurement functions.

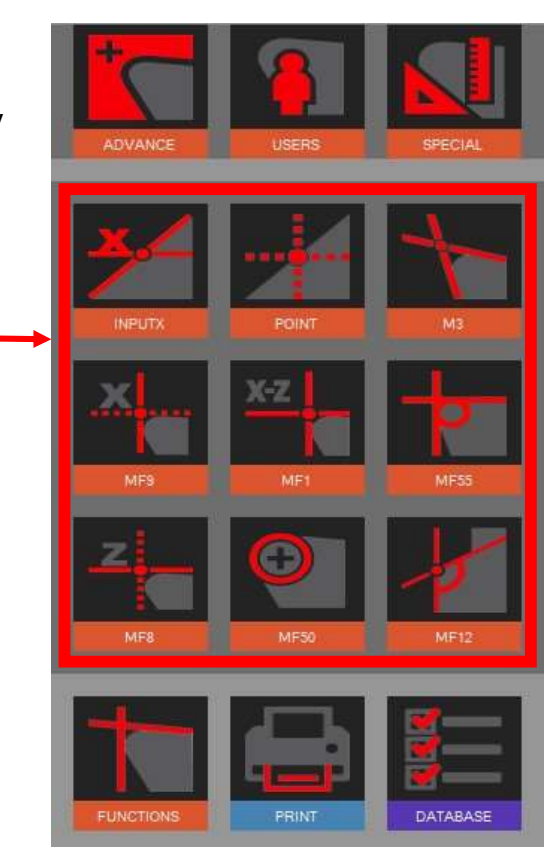

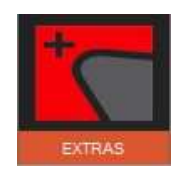

#### Activation of additional measurement functions

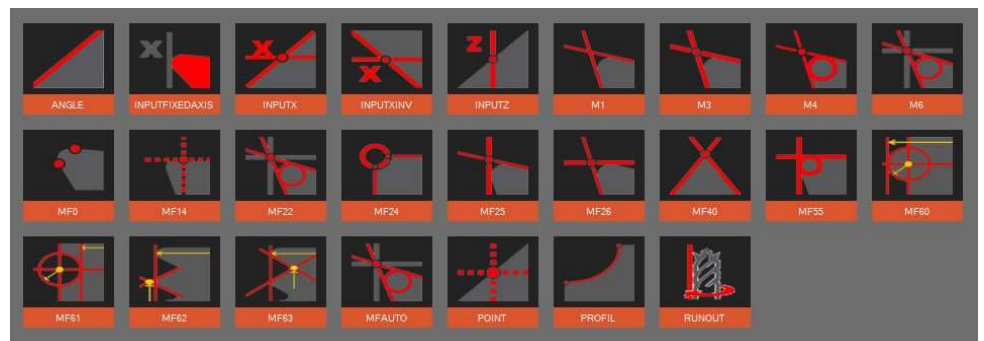

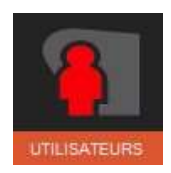

Shows the user the defined/custom measurement functions.

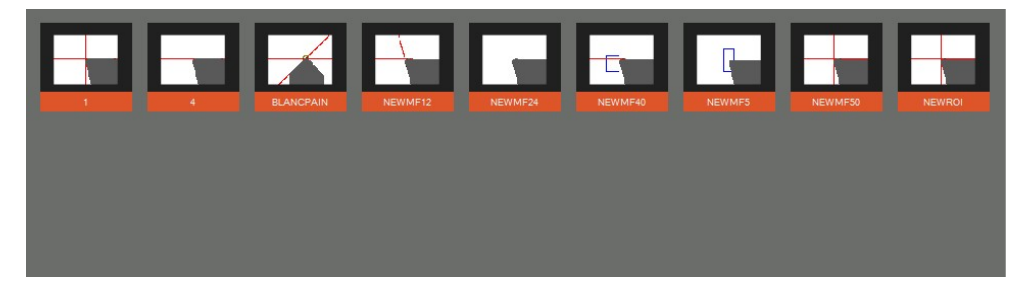

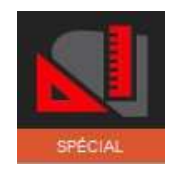

Special measurement functions (on request)

Evoset/PWB item number: P270590. See section 5.8 "Custom measurement function".

### 4.7.4 Measurement function descriptions

Usually:

The measurement function defines how the imaging system analyses the insert or cutting edge.

#### 4.7.4.1 Elementary measurement functions

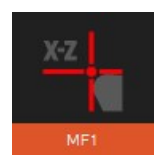

#### MF1

 This function measures the highest point on the tool contour in the horizontal direction (X) and the highest point in the vertical direction (Z): this is known as point measurement.

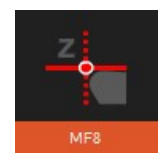

#### MF8

 This function only measures the highest point on the tool contour in the vertical direction (Z), which means only the tool length.

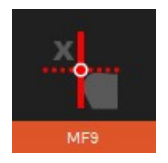

#### MF9

 This function only measures the highest point on the tool contour in the horizontal direction (X), which means only the tool diameter, radius.

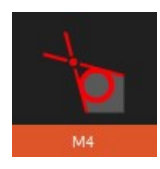

## M4

 This function places the two measuring lines L1 and L2 on the tool contour and measures the angles of the two lines and also the angle between them: this is known as line measurement. It is also used to measure the radius of the tool's cutting edge.

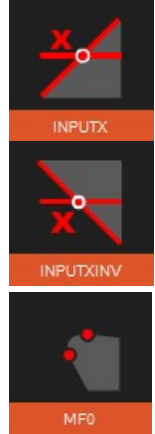

#### X input and inverted X input (additional function)

 This function measures the height of a contour using the default diameter value. It also indicates the cutting edge angle.

#### MF0

 Using this function, it is possible to measure (or check) the master mandrel by measuring a single point on each axis, one in the horizontal direction (X) and the other in the vertical direction (Z).

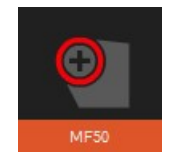

#### MF50

 This function measures the radius of the tool's cutting edge and displays it together with the centre point of the radius.
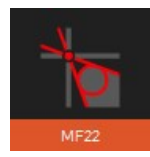

## MF22

 This function places the two measuring lines L1 and L2 on the contour of the tool and measures the angles of the two lines and also the angle between them. At the same time, it measures the radius of the tool's cutting edge, the highest point in the horizontal direction (X) and the highest point in the vertical direction (Z). (MF22 = combination of M4 and MF1)

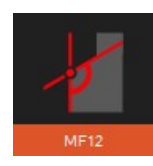

## MF12

 This function places the two measuring lines L1 and L2 on the contour of the tool and measures the angles of the two lines and also the angle between them. It also measures the radius of the tool's cutting edge. Difference between MF12 and M4:

The MF12 function is also used to create user/custom functions, changing the size and position of the measurement areas for both lines and the radius. => See section "4.7.4.3 Custom measurement functions"

## 4.7.4.2 Additional functions/measurement ranges

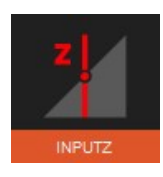

## Z Input

Measurement of a contour diameter at a specified height.

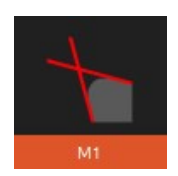

## M1

This function places the two measurement lines L1 and L2 on the tool contour and measures the angle of those lines.

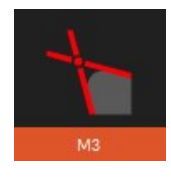

## M3

This function places the two measurement lines L1 and L2 on the tool contour and measures the angles of the two lines and also the angle between them: this is called the measurement line. It also indicates the theoretical "X" and "Z" point of intersection.

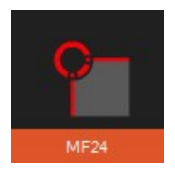

## MF24

This function measures the radius and centre point of a shape tool with an inverted radius. (Milling cutter radius)

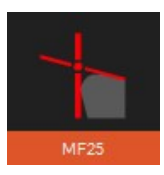

## MF25

This function places a measurement line along the tool contour (Z value/measurement line) and captures the highest point on the X axis (measurement point).

The result shown is the point where the two lines intersect on "X" and "Z".

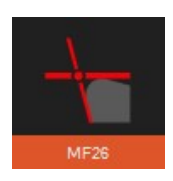

## MF26

This function places a measurement line along the tool contour (X value/measurement line) and captures the highest point on the Z axis (measurement point).

The result shown is the point where the two lines intersect on "X" and "Z".

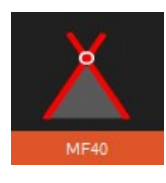

## MF40

Measurement line: this function places the two measurement lines L1 and L2 on the tool contour.

 It indicates the angles of the two lines and also the angle between them. The point of intersection of the lines will also be indicated ("X" and "Z"). (counter drilling/drill bit to be centred)

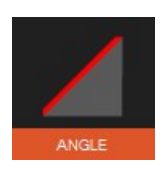

## Angle

Measurement line: places measurement line L1 along the contour of the cutting edge and indicates its angle.

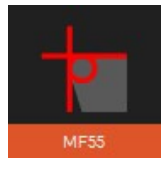

## MF55

This function measures the highest horizontal (X) and vertical (Z) point and the direction (PX/PZ). The cutting edge radius will also be indicated.

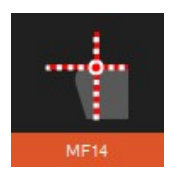

## MF14

With the centre point method, the vertical line in the middle is just one pixel along the camera active view. The measurement point follows the cutting edge. Application: measurement of the axial runout of a disc or circular saw blade.

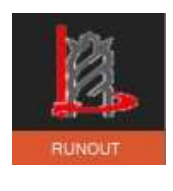

## RUNOUT

Runout check

#### 4.7.4.3 Defined/custom measurement functions.

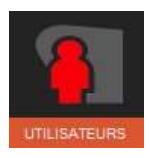

The EyeRay® USERS option makes it possible to create custom measurement functions.

Because of the innovating and flexible nature of EyeRay®, users can modify/replace a measurement function and save it as their own 'custom' function.

The MF12 function is mainly used to create custom functions:

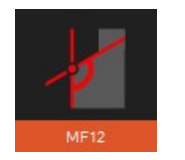

MF12

Select MF12 and click in the camera image area using the mouse.

Two blue rectangles (Regions of Interest/ROI) will be displayed in the active image and a control window will open.

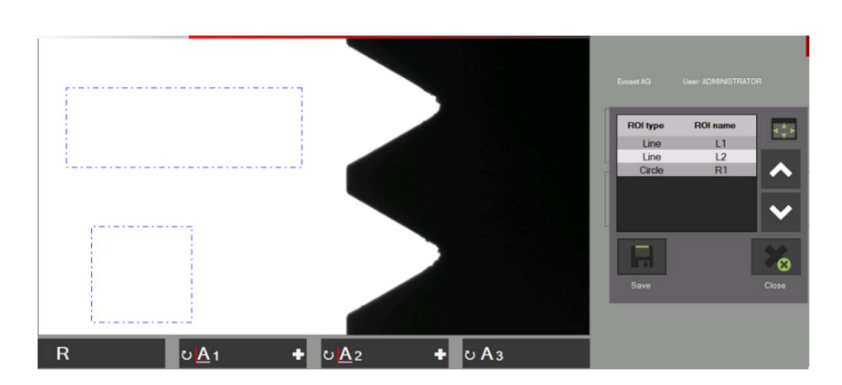

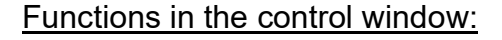

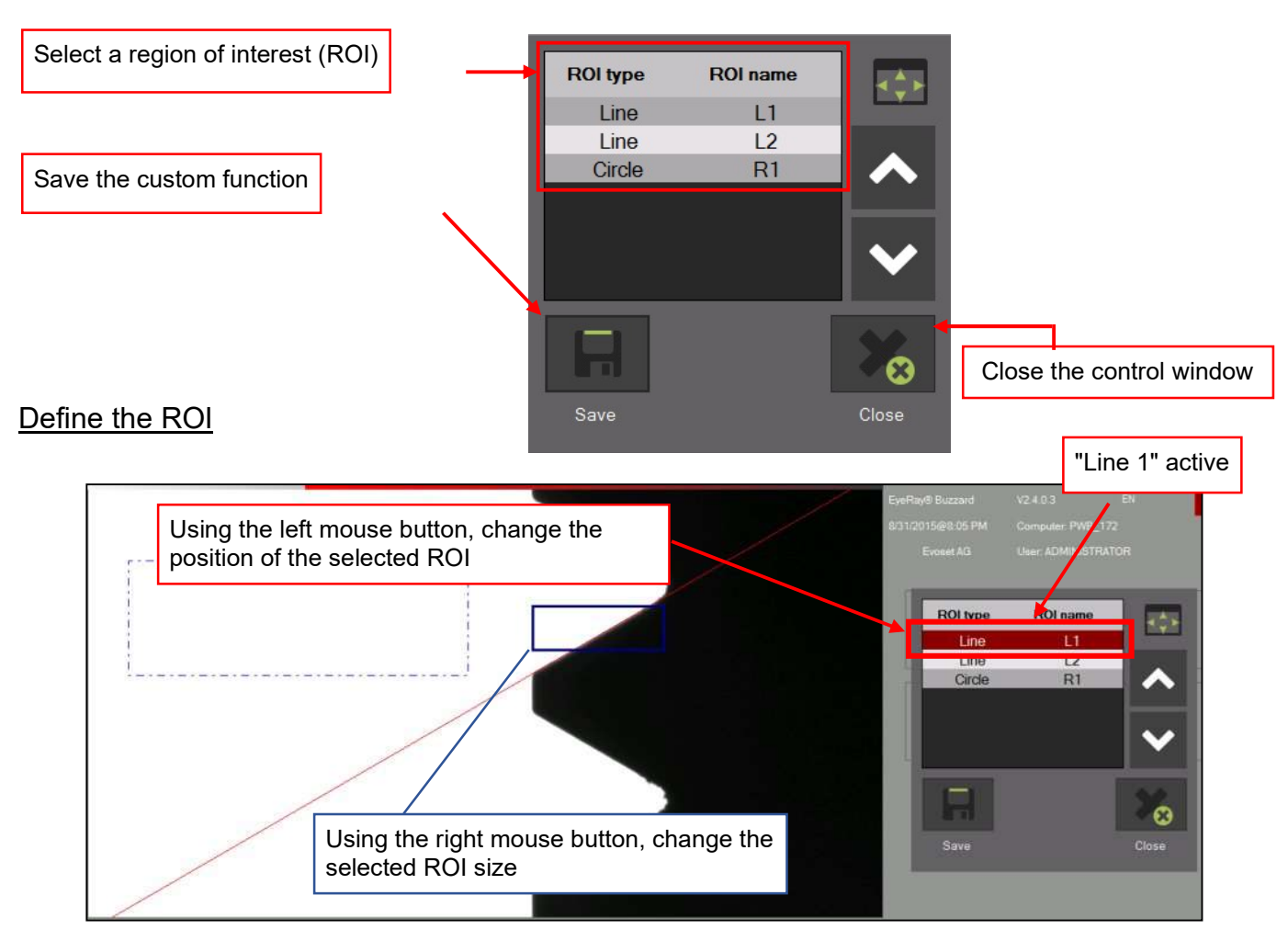

Position the two lines and the radius (if required) at this point.

## Save the custom function:

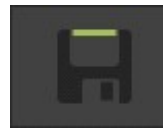

Click this icon to save the function.

- Enter a name and confirm with
- Close the control window with

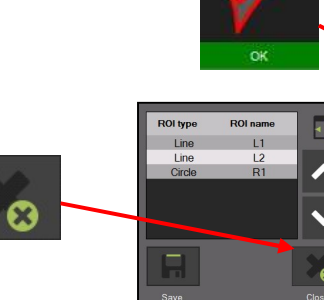

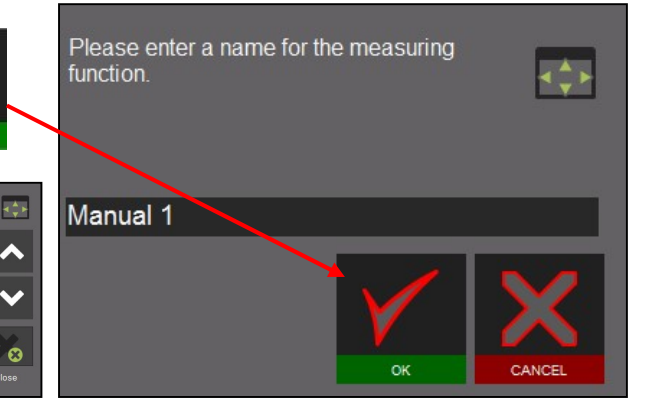

森

#### Select a custom function:

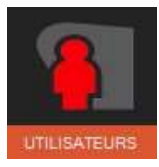

Click this icon to display all the custom functions

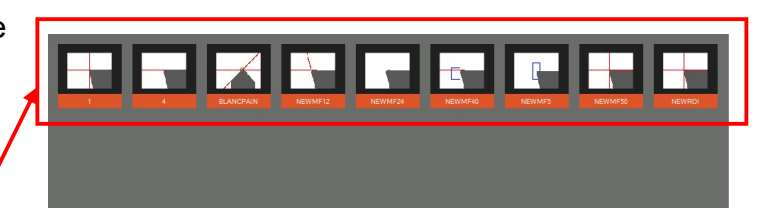

Click the icon for the required function

## Delete a function:

Right-click the icon to display the "Delete" message and select

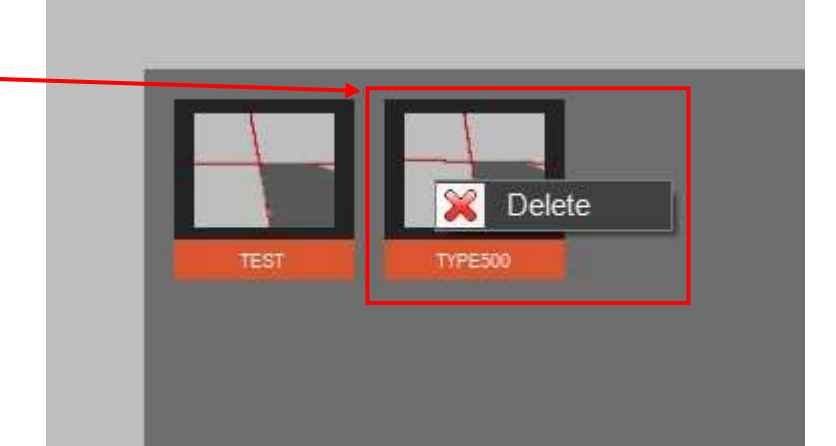

## 4.7.5 Select a measurement method

The user selects the method they want to use to measure the tool.

The measurement methods are listed on two pages. Scroll through the pages using the arrow icon.

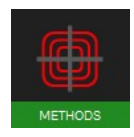

Measurement methods icon.

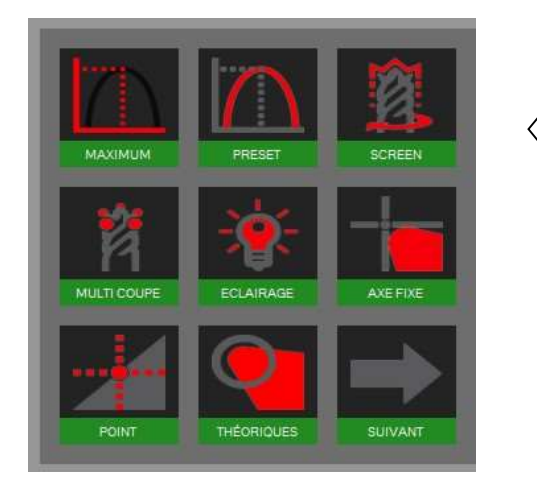

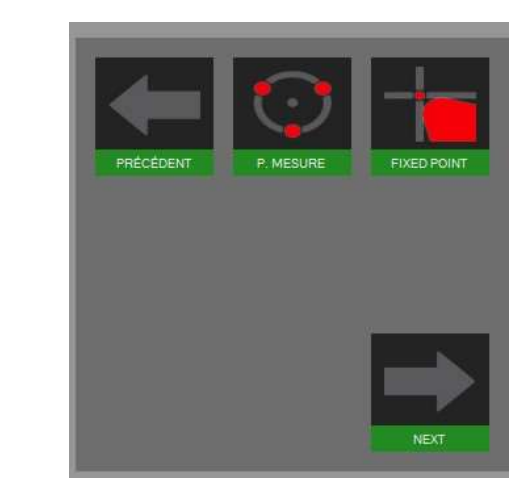

Symbols/methods:

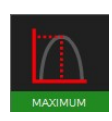

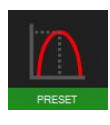

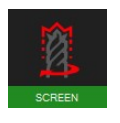

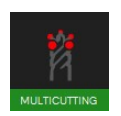

Multi-cutter method **Point measurement** 

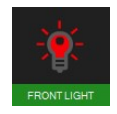

Front light method **Fixed point** 

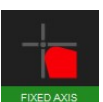

Maximum method **Fixed axis method** 

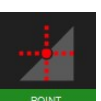

Pre-set method **Centre point method** 

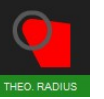

Screen method **Theoretical angle/radius** 

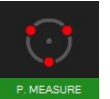

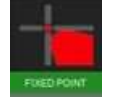

## 4.7.6 Measurement method descriptions

#### 4.7.6.1 Maximum method

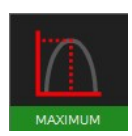

Use this function to measure the maximum values of X and Z without using the focus bar => rotate the tool and the maximum values will be displayed.

Rotate the tool slowly in the camera's field of vision. The software automatically selects the highest point and places the measurement line at that position. The values shown are the maximum values for the tool.

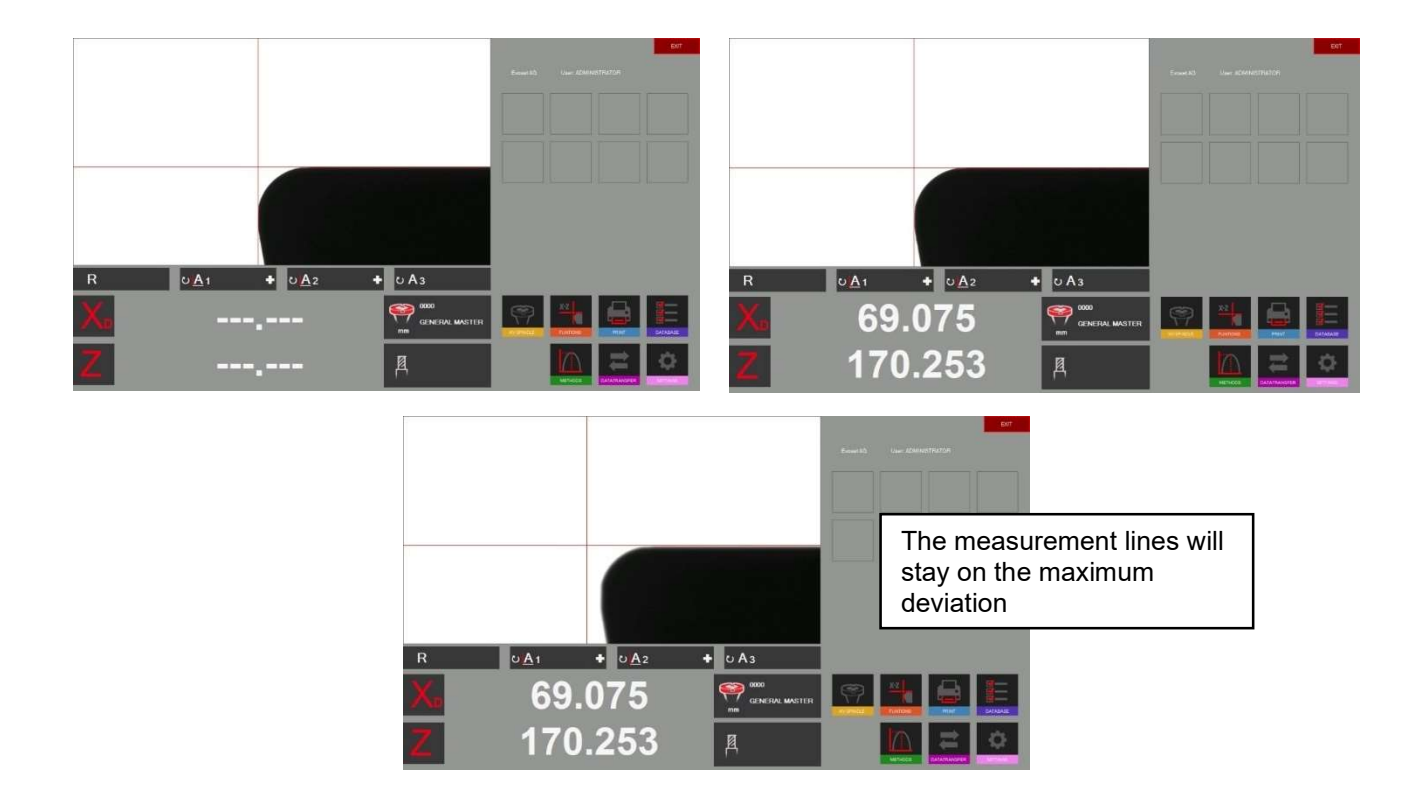

If the tool is removed from the camera's field of vision, the system will carry out a reinitialisation according to the timer settings in the parameters (Section 4.5.5/Parameter/Index options).

The "X" and "Z" counters show dotted lines.

The system is ready to measure the next tool

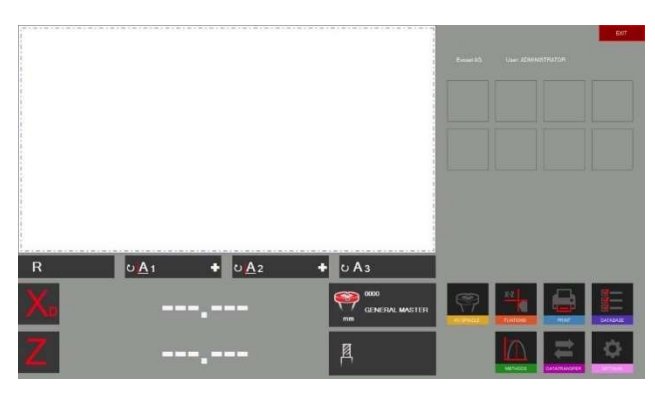

#### 4.7.6.2 Pre-set mode

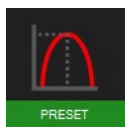

Activate the "Pre-set" (adjustment) method using the icon on the left.

Purpose of the pre-set function: This function is used to set a boring tool to a specific  $\varnothing$  and length.

Difference with the "Maximum method": The measurement lines will always follow the cutting edge.

Position the tool and adjust to maximum focus using the focus indicator at the top left of the live image.

When Pre-set is selected, it will be the maximum for the tool. The lines will now follow the cutting edge to set a specific tool dimension.

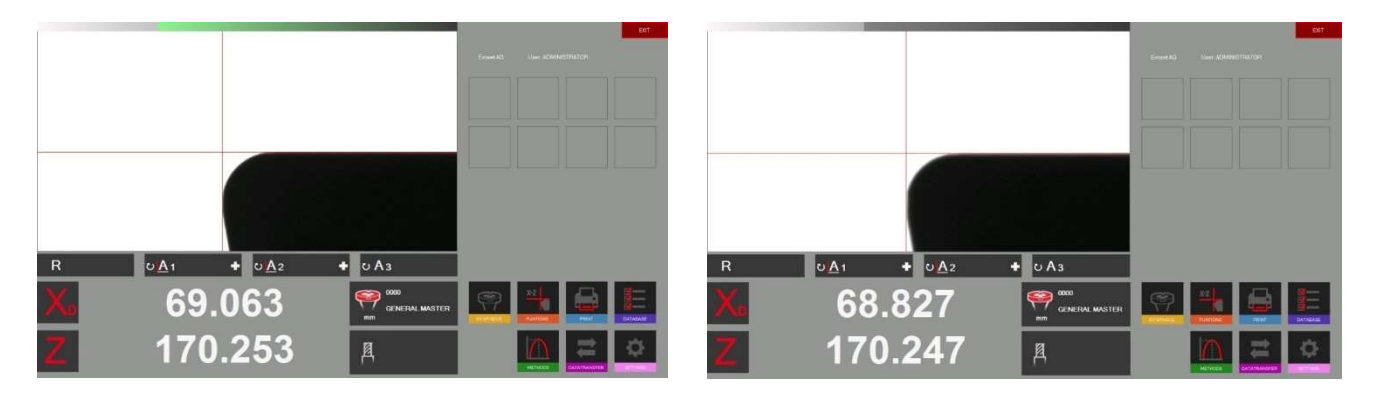

The measurement lines will always follow the cutting edge.

#### 4.7.6.3 Screen method

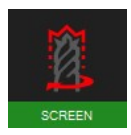

Purpose of the Screen function:

This function is very useful when the tools to be measured are helical, for example a drill bit, or a ball-end mill cutter, or tools that have several cutting edges.

Tools with such shapes cannot always be measured by looking for the highest point. An image of the complete tool is required. The "screen method" fully meets this requirement.

Slowly rotate the tool one turn in front of the camera's field of vision.

The result displayed in the live image area is the contour that the tool will leave on the part being machined.

Measurement is now possible by selecting the measurement function.

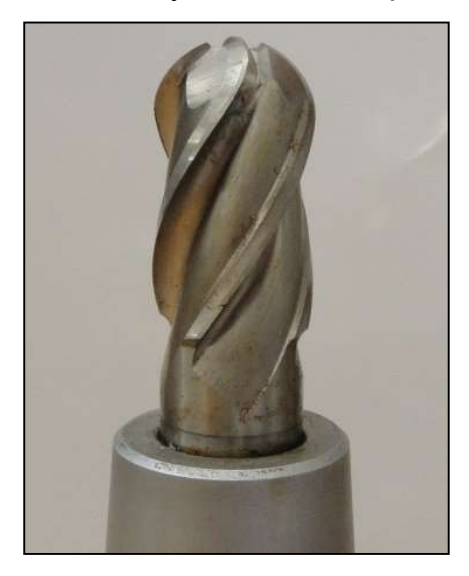

Example using a ball-end mill cutter:

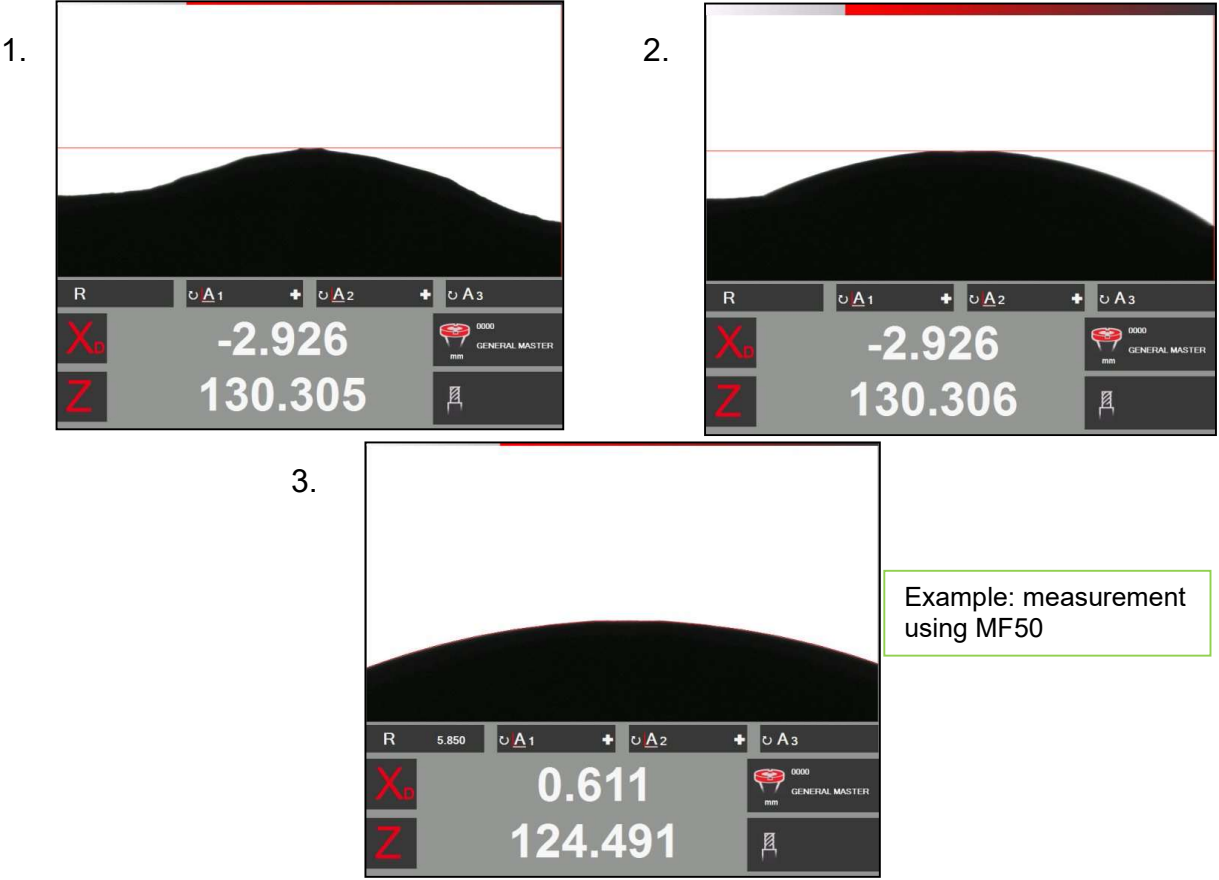

#### 4.7.6.4 Multi-cutter method

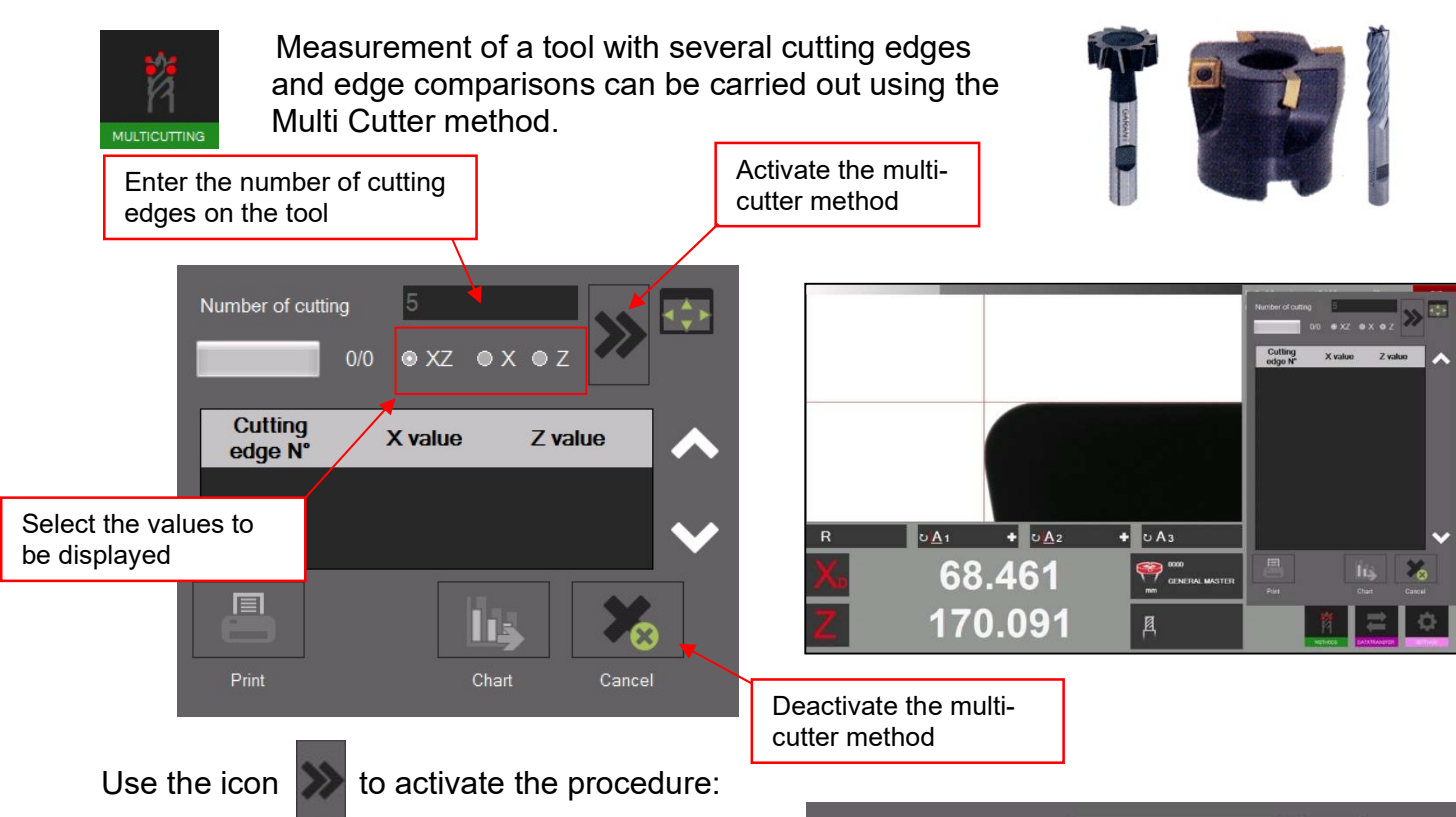

Slowly rotate the tool until each cutting edge has been measured. The progress of the process is shown in the status bar.

Note: the first cutting edge initialises the mode, after the procedure has started.

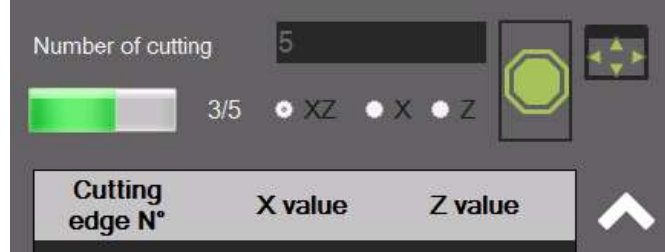

When all the cutting edges have been measured, the software displays a graph showing the results.

The results can also be displayed in table form.

The highest value is displayed in "green" and the lowest in "red".

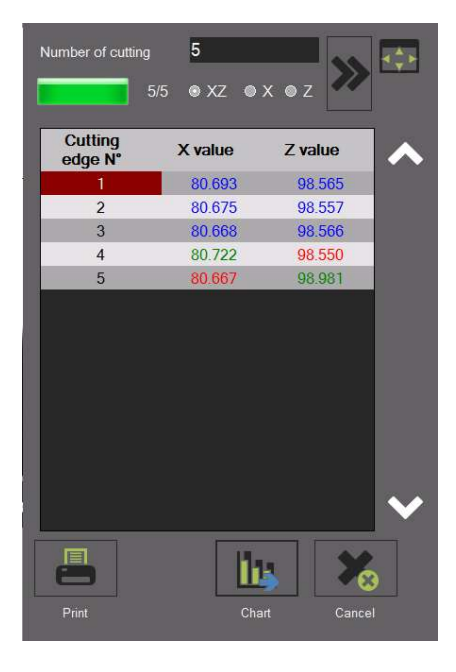

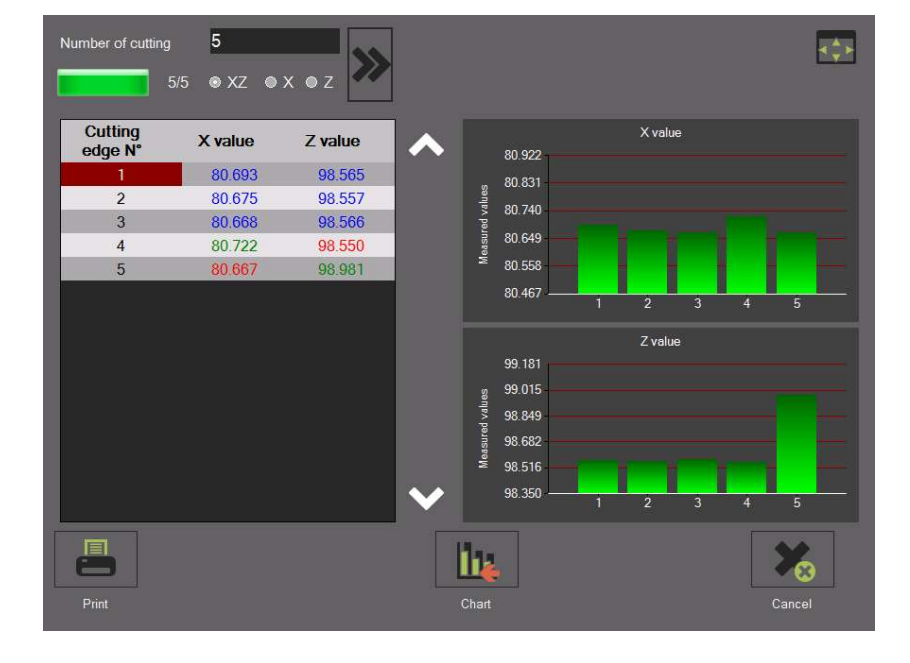

#### 4.7.6.5 Tool inspection method/front light (reflected illumination)

This method is used to inspect cutting edges, for example (surface checks, damage checks).

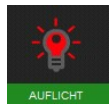

Use this icon to activate the Front Light/Tool method.

An inset window opens which is used to adjust the brightness of the front lighting and the cross-hairs.

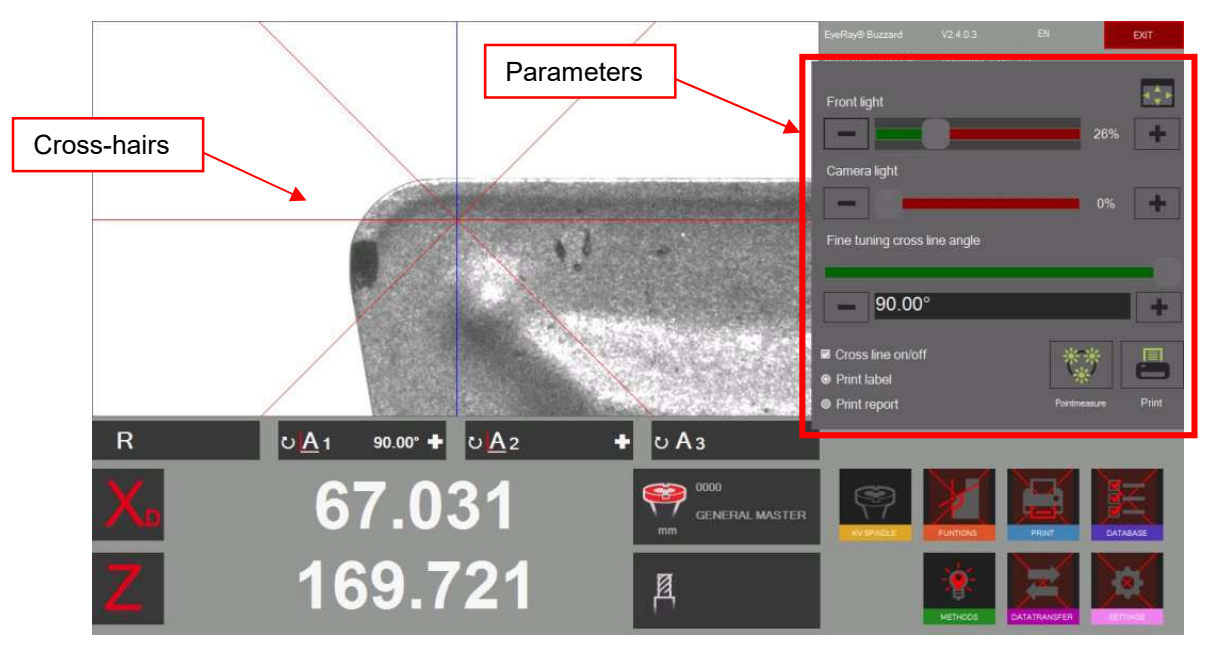

Left-click the cross-hairs to change their position. Breaks or defects in the cutting edge can then be measured.

Distances, radii and angles can also be measured using the "Point measurement method". See section "4.7.6.9 Point measurement".

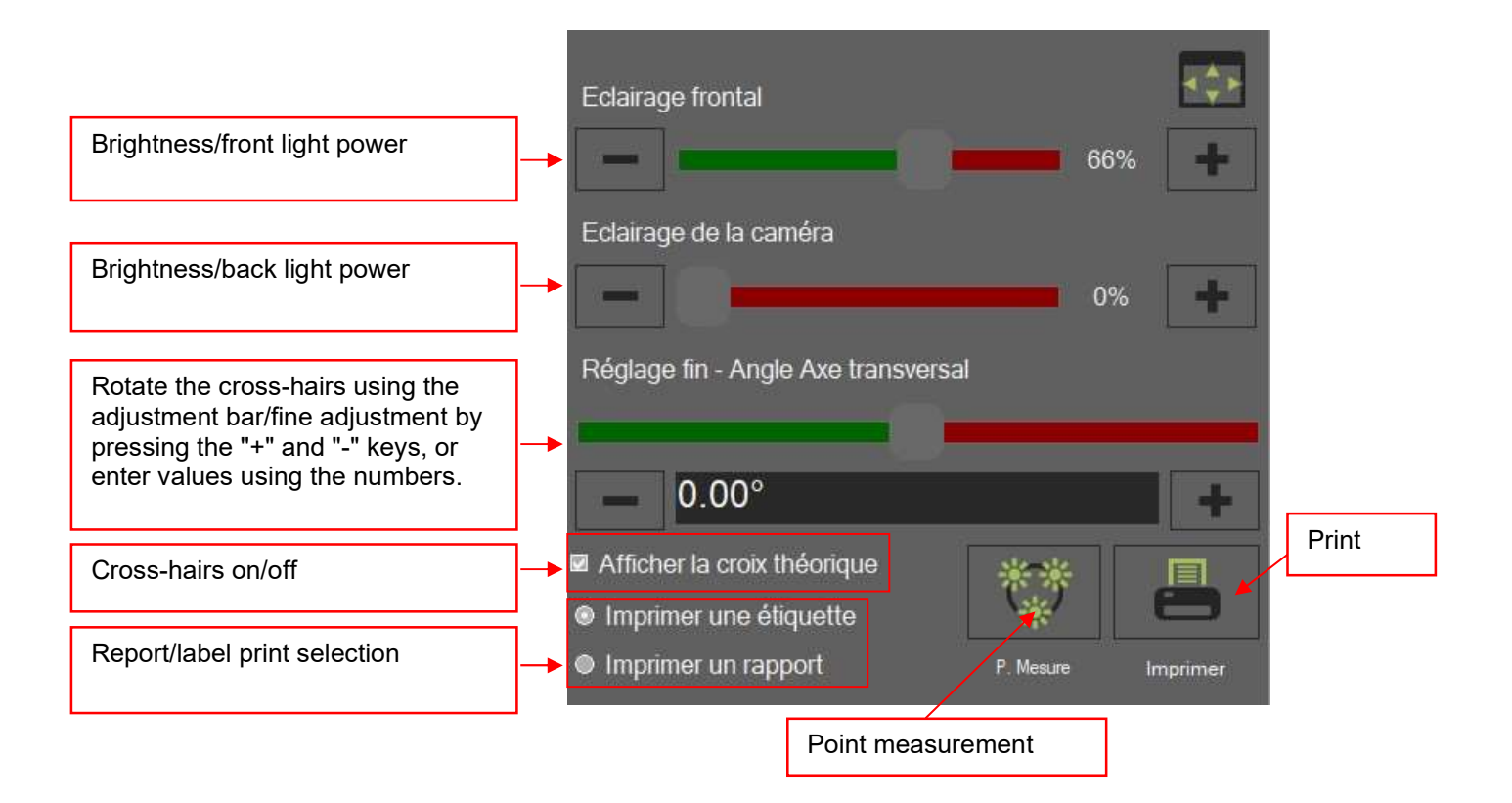

## Example: Measuring damage in the Z direction using the cross-hairs:

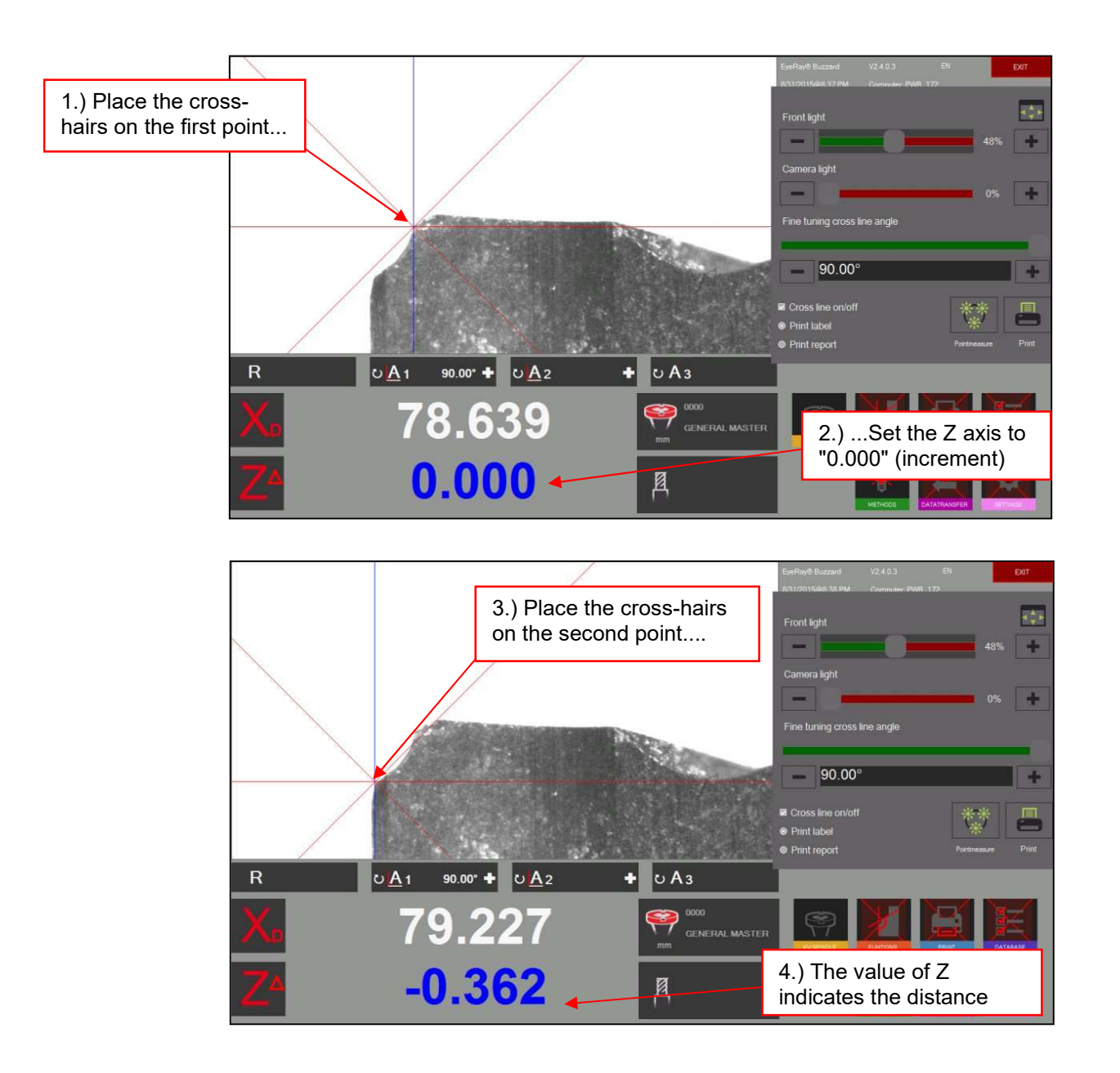

#### Measuring an angle using the cross-hairs:

Use the adjustment bar on the control box or use the "+" and "-" keys to set the cross-hair angle and measure an angle on the cutting edge.

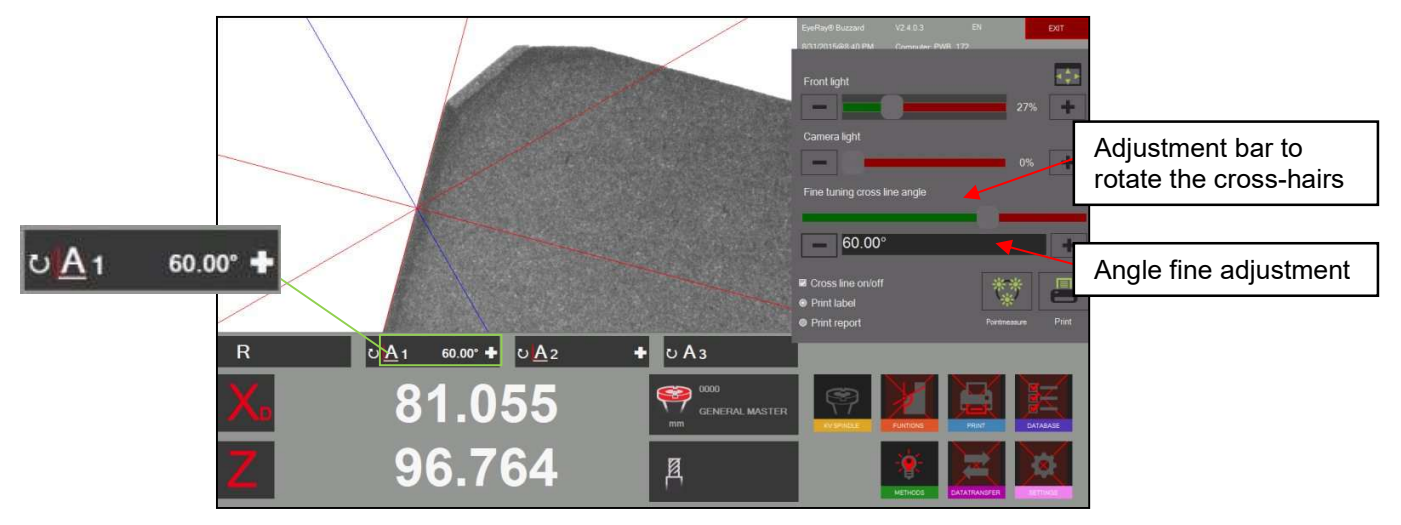

#### 4.7.6.6 Fixed axes

This method is used to measure length and diameter ("projector mode")

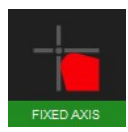

Click this icon to activate the "FIXED AXIS" method

The fixed cross-hairs appear, also indicating the distance between the cutting edge and the cross-hairs. It is displayed in red.

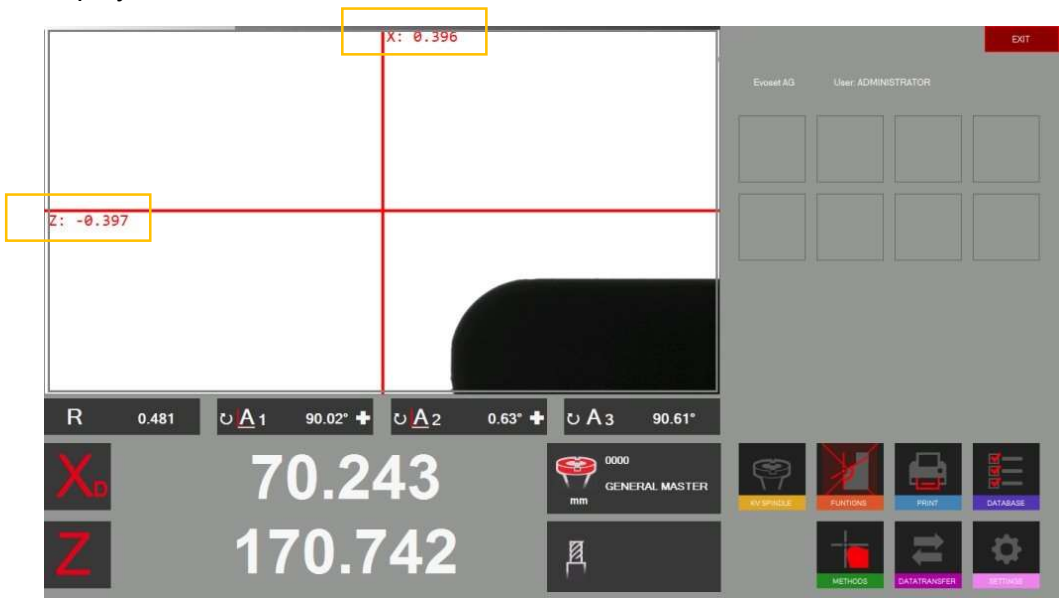

In the live camera image, a horizontal line and a vertical line (cross-hairs) are displayed.

Position the tool and adjust to maximum focus using the focus indicator at the top left of the live image.

Move the cutting edge using the measurement line fine adjustment.

If the tool moves closer to the line, its colour will change to Brown (thick line).

If the tool is only a few microns from the line, the colour will change to **Orange** (thin line)

When the line turns Green, the tool is touching the crosshairs (the indicators show 0.000 mm).

If the measurement point is overshot, the line will switch back to orange.

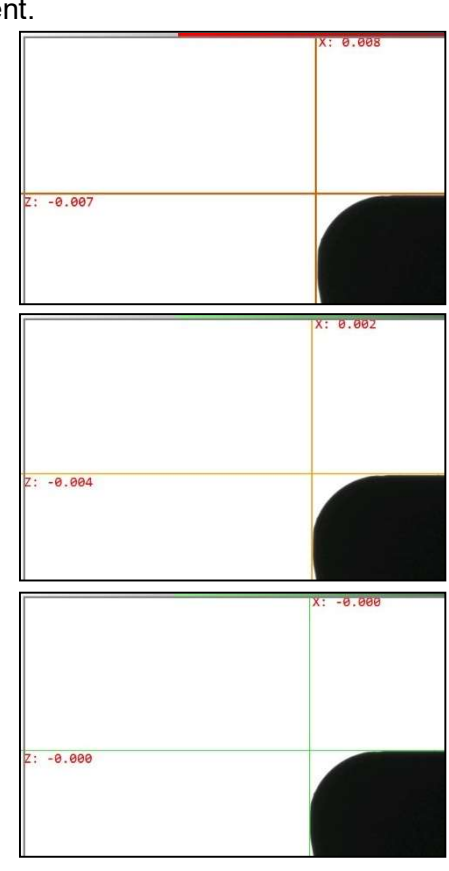

#### 4.7.6.7 Centre point method

For the centre point method, the vertical centre line is at one pixel from the horizontal centre line in the active camera's field of vision.

Applications: checking the runout or  $\varnothing$  of a cylindrical part, checking the parallelism of the master mandrel using the tool presetter column.

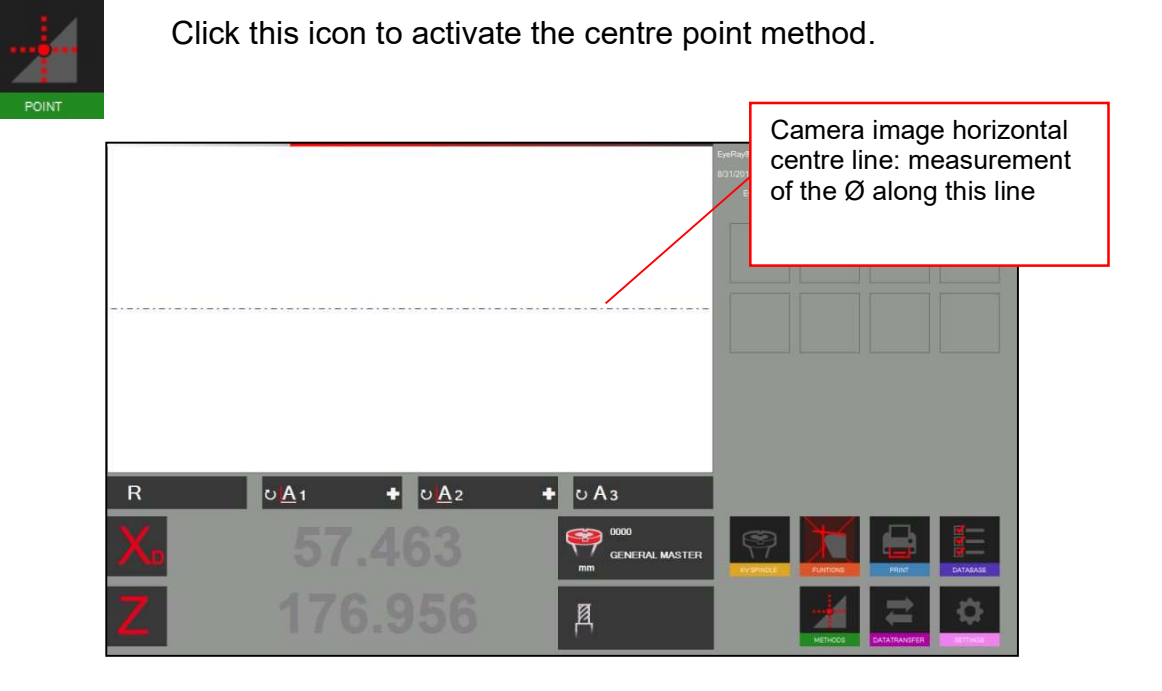

Place a cylindrical tool (master mandrel):

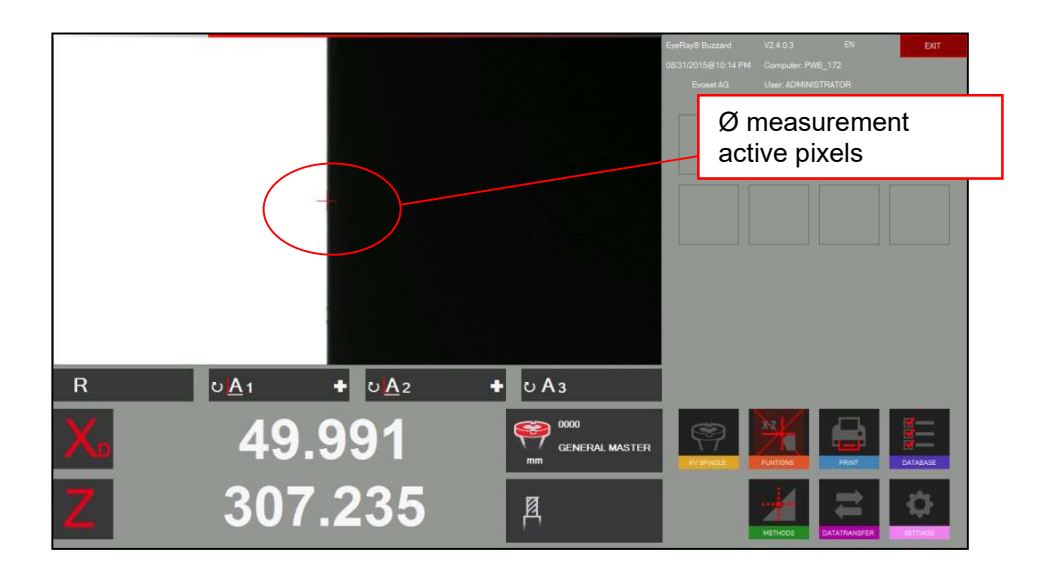

The software now shows the diameter and absolute height on the Z axis (fixed axis).

When the tool is moved to the left or right, the point will follow along the horizontal centre line.

## Examples:

## Measuring runout using the centre point method

Place a cylindrical shaft, or the master mandrel, in the ring and measure the diameter using the centre point method. Set the X axis to zero and switch to Radius mode. Rotate the tool => The X axis indicates the deviation.

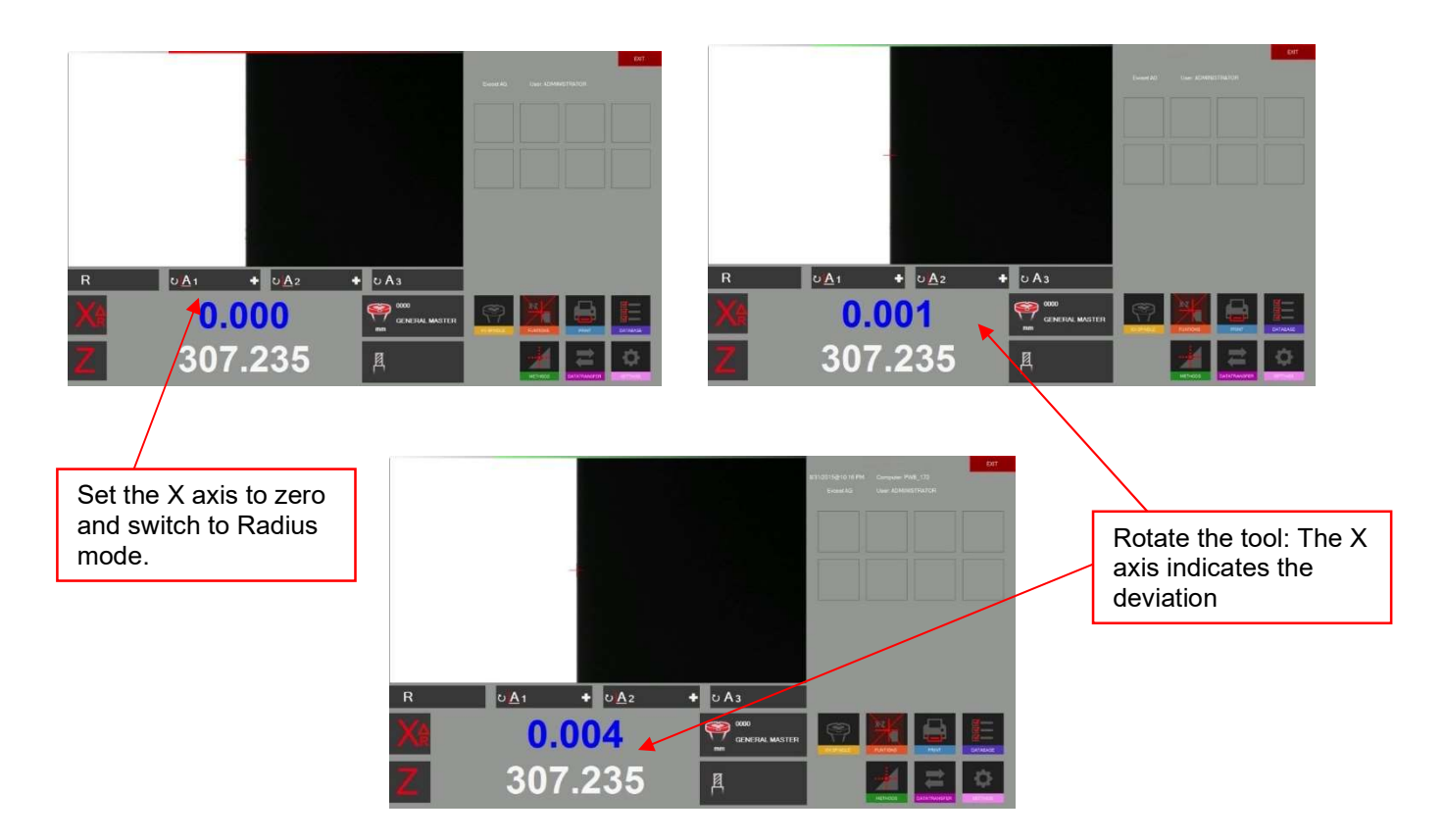

## Checking that the mandrel is parallel to the column

Measure the diameter using the centre point method at the top of the mandrel. Set the X axis to "0.000" and switch to Radius mode.

Move the camera downwards along the mandrel.

The X-axis counter now indicates the difference.

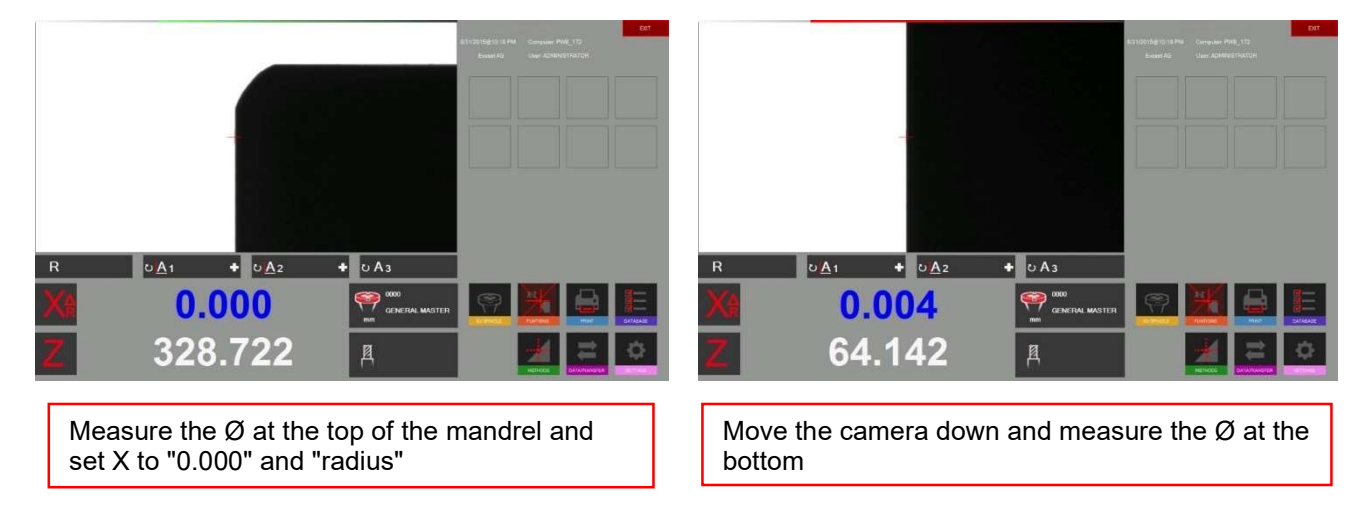

#### 4.7.6.8 Theoretical angle/radius

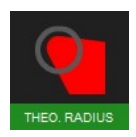

Use this icon to activate the theoretical "angle/radius" method.

This method is used to plot an angle or radius using default values.

#### A settings window opens:

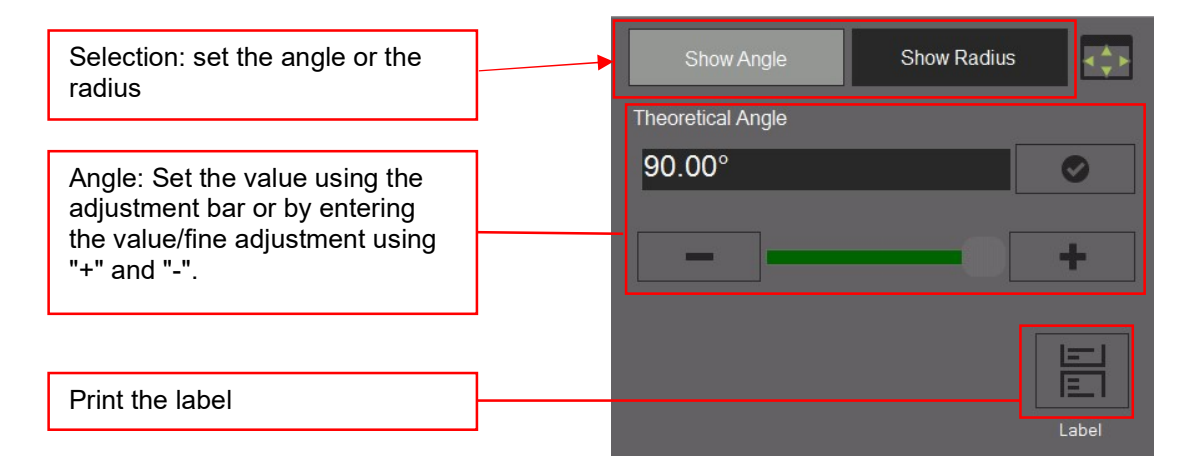

#### Use of the "theoretical angle" method:

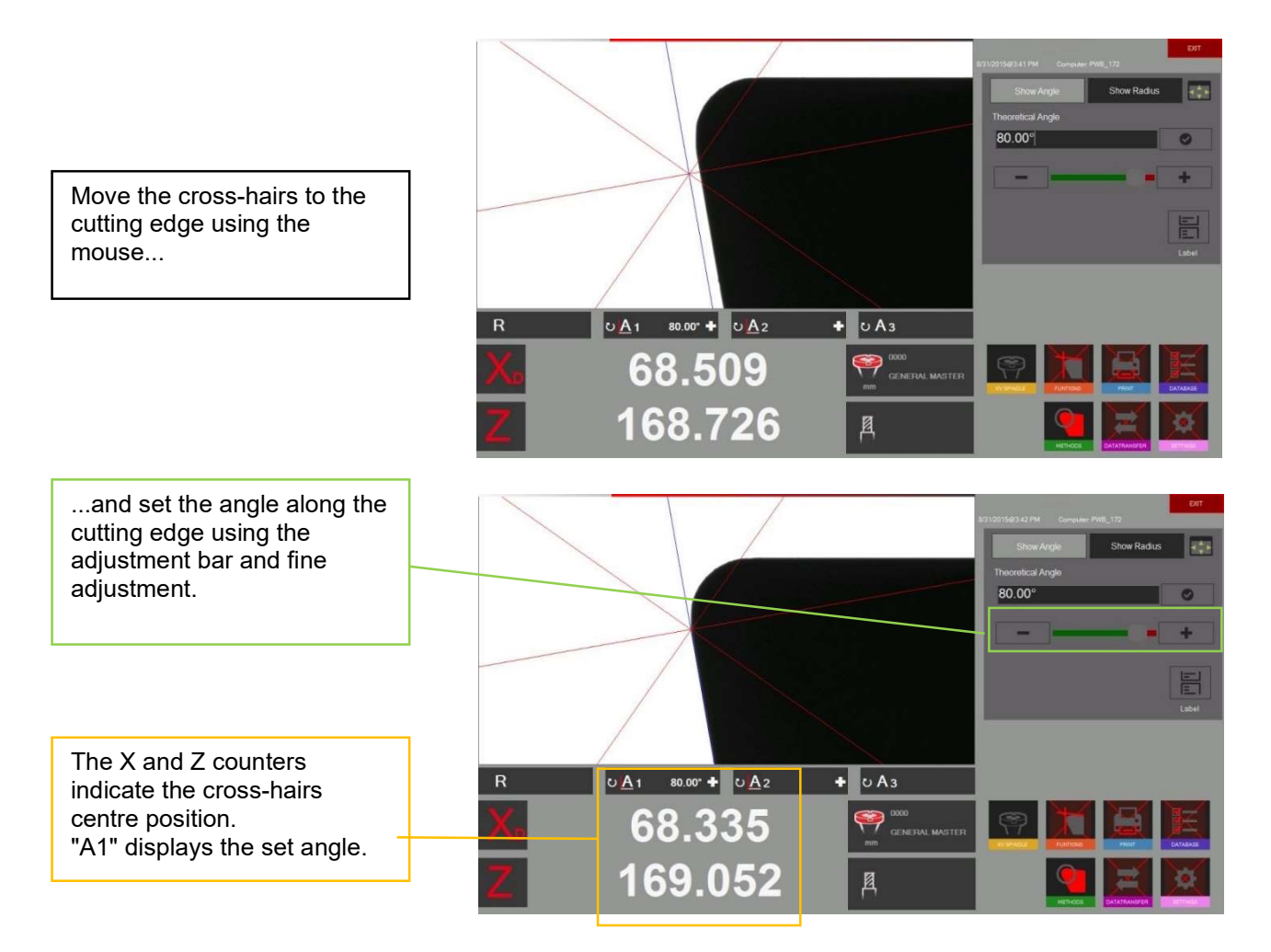

#### Theoretical radius" method:

#### Select "Radius" in the settings window

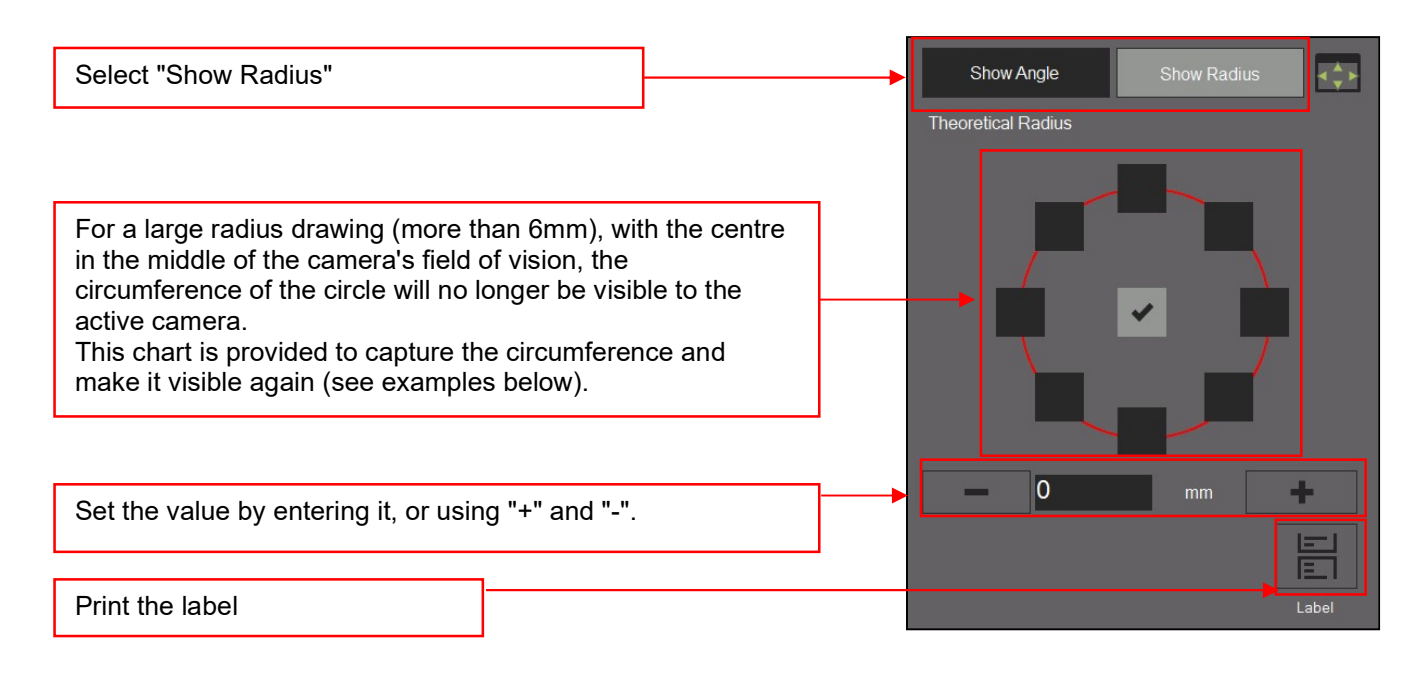

Examples with different circumference settings in the chart above:

Circle  $\equiv$   $\ge$  r = 3mm

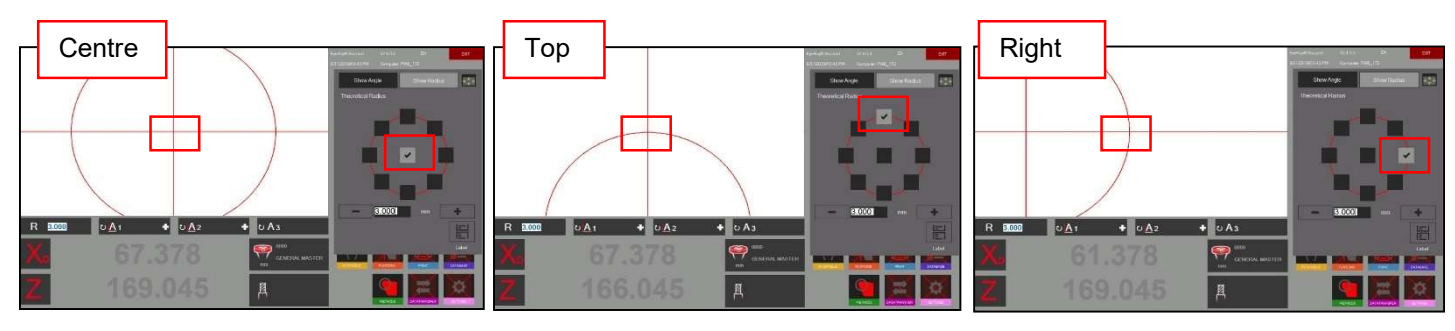

#### Using the "theoretical radius" method:

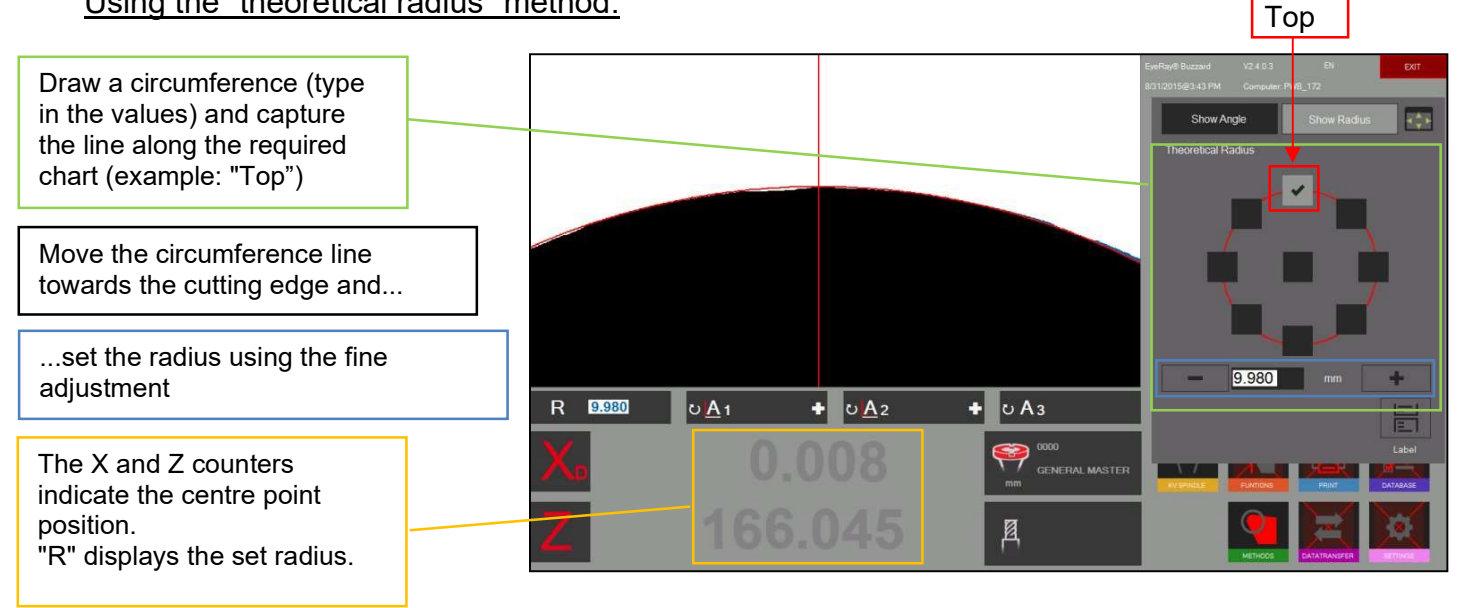

#### 4.7.6.9 Point measurement

The point measurement method is used to set measurement points directly in the live camera image using the mouse.

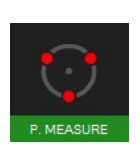

Activate the point measurement method

A selection window opens:

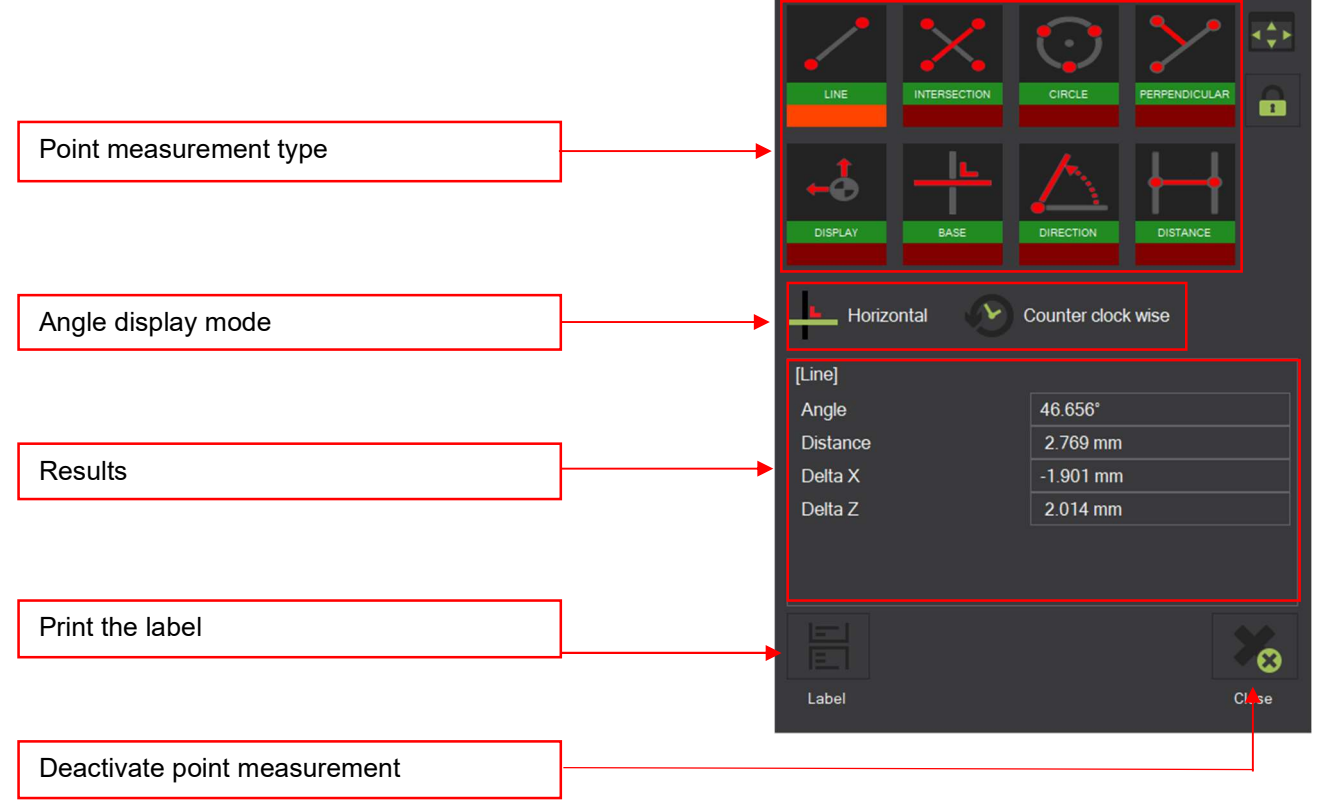

#### Symbols:

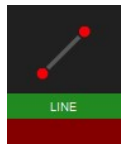

Point-to-point line

by 4 points

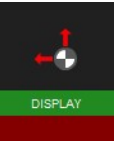

Show/hide graphic information

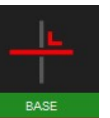

Modify the angle calculation base

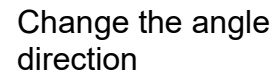

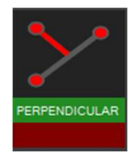

Perpendicularity between 3 points

Circle measurement (defined by 3 point

Angle between 2 lines, defined

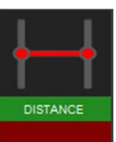

Distance between 2 points

### Example of point measurement

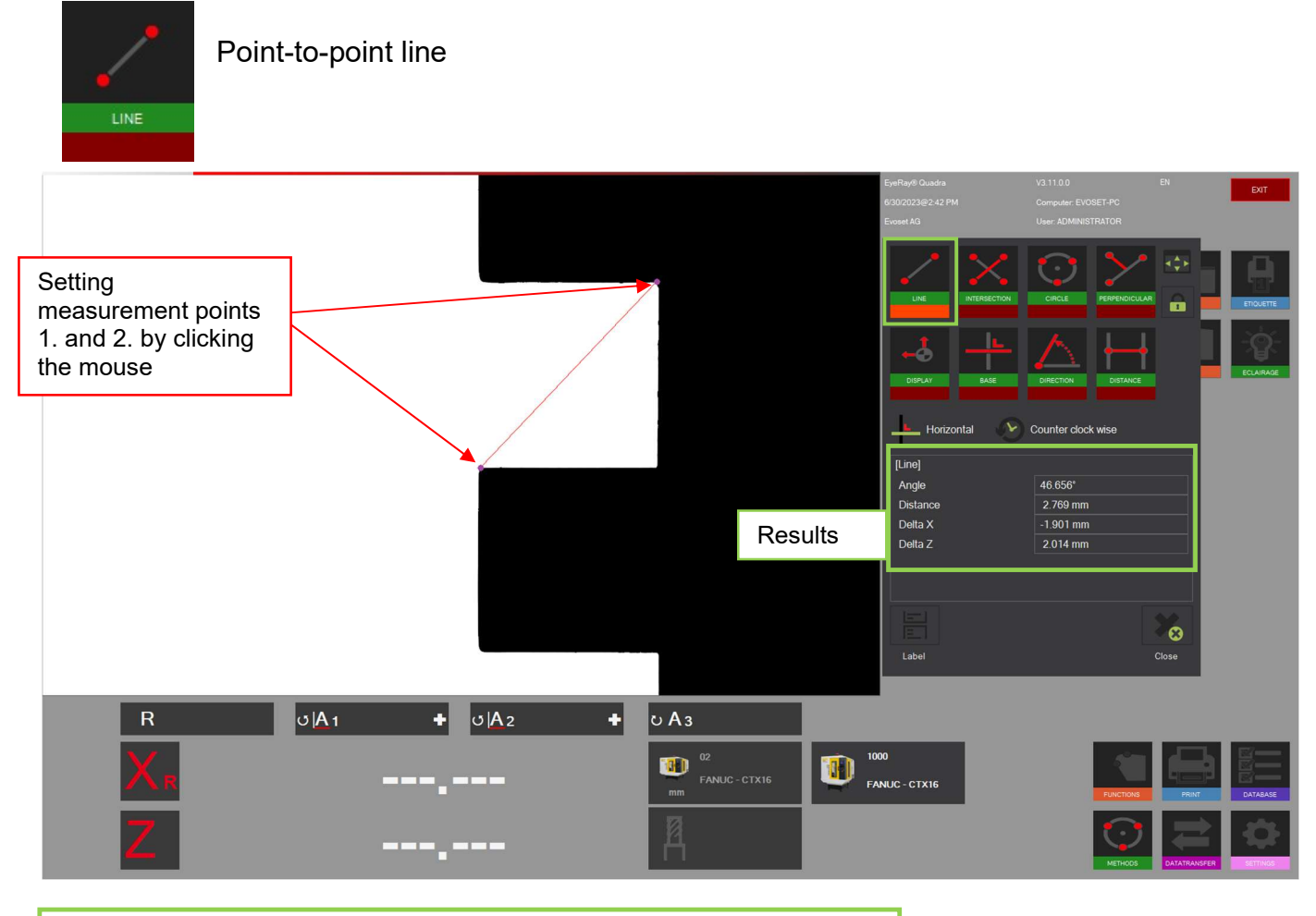

Angle => Line angle Delta X => Horizontal distance between measurement points Delta Z => Vertical distance between measurement points Distance => Point-to-point distance

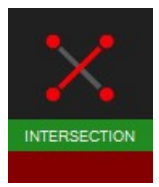

Angle between two lines

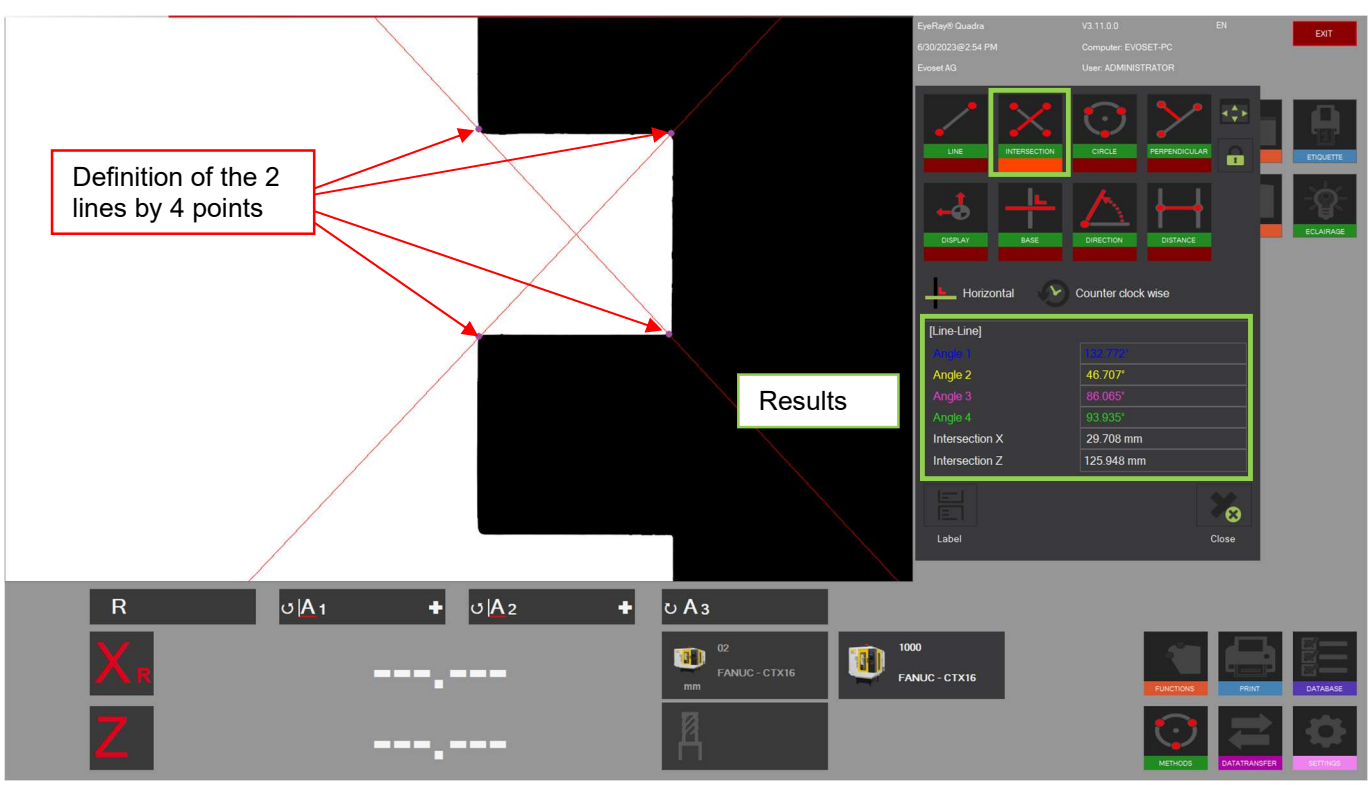

The 2 lines will be defined by 4 points. Points 1 and 2 for line 1, points 3 and 4 for line 2.

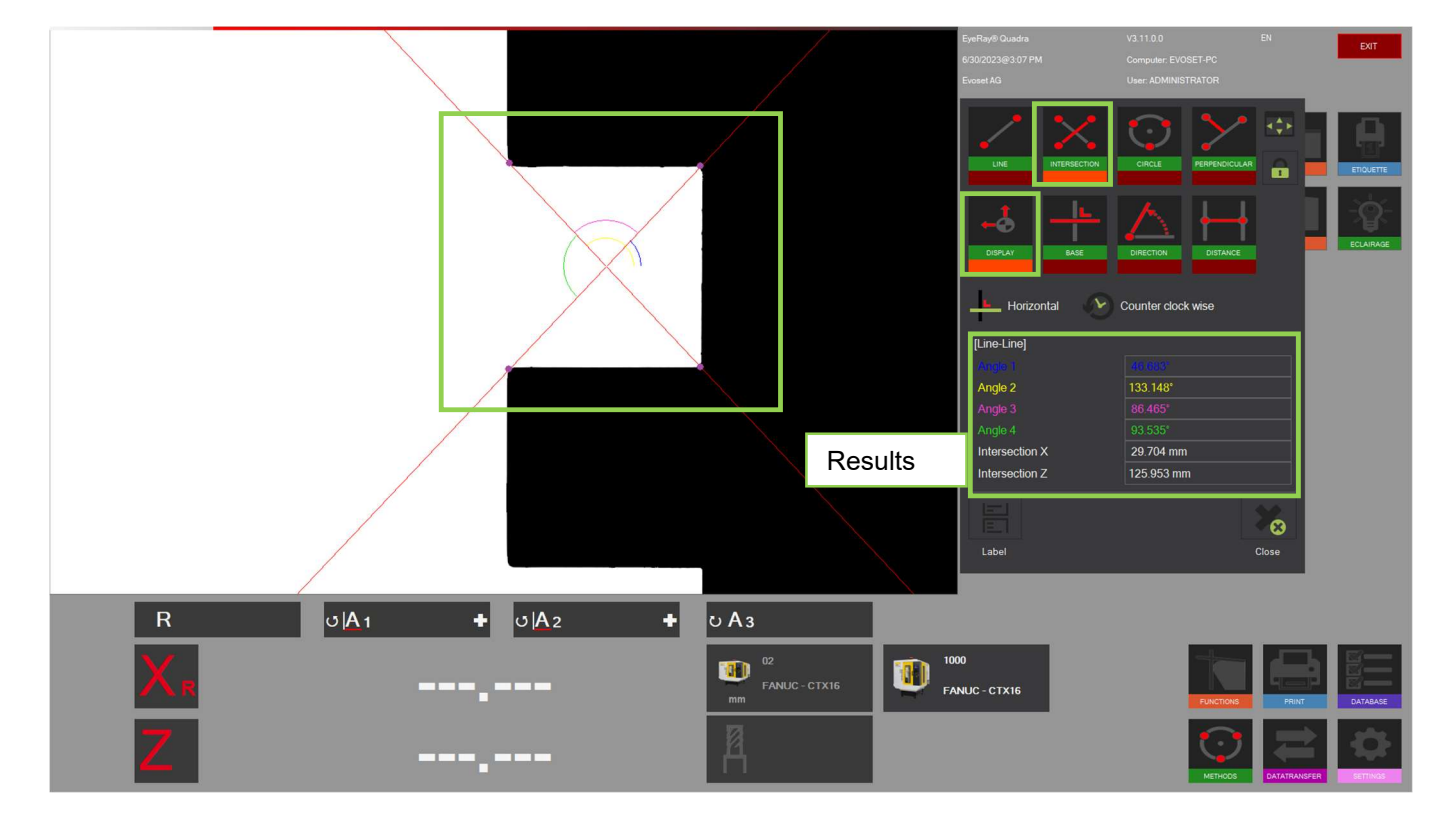

When displaying graphic information, the angles can be assigned to the live image.

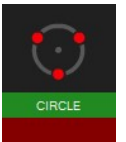

Circle/Radius

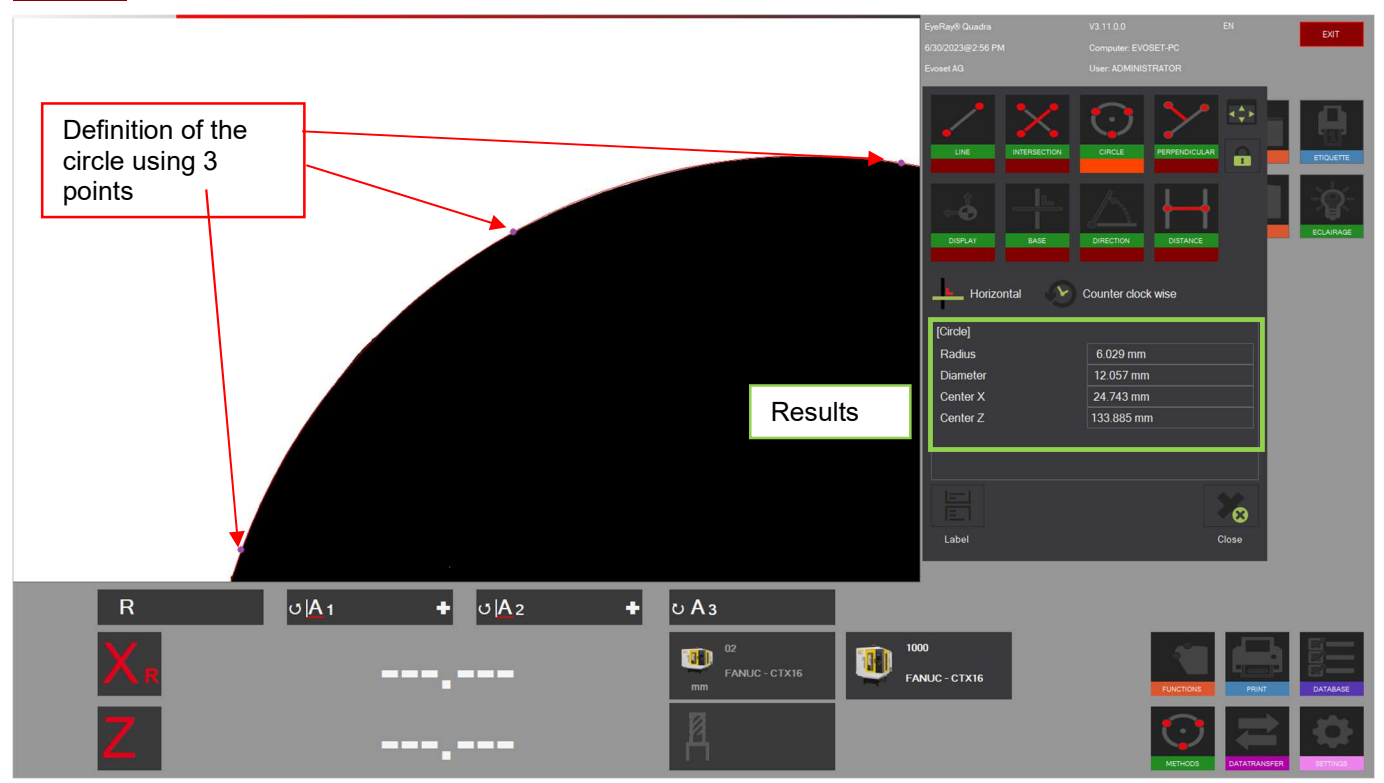

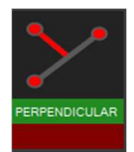

## Perpendicularity between 3 points

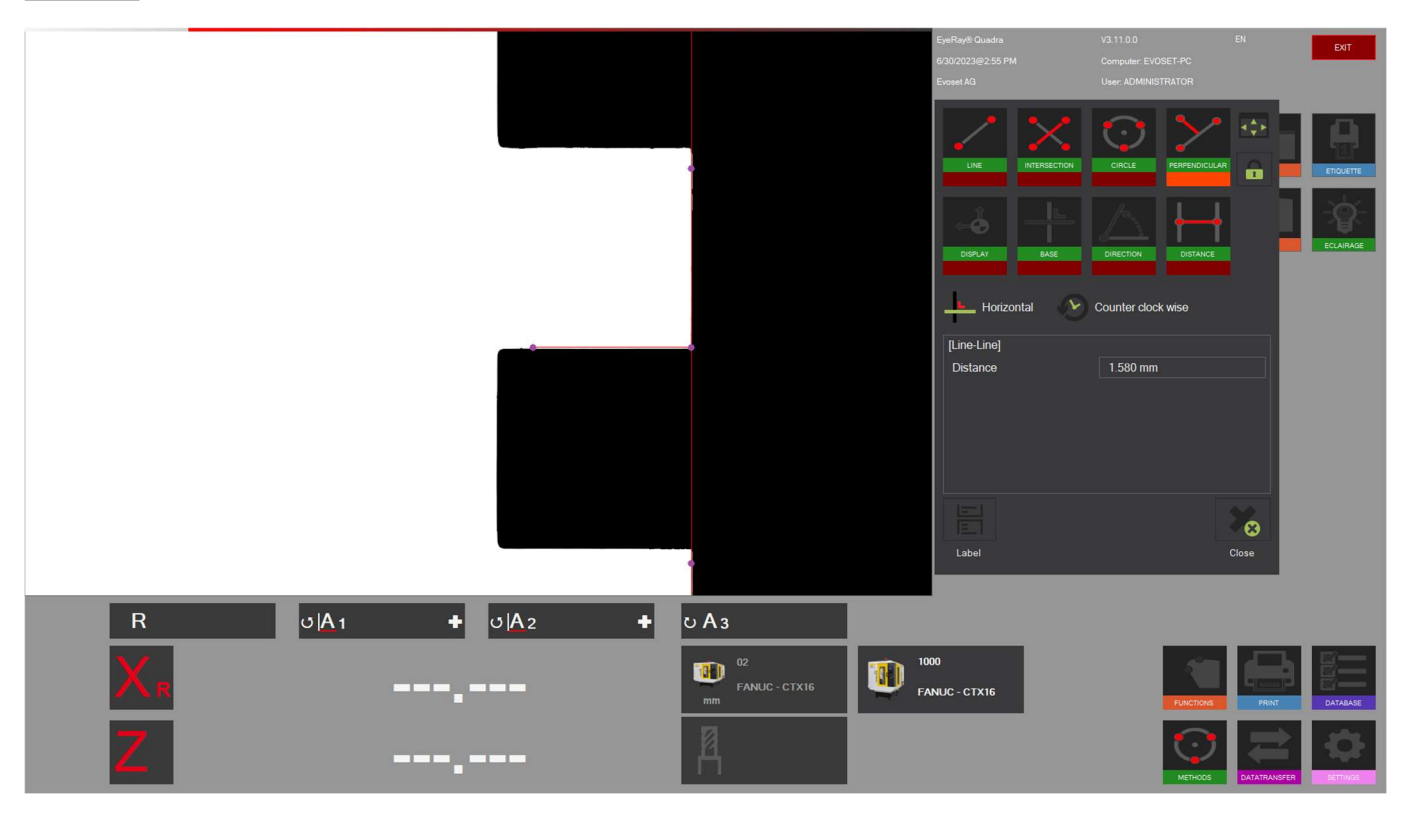

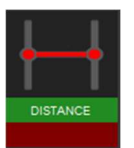

# Distance between 2 points

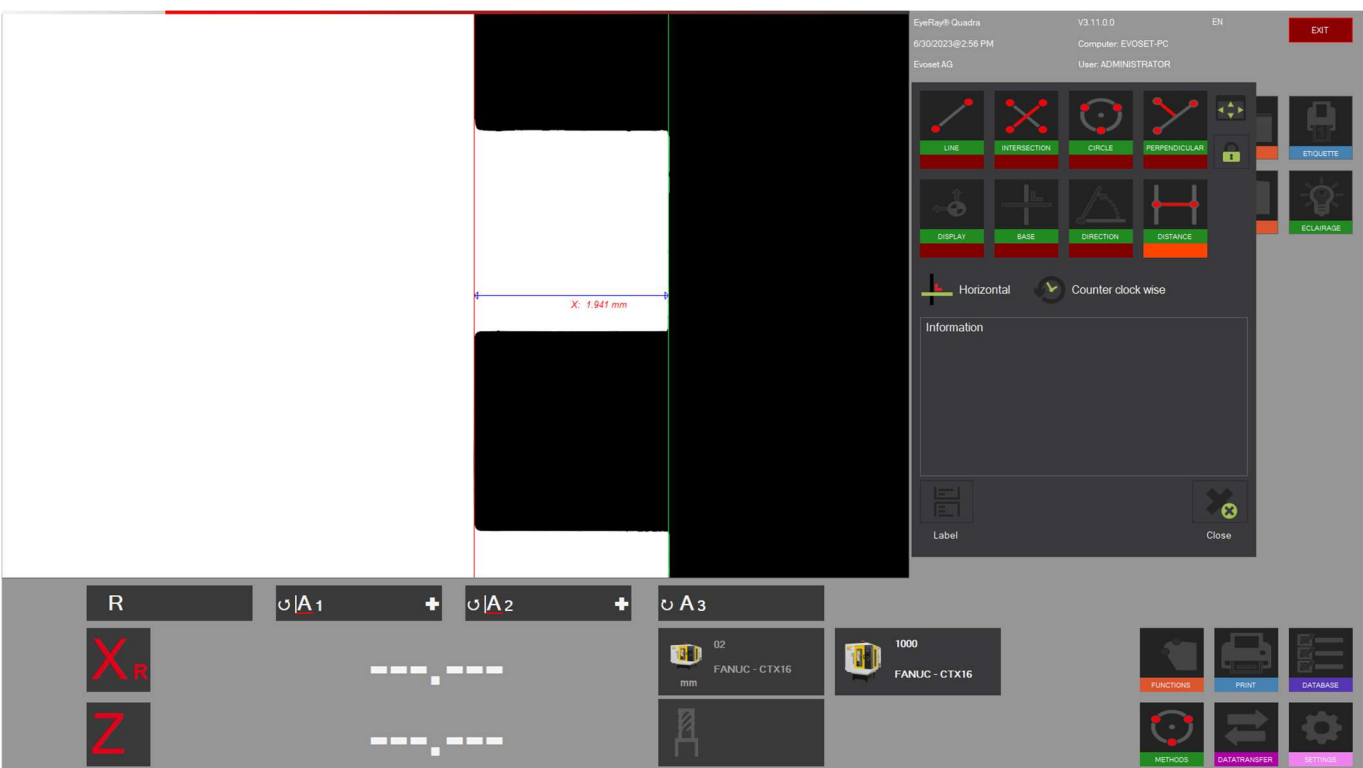

## 4.7.7 Select the axis measurement/counter display mode

The measurement result is shown under the camera image in the results area. Results such as X and Z axis values, radii and angles are displayed.

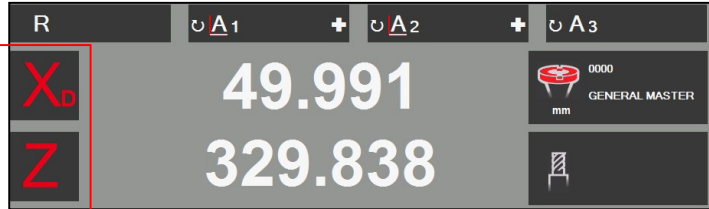

Clicking on X and Z opens a pop-up window in which the different "axis measurement modes" can be selected.

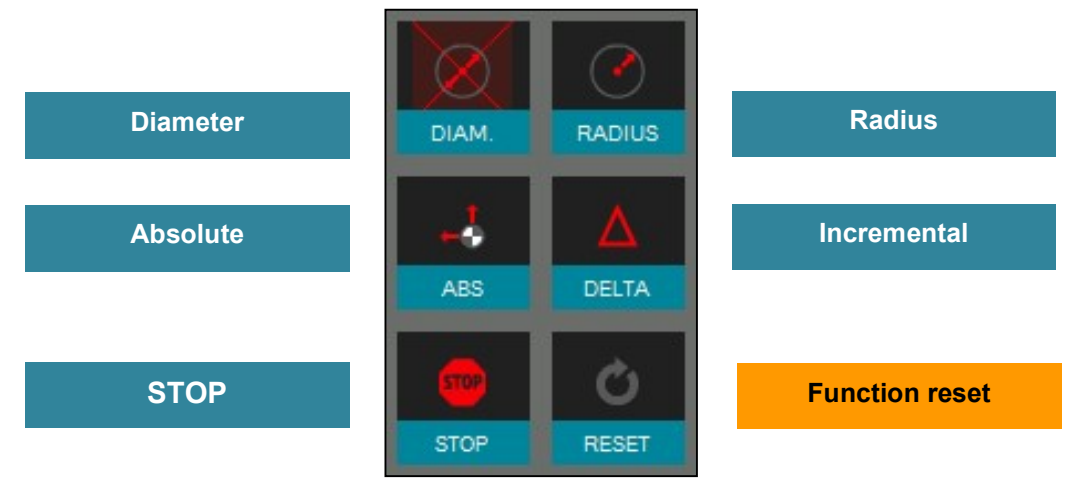

The "Set Standard" key will display the value as defined with the "reference point".

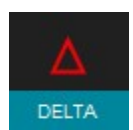

In incremental mode, the selected axis will be set to "0.000" and the colour will change to blue. The mode will also be indicated by the small icon next to the axis name.

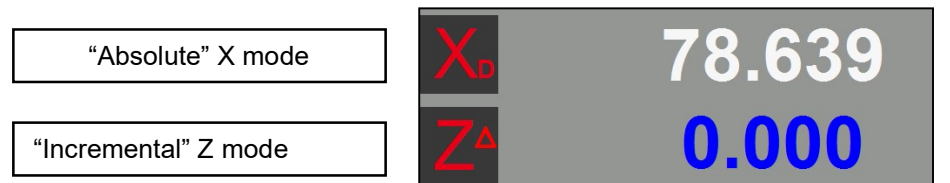

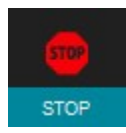

In "STOP" mode, the value of the selected axis is frozen and the colour becomes light grey. The mode will also be indicated by the small icon next to the axis name.

"Stop" X mode

"Absolute" Z mode

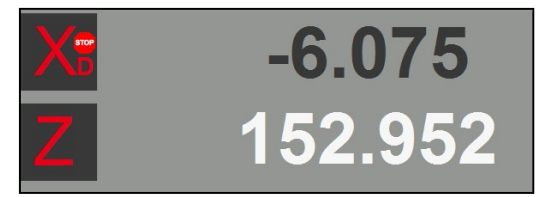

The measured angles and radii will be displayed over the counter values and are described below:

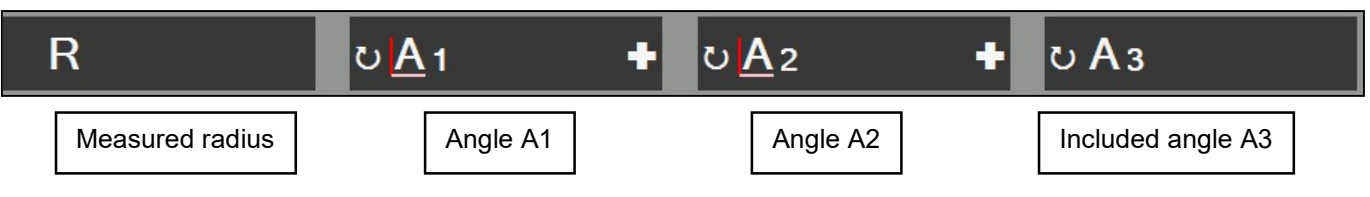

Click the '+' sign to open a window in which the angle calculation base and measurement angle direction can be modified.

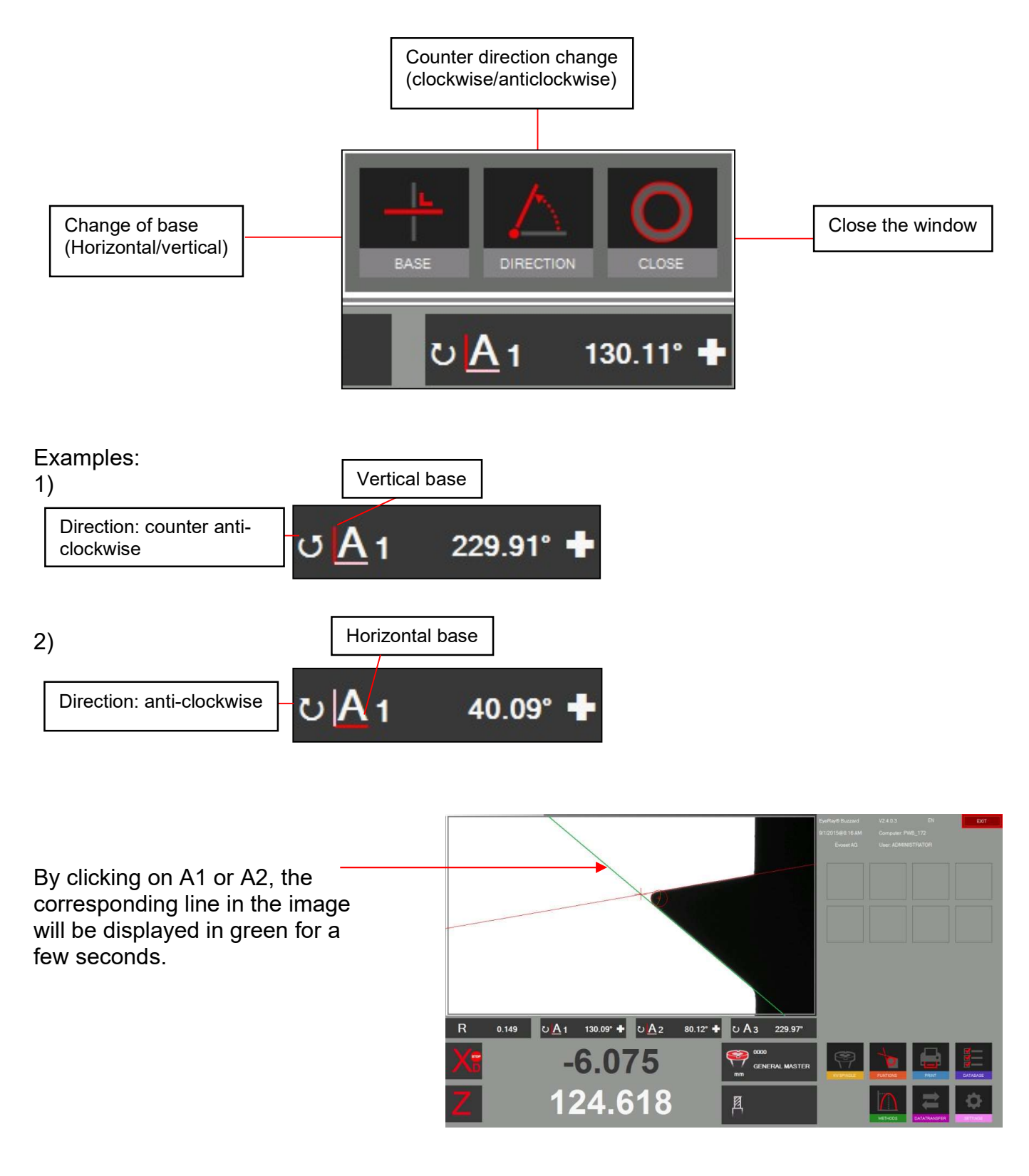

#### 4.8 Printing the measured values

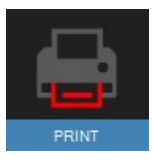

Click this icon to display the installed print options.

### 4.8.1 Printing standard labels

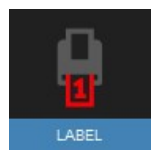

 Click this icon to print a label on the label writer.

### 4.8.2 EyeRay® custom label printing, option

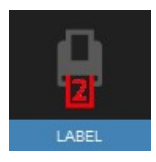

 A second label format can be customised to customer specifications. On request.

 Evoset/PWB item number: P270540 See section "5.3 EyeRay® custom labels".

#### 4.8.3 EyeRay® report printing, option

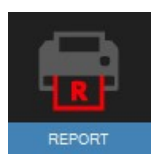

Available soon: Report printing to customer specifications.

 Evoset/PWB item number: P270550 See section "5.2 Printing EyeRay® reports".

## 4.8.4 Changing label size

To change the label size on the Brother QL800

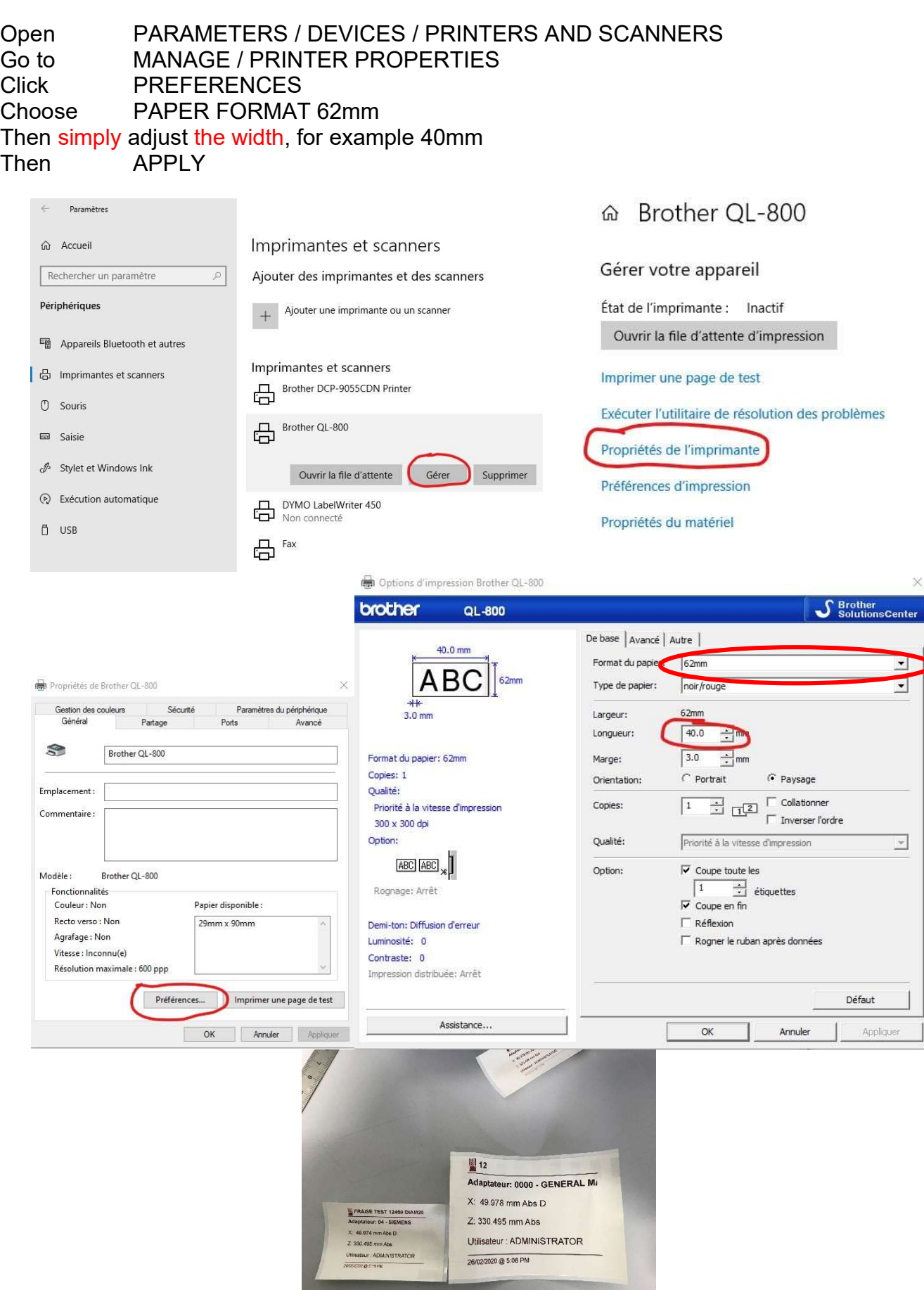

**Contract Contract** 

## 4.9 Data transfer

## 4.9.1 List of tools

This function is used to generate and save a list of tools for each part to be produced.

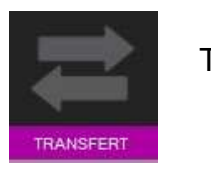

Tool list management is in the "Transfer" menu

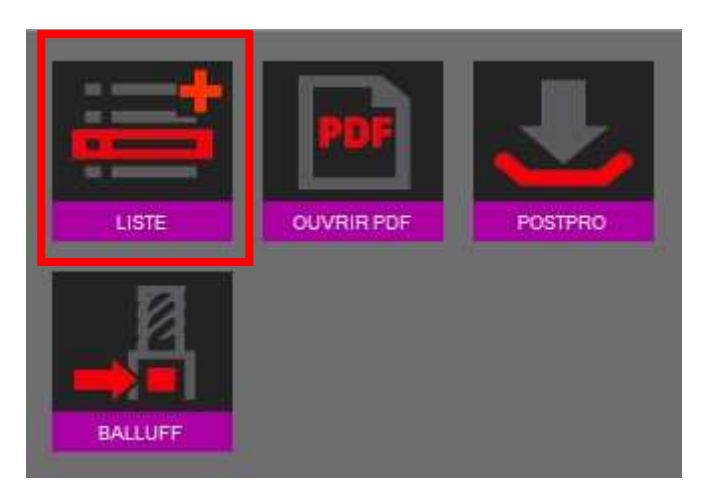

The measurement list icon is multifunctional:

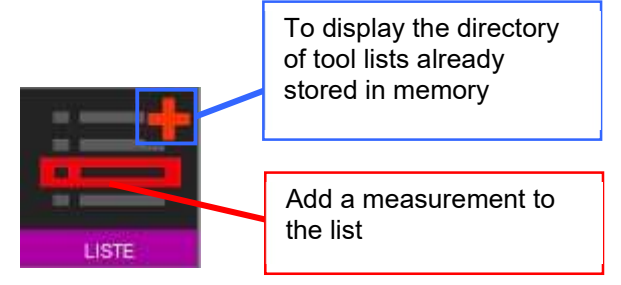

Click in the red box in the list of tool icons to add a measurement to the list.

The following can be added: Tool number / Magazine number / Tool name (configurable input field)

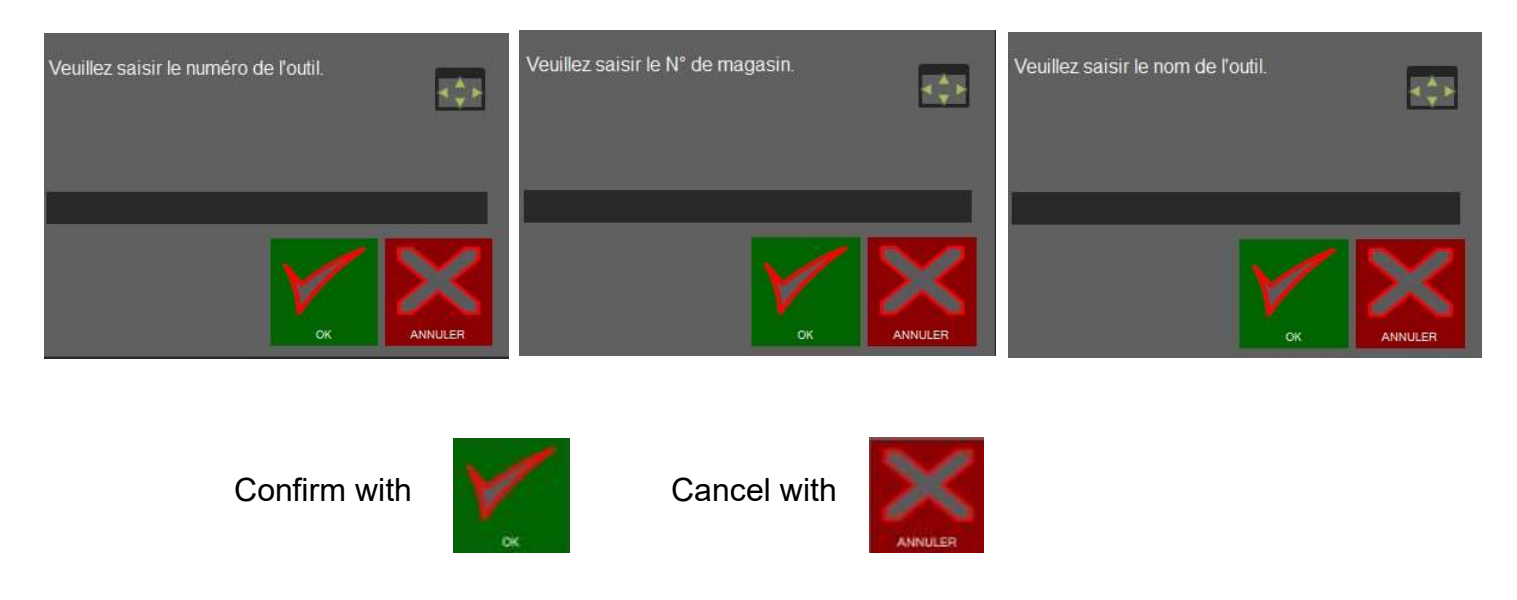

Click the "+" button in the list of tool icons to display the list.

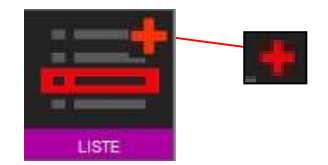

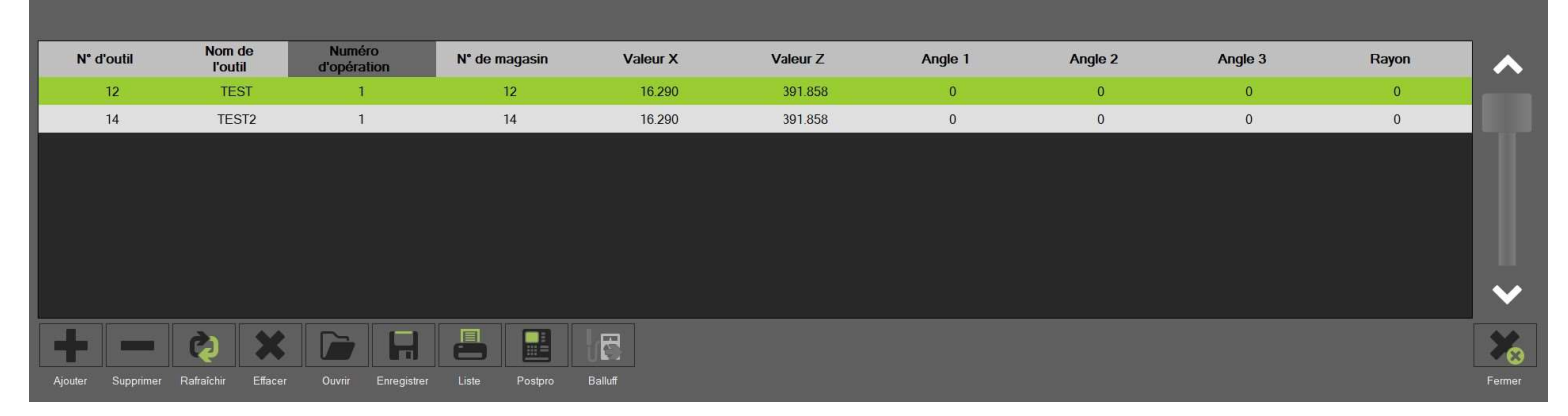

#### Functions:

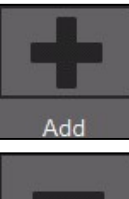

Add a new measurement to the list

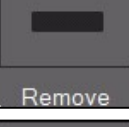

Delete the highlighted list of measurements

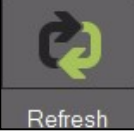

Re-measure the highlighted measurement

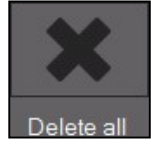

Delete the list of tools

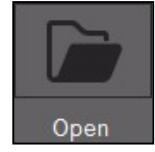

Open the tool list directory

 $\overline{\mathcal{O}_{\mathsf{pen}}}$  A tool list that has already been created can be loaded in this way.

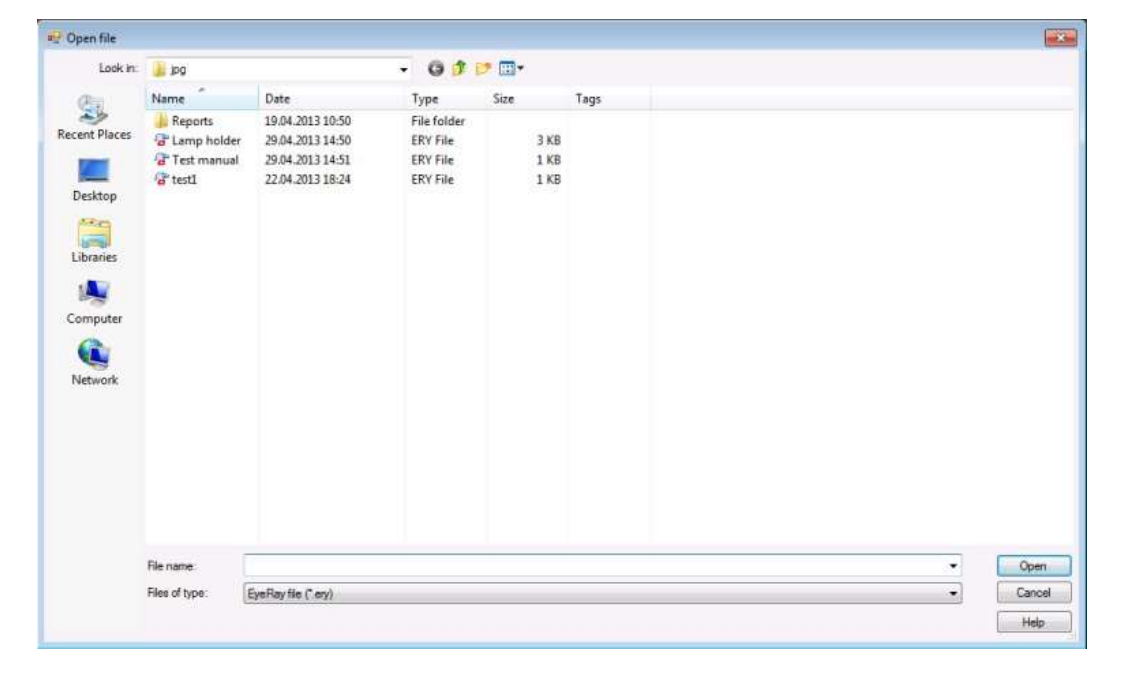

Save the list of tools

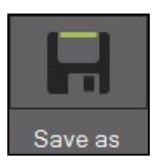

Save the list of tools in the directory

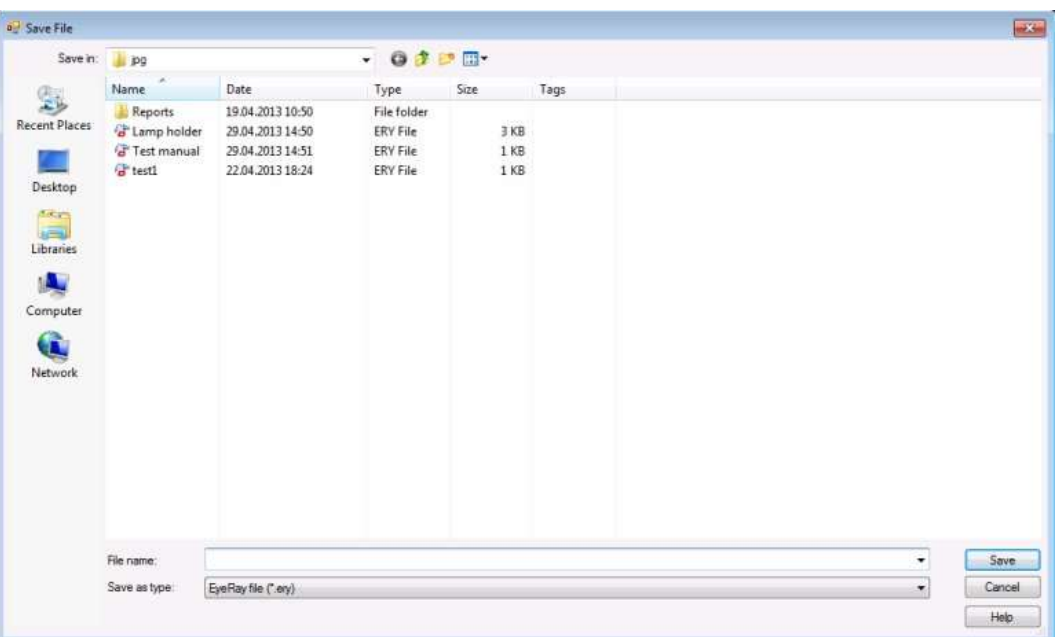

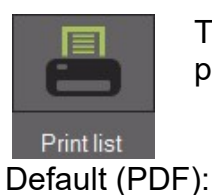

To print the list on a printer (A4 format must be installed and configured in the printer settings, otherwise a PDF file is created by default).

Creating report

Please wait.

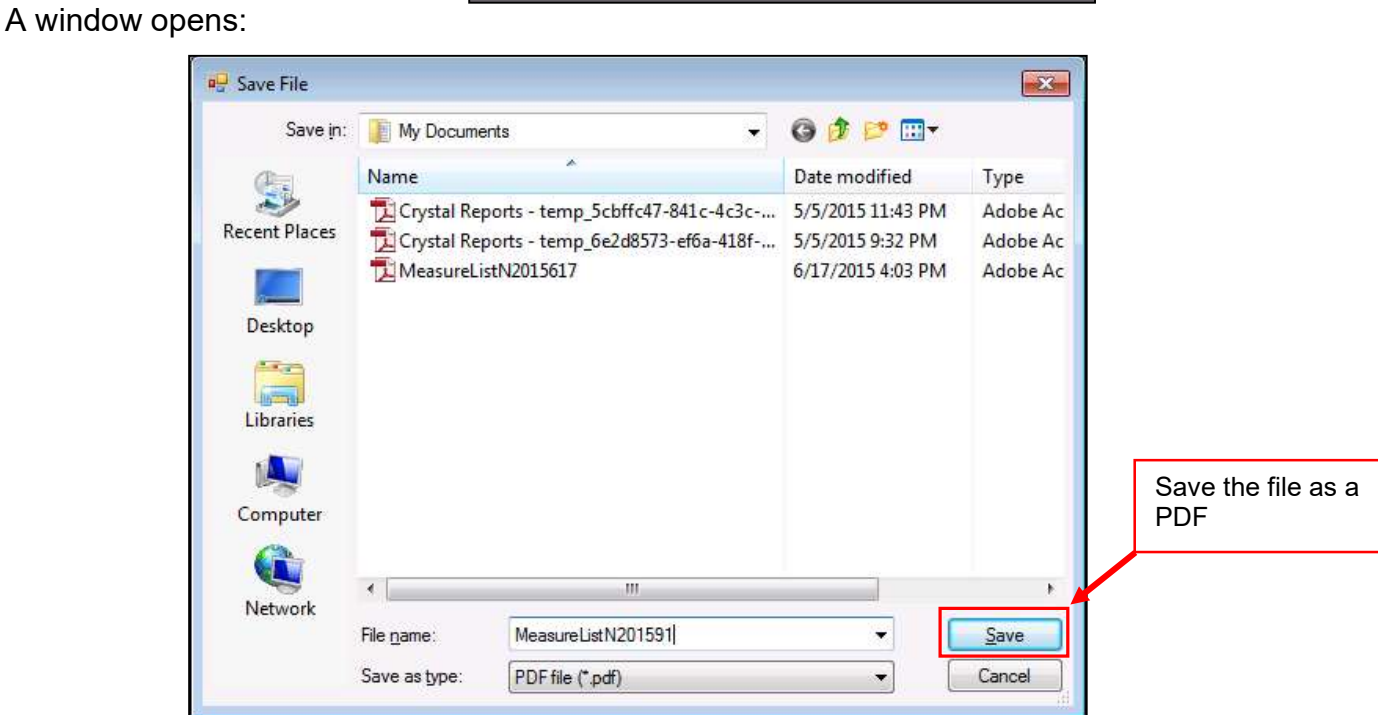

After saving, the file will automatically be opened

Example measurement list PDF:

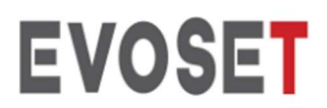

Evoset AG Alustrasse 18.

CH-3940 - Steg - Switzerland Tel: +41 27 922 0450 service@evoset.com www.evoset.com

#### Liste der Messungen

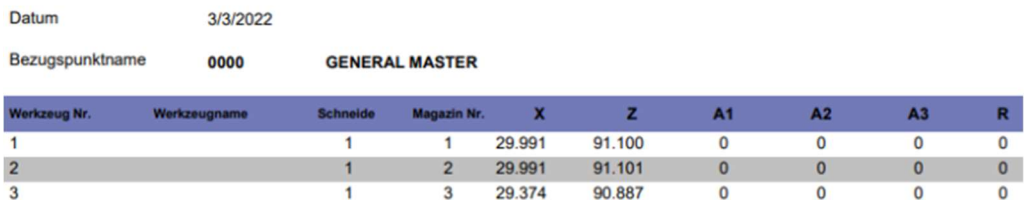

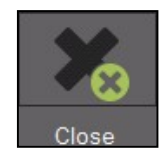

Close the tool list

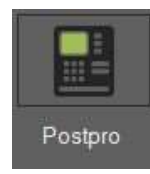

PostPro generation of gauge files in NC format (See section 5.4) option

#### Ļ.

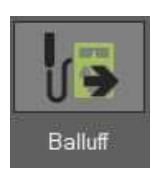

Export tool values to the Balluff chip interface (SEE section 5.5) option

## 4.9.2 Open a PDF file

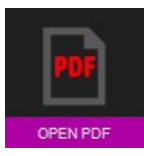

Use this icon to open PDF files saved as measurement lists or reports.

A window opens, from which the system to open can be selected, PDF files can be renamed and moved to other directories, such as a USB thumb drive, or files can be deleted.

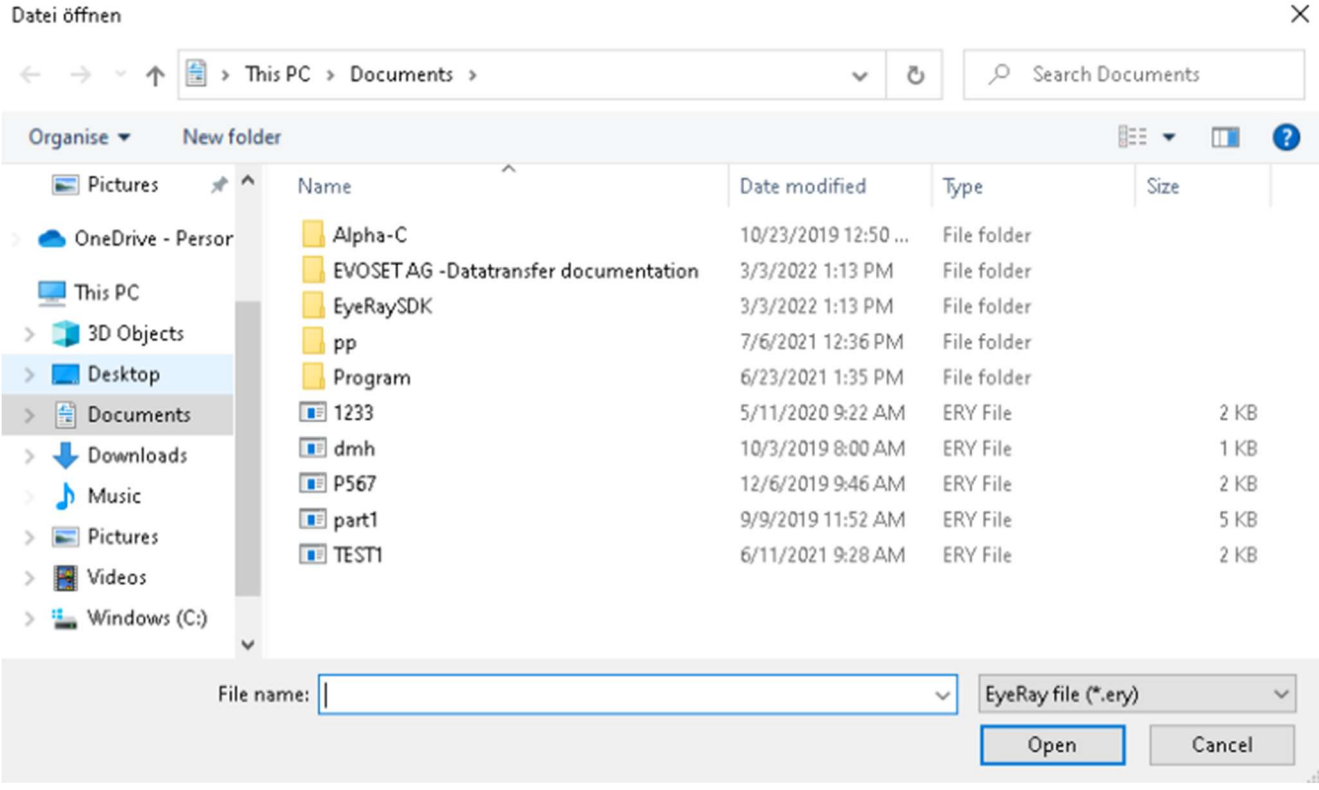

### 4.9.3 Post Processors

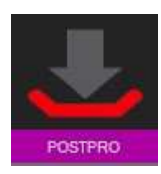

PostPro generation of gauge files in NC format (See section 5.4) option

Generate an offset file using EyeRay and send it to a network or local folder Transfer using DNC software or another system such as a USB thumb drive

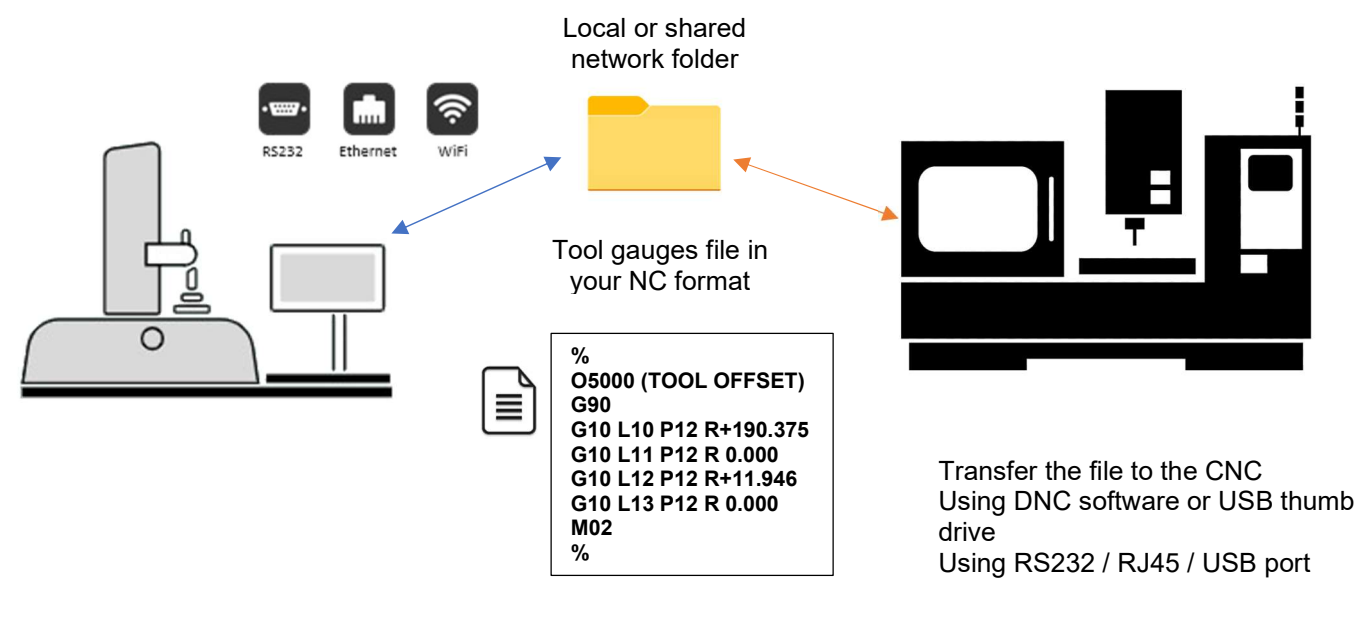

Add a tool from the measurement list

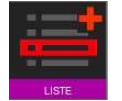

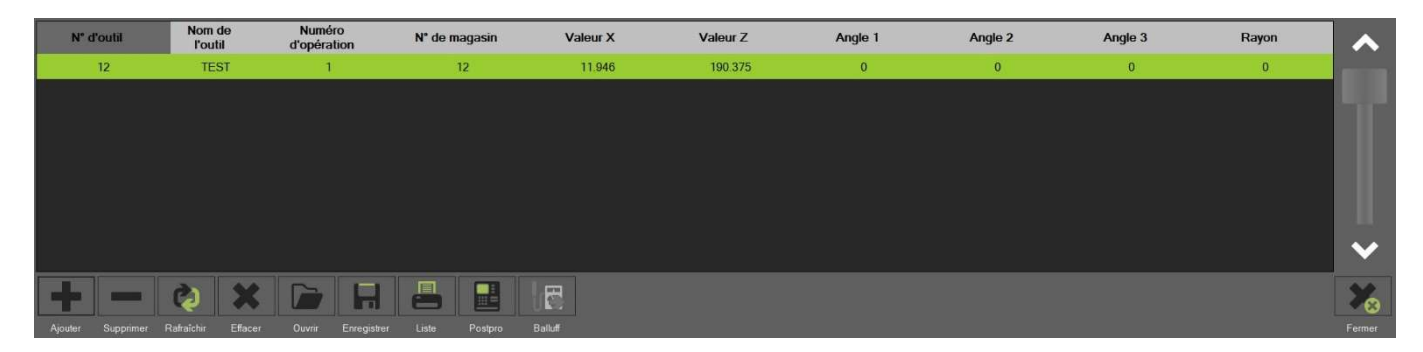

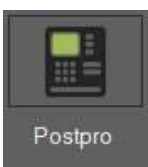

Click the POSTPRO button

Postpro **A** message appears with the output file path It can be installed locally on the PC or on the customer network This is entirely configured to the customer's requirements

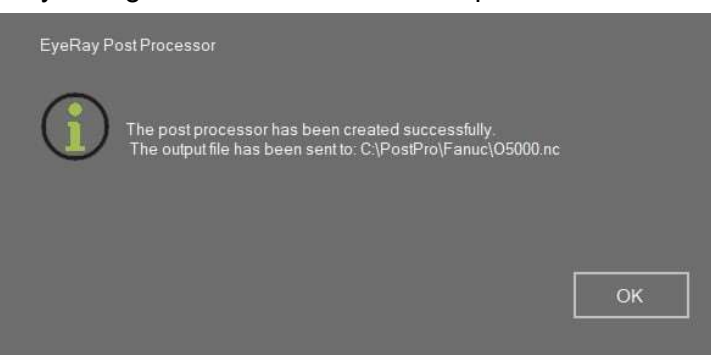

## 4.9.4 Balluff chip read/write system

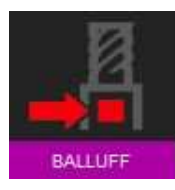

Balluff interface access

Balluff HMI example with MCM mapping

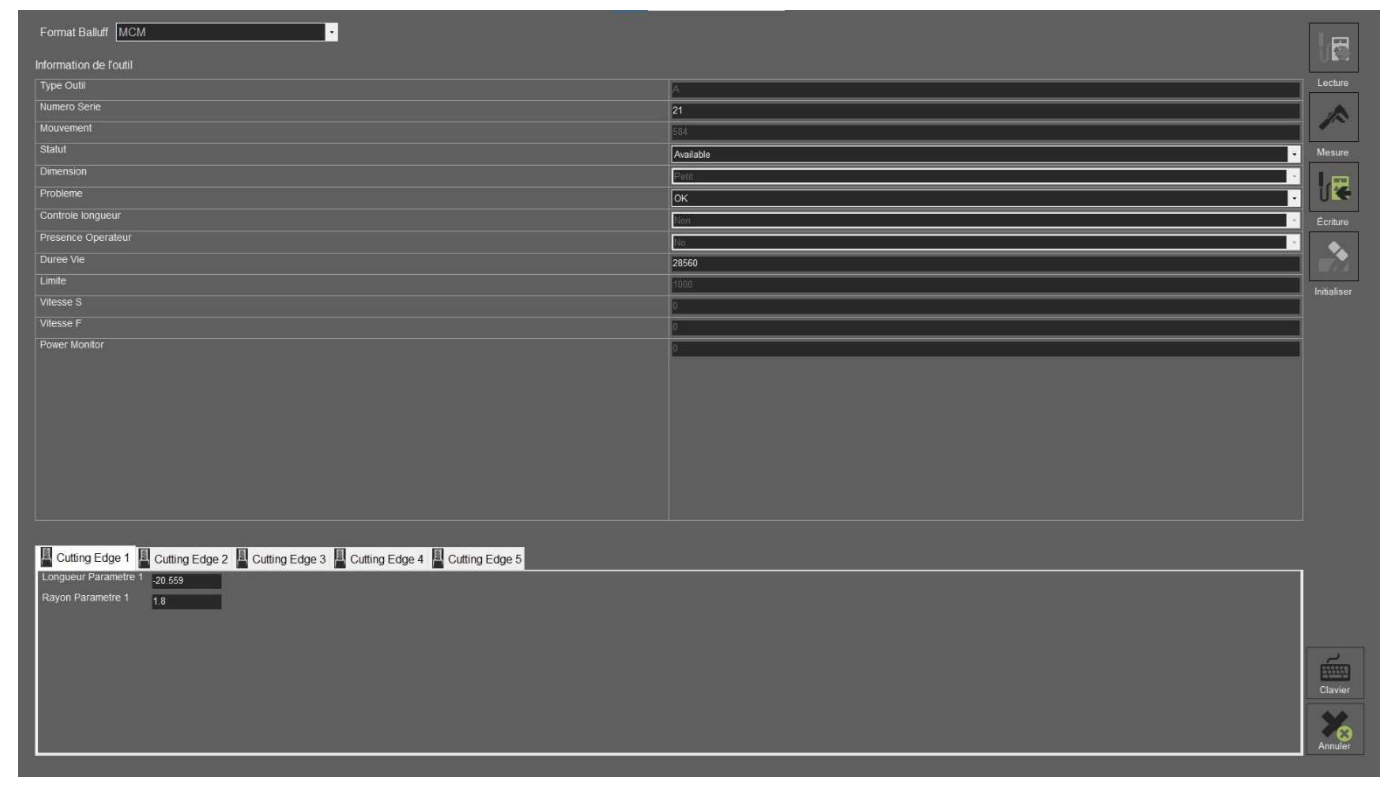

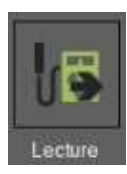

Read data from the Balluff chip

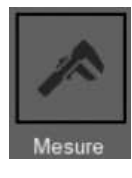

Measure the tool in EyeRay

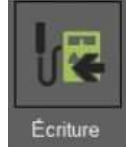

Write data to the Balluff chip

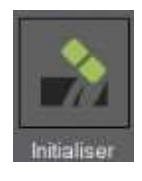

Initialise the chip with the mapping format and default values

#### 4.9.4.1 Measure a tool with a Balluff chip

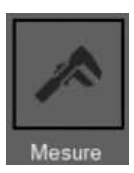

Click on the MEASUREMENT button to exit the Balluff HMI and go back to EyeRay Then position the tool and measure it

Then click the LIST button

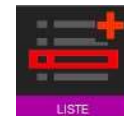

The list appears: select the required cutting edge

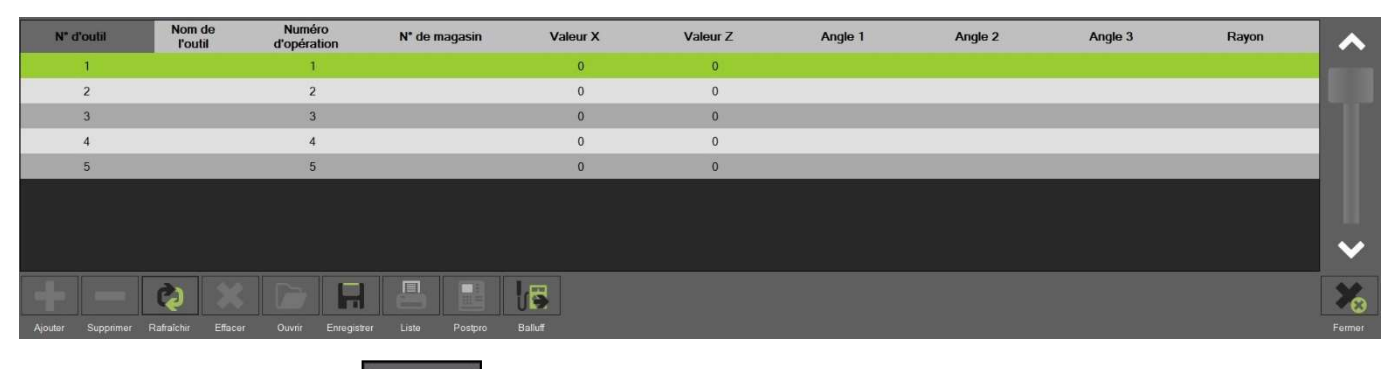

#### Click REFRESH

Balluff

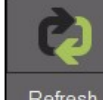

The measurement list is updated with the tool values

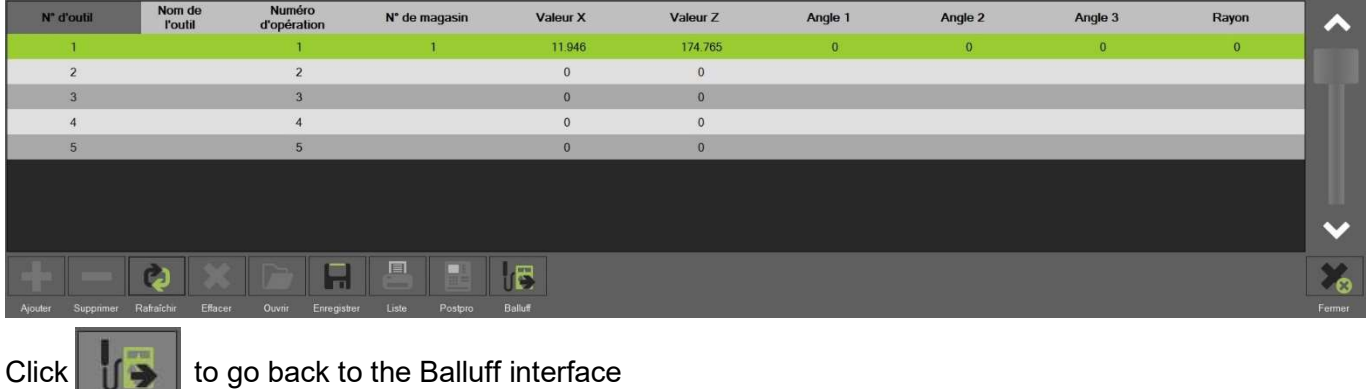

The values are now updated in the required cutting edge

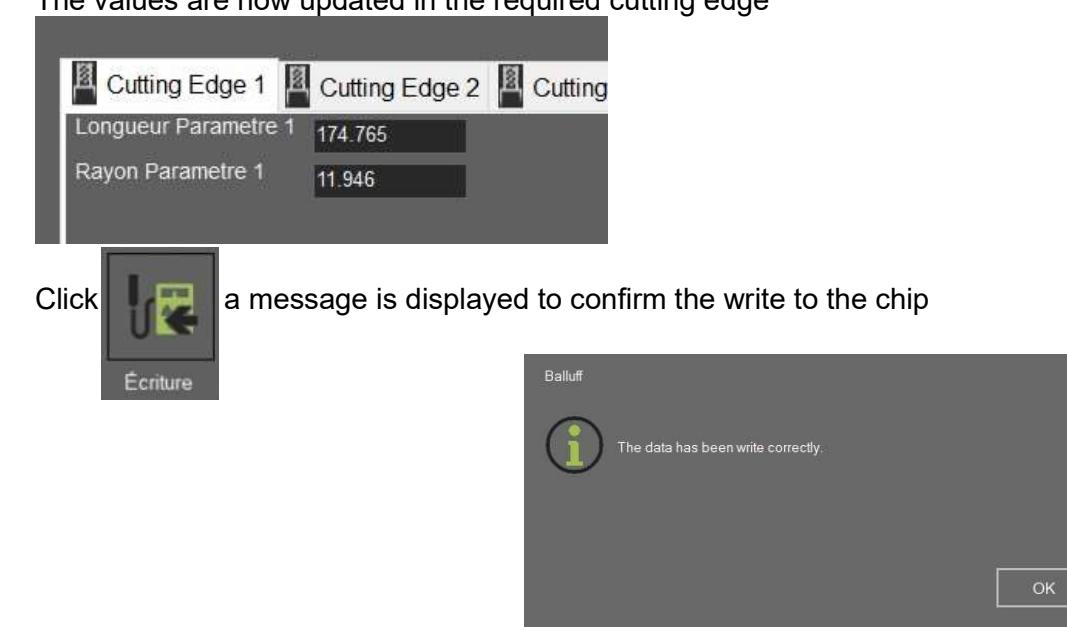

### 4.9.4.2 Initialise a chip

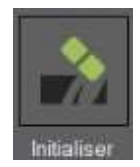

Click the INITIALISE button to set the chip values to zero Formatting a new chip to mapping format.

A chip initialisation message appears

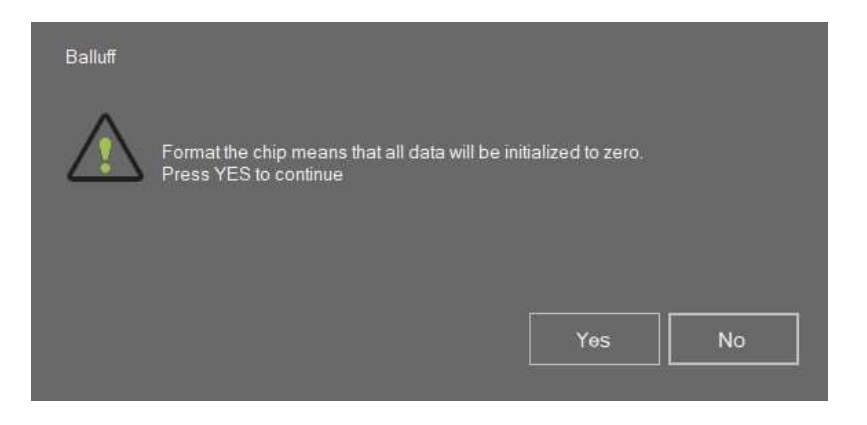

#### 4.10 Database

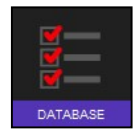

 This icon activates the database functions.

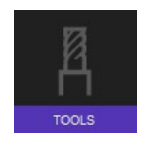

Tool database

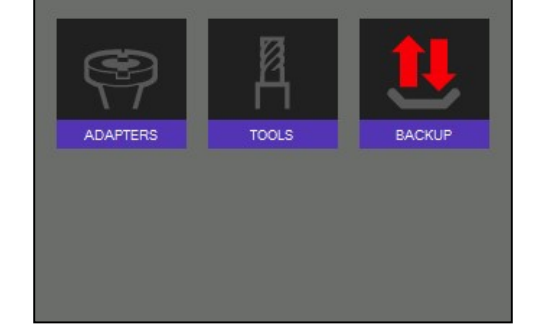

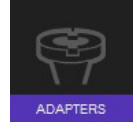

Open the reference points database

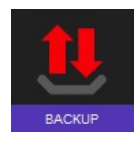

Backup or restore icon

### 4.10.1 Reference point database

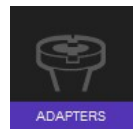

Click this icon to activate the reference point database.

The first adapter/reference point is always the General master used to calibrate the unit. It always bears the number "0000" and cannot be deleted.

This is what is referred to as an "absolute point zero" with which the unit will be calibrated.

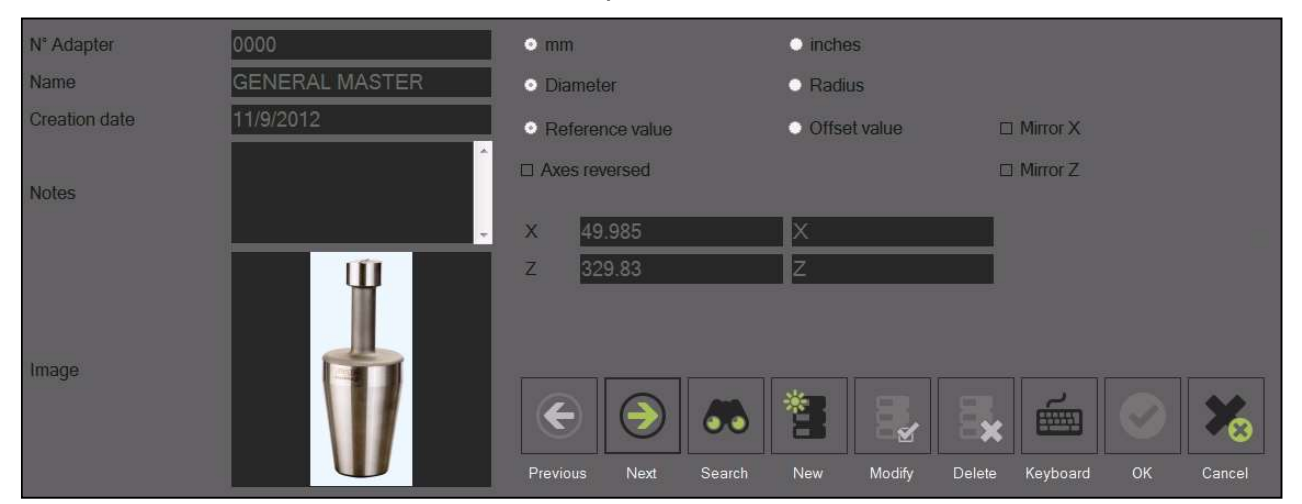

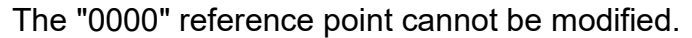

## 4.10.1.1 Input field description:

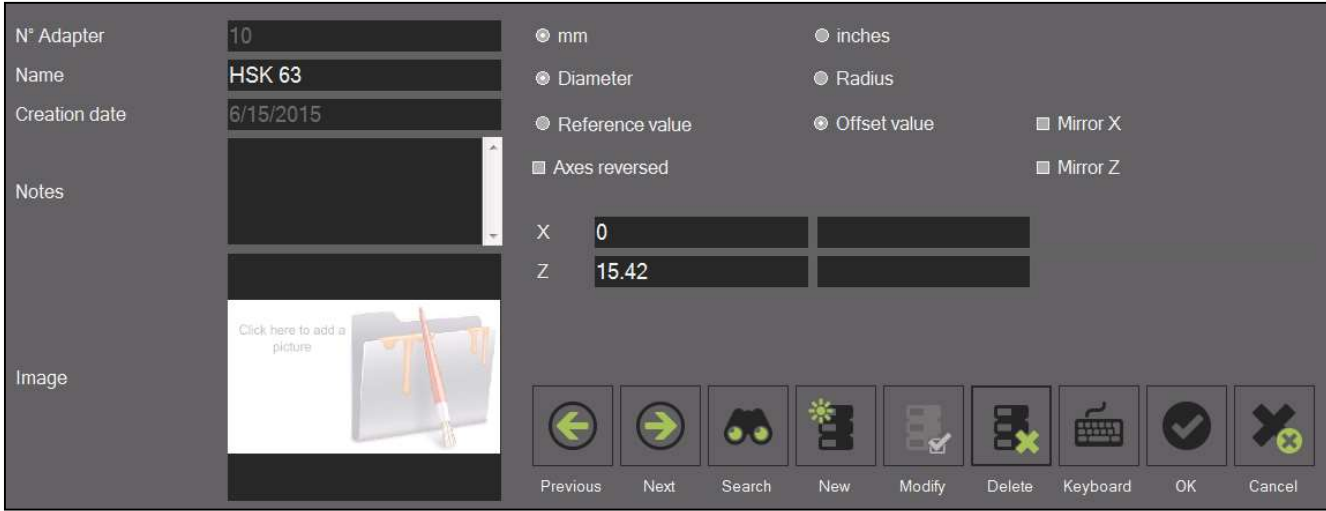

Information:

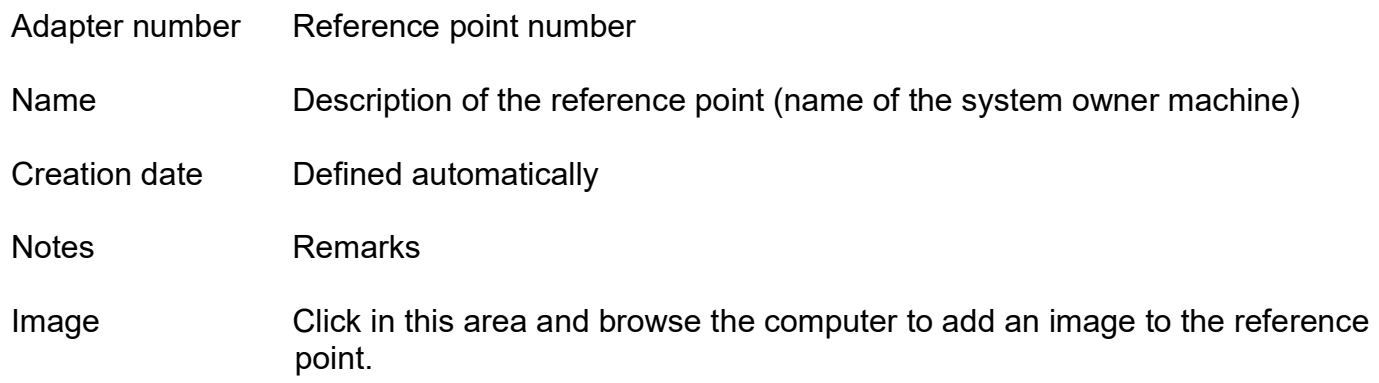

# Options:

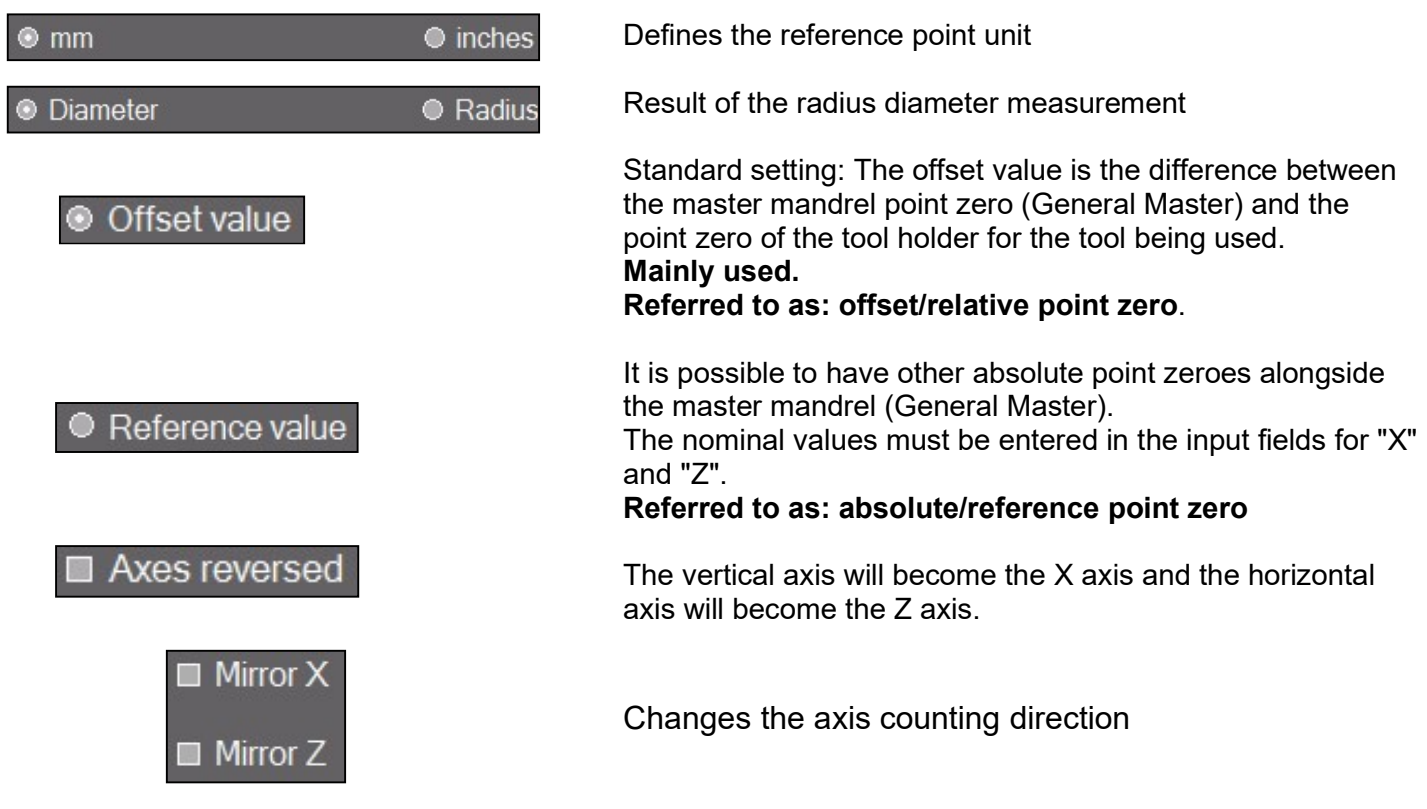
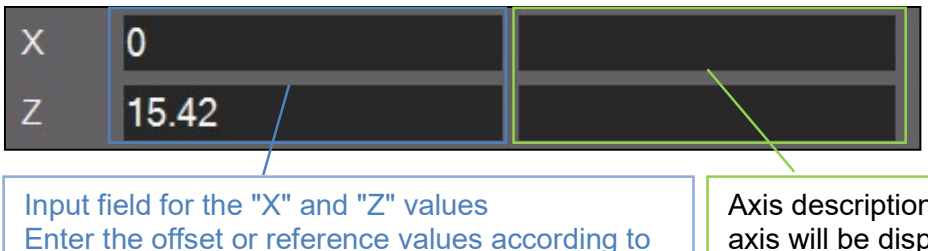

Axis description: to enter an axis name. The axis will be displayed here once specified => example: replace the description of the X axis by axis A.

Most of the time it is the Z-axis offset value that is entered here (values engraved on the PWB adapter).

If the reference point is "inverted axes": define which axis the R/D measurement mode should be activated on.

If the axes are not inverted, the R/D mode is on the X axis.

Functions:

the settings made above.

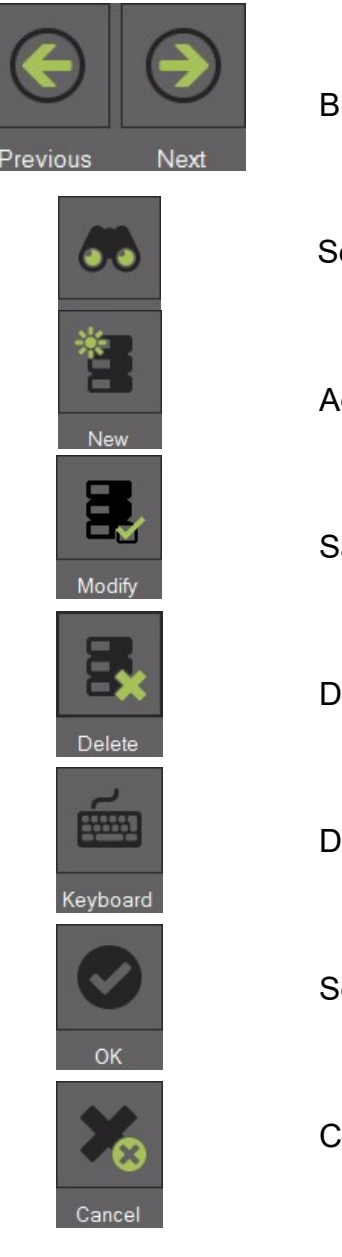

Browse the database from one reference point to the next

**O B** Search the databases for a specific reference point

Add a new reference point

Save the changes

Delete the reference point

Display the "virtual keypad"

Select the adapter

Close the list

#### 4.10.1.2 Examples of reference points:

1.)

Reference point N°: 10

Reference point of a machine with the HSK-A63 tool holder system.

- Offset values:

 $X = 00.00$  mm  $Z = 15.42$  mm

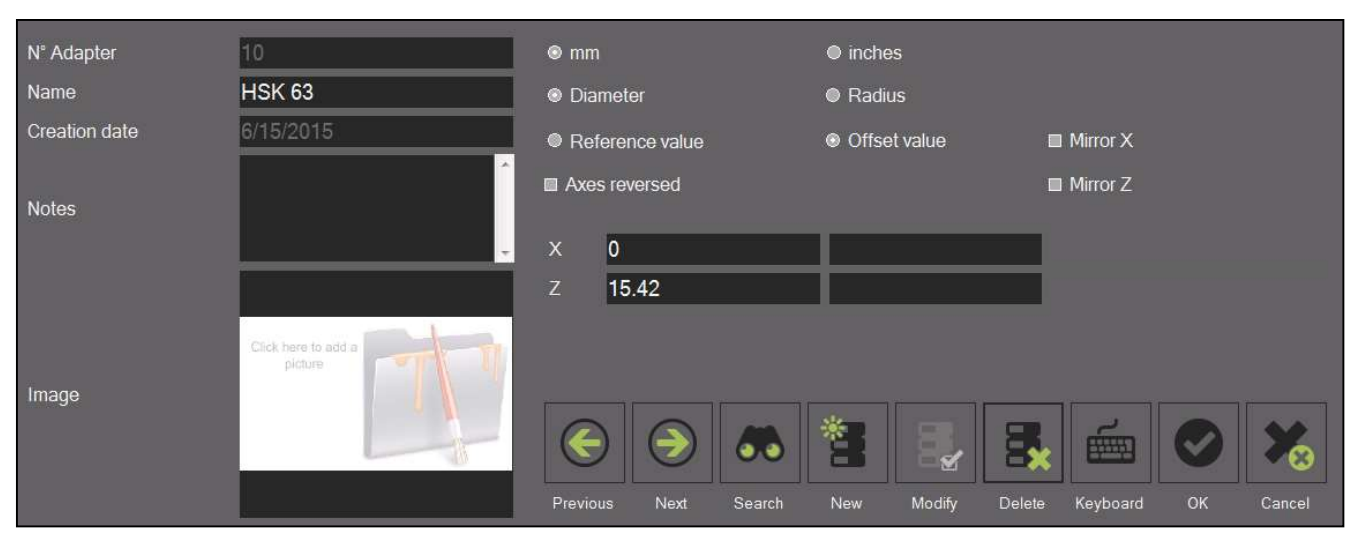

2.)

Reference point N°: 100

Reference point of a machine with the VDI30 tool holder system.

- Inverted axes
- Count direction switched to the Z axis.
- R/D mode active on the X axis.
- Offset values:

 $Z = 00.00$  mm  $X = 35.35$  mm

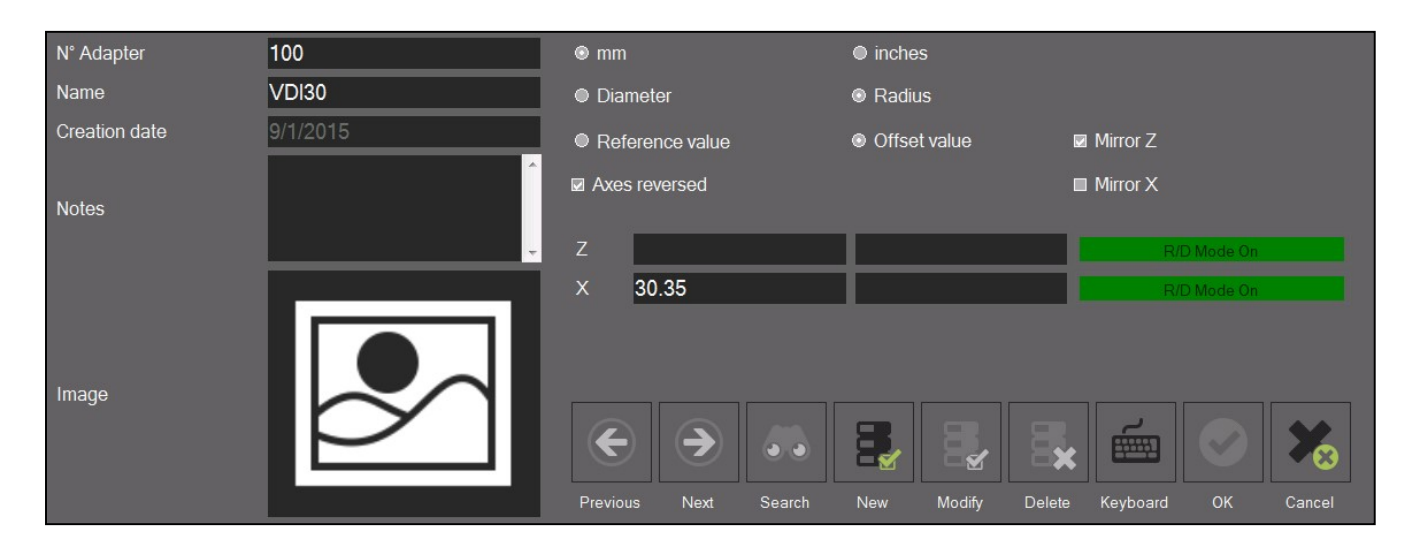

#### 4.10.2 Elementary tool database

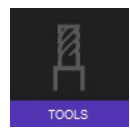

Opens this tool database.

It can be used to create and manage tools with nominal values and tolerances. With this information saved, the tools based on it can be re-measured at a later date and an adjustment/actual comparison can be made.

#### 4.10.2.1 Input field description:

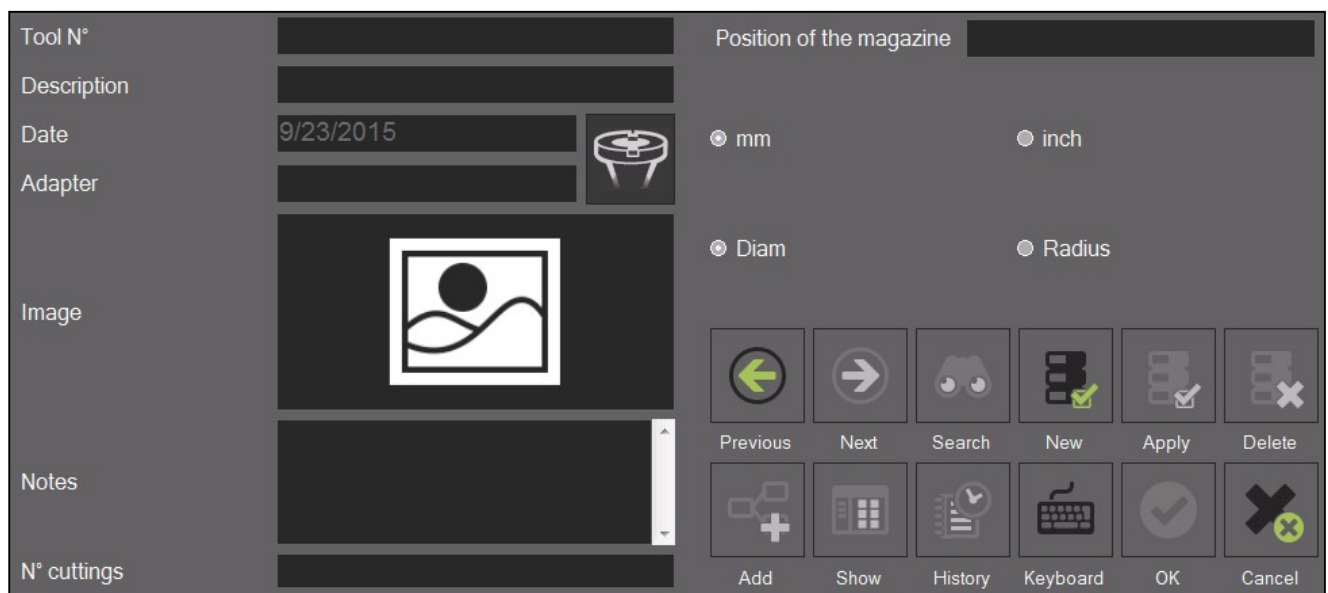

#### Information:

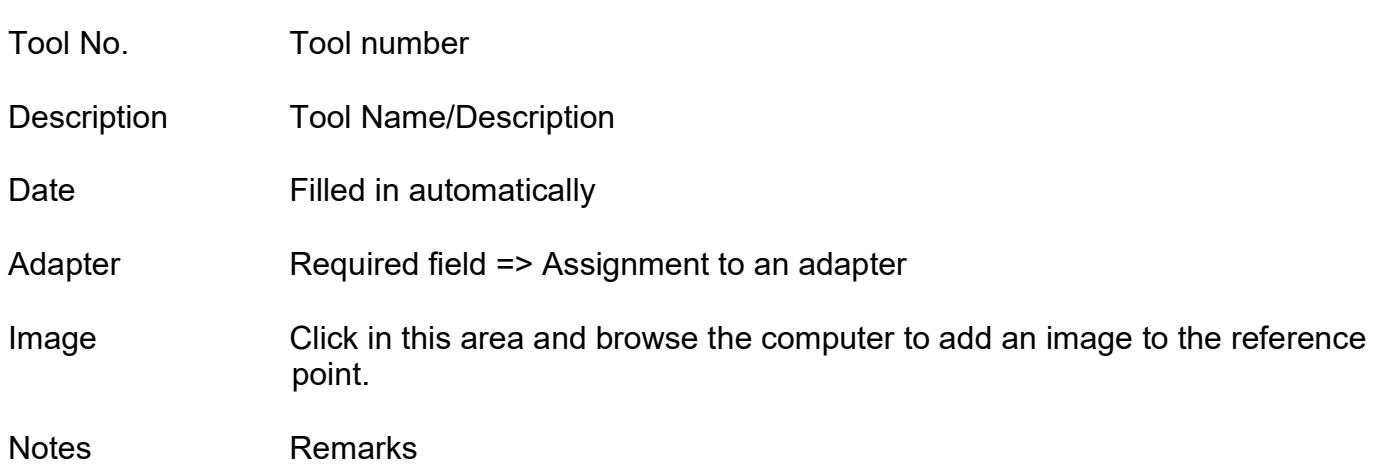

#### Magazine

Position in the magazine: To enter the position of the tool in the machine magazine

#### Options:

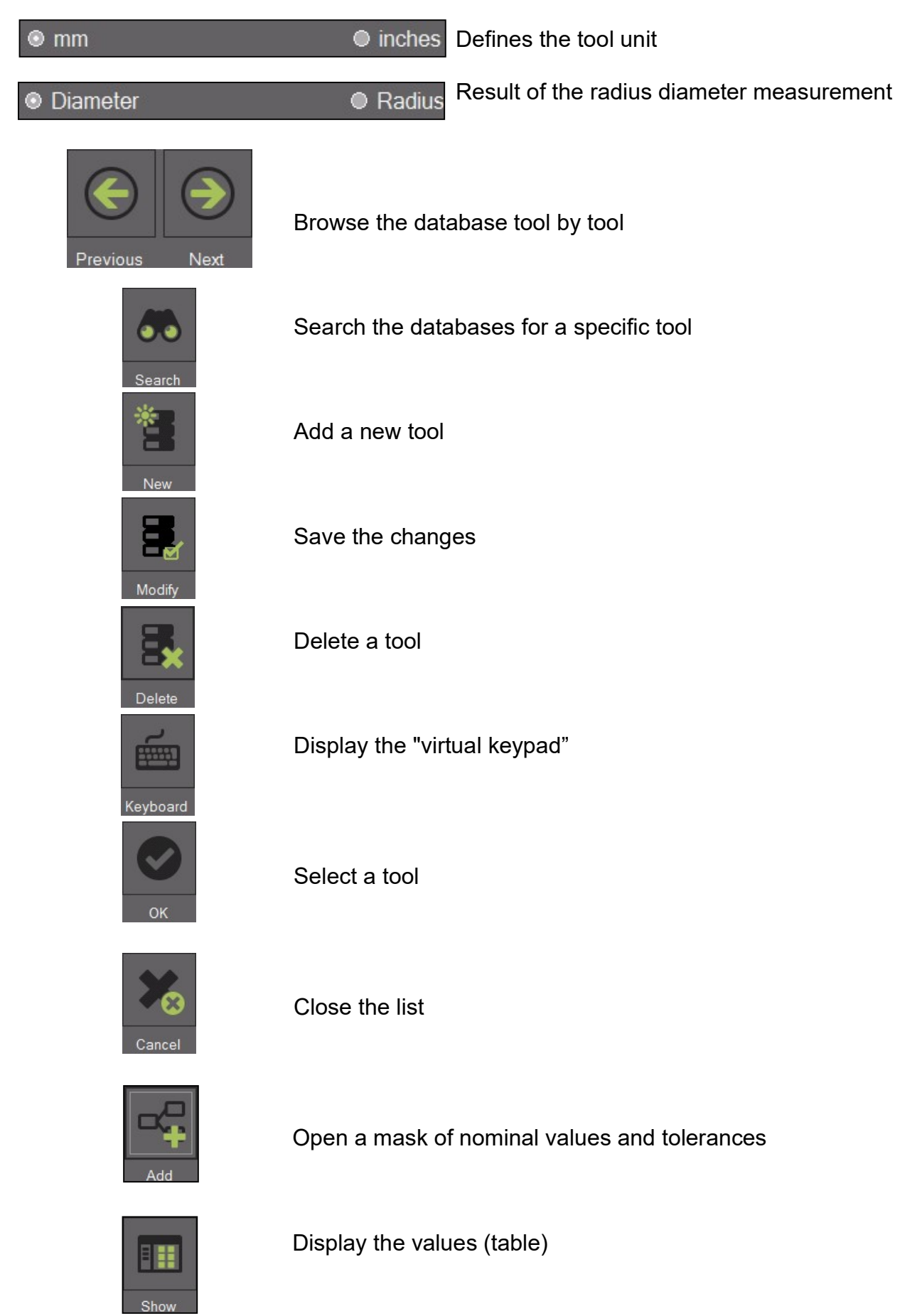

#### 4.10.2.2 Generate a tool

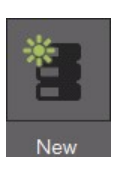

Use this icon to open a mask for a new tool

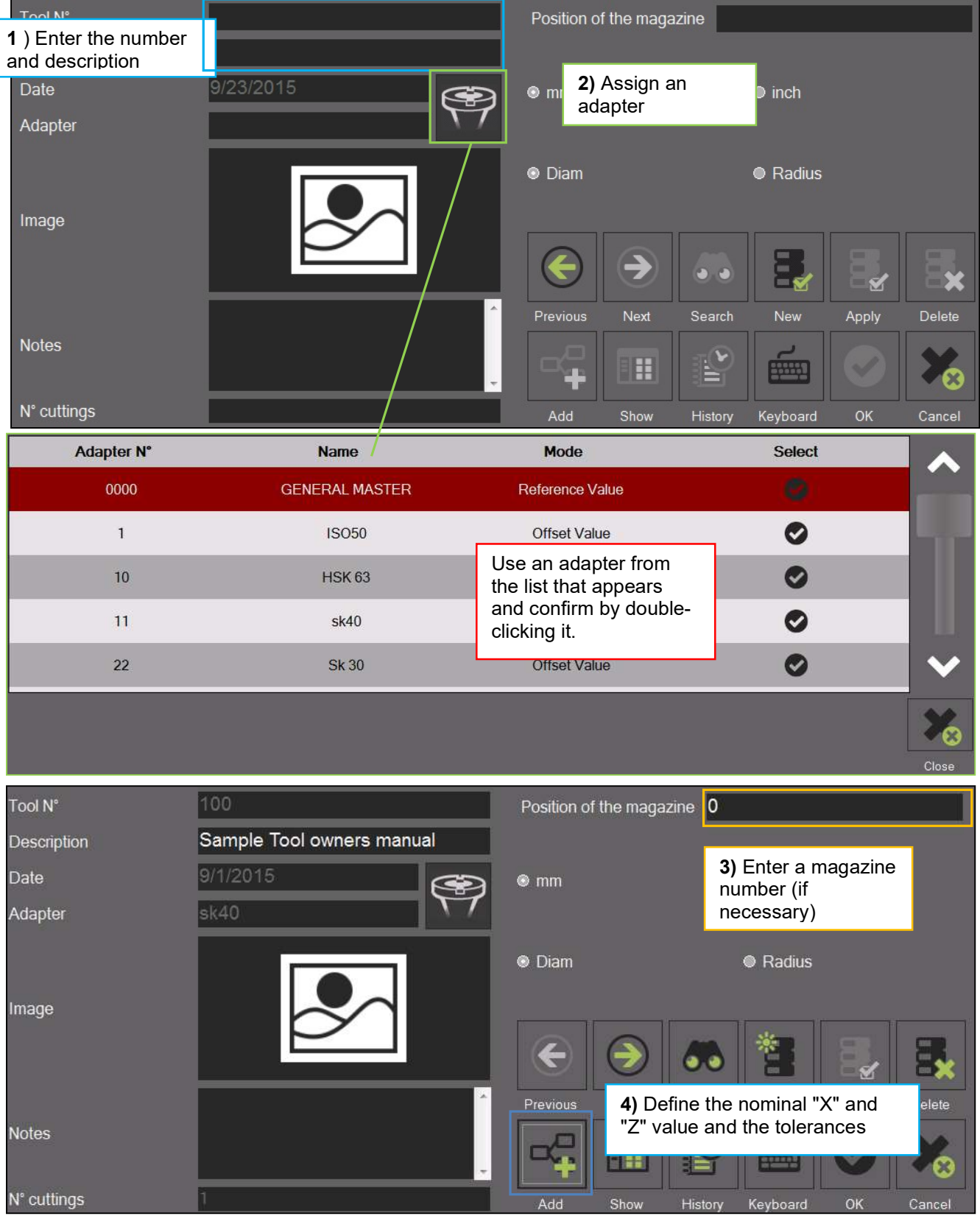

See next page for information on nominal values and tolerances:

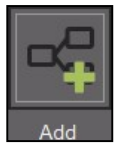

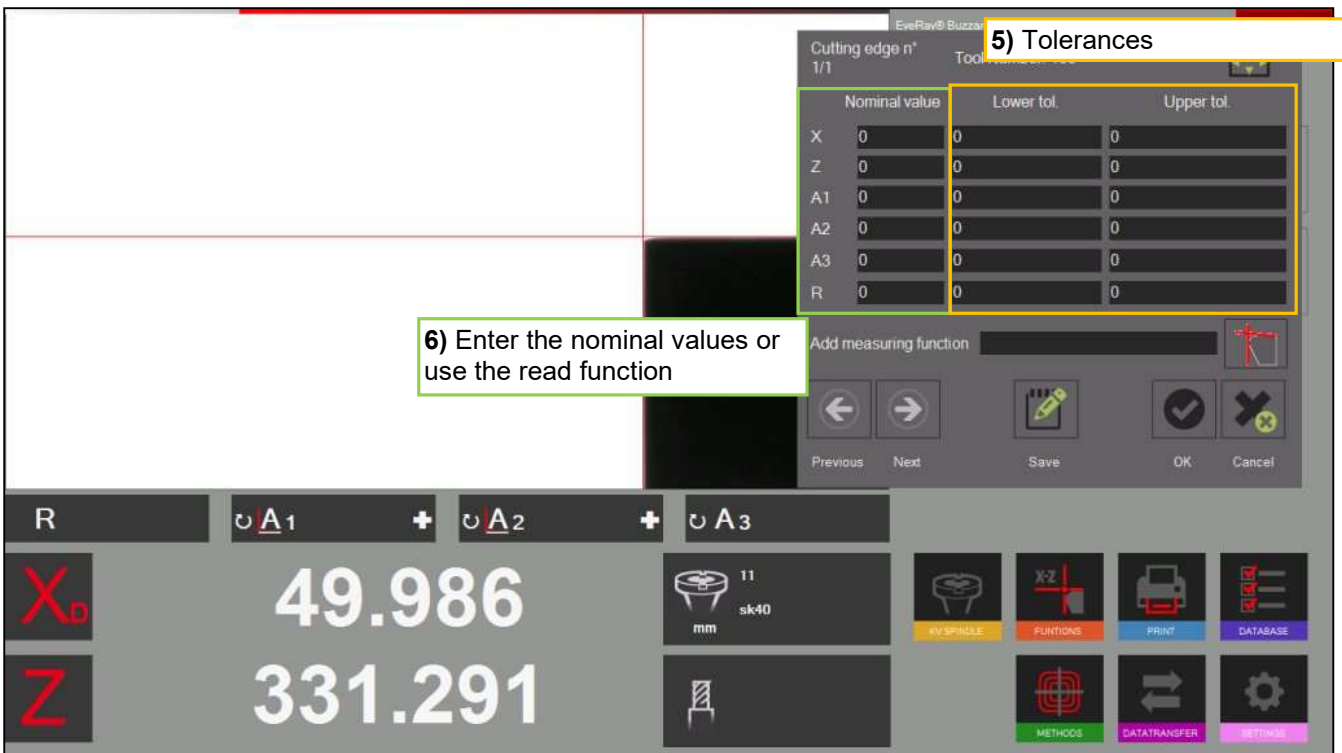

## Functions:

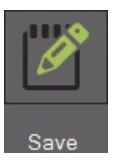

Read (import counter values/see next page)

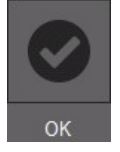

Save and close

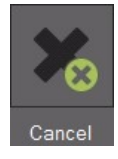

Close without saving

a) Open the list of saved tools by clicking on the symbol next to the counter values.

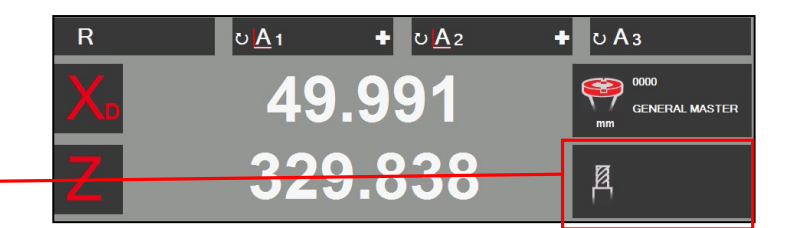

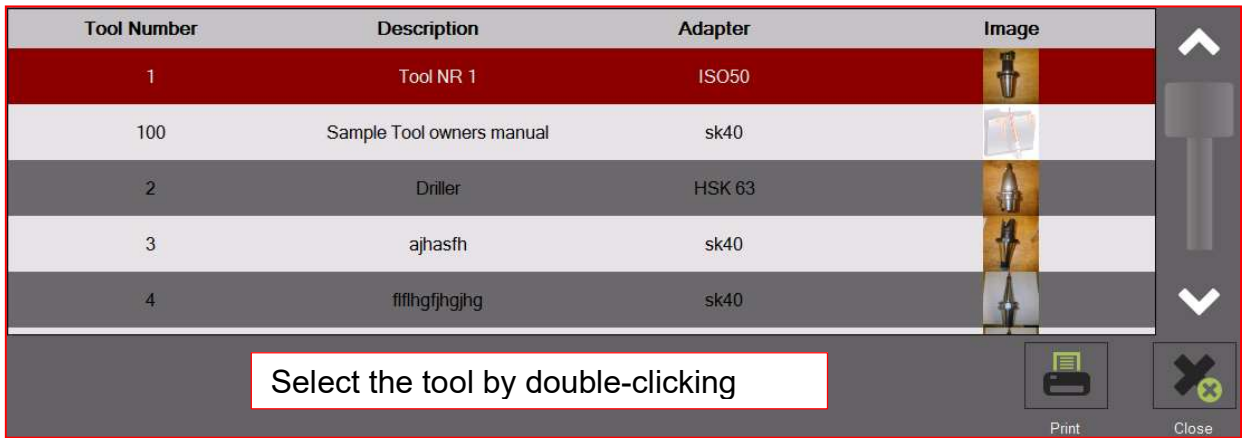

b) It opens the measurement information window, displaying the nominal values and offsets.

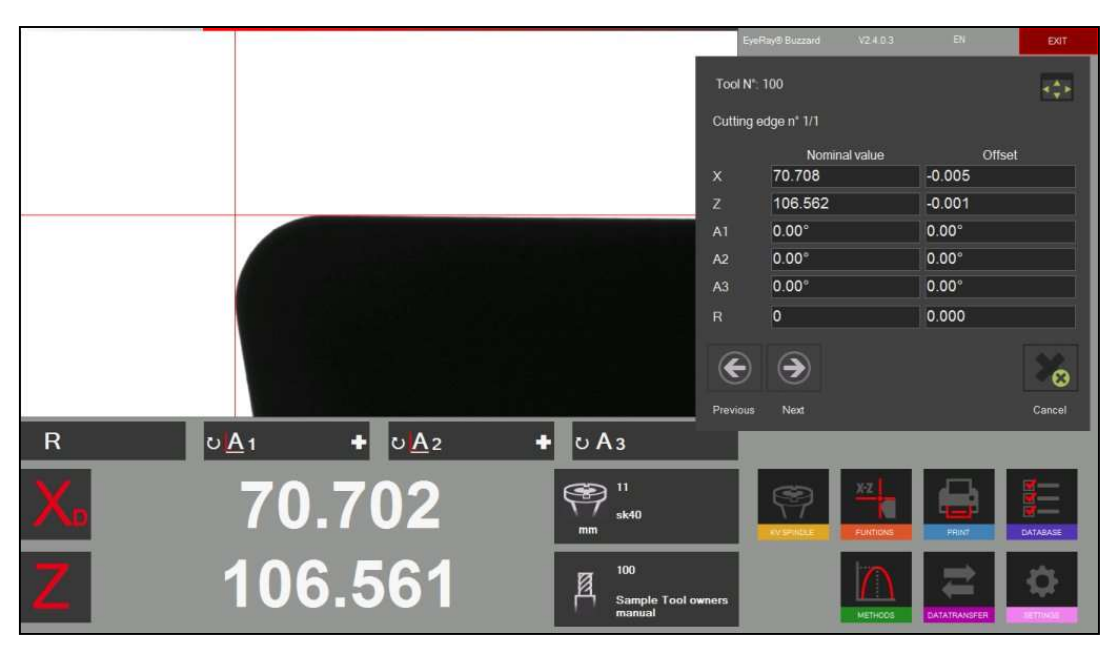

c) Clicking on the measurement functions icon will automatically move the nominal value input mask to the left.

d) The required measurement function can now be selected.

Example: Measurement using MF1 (X/Z)

e) The measurement method can be assigned in the same way as described above.

Example: maximum

Offset defined in the tolerances: **WHITE** 

e) Once the tool has been rotated to its highest point (maximum) the measurement is completed.

The offset between the measured values and the nominal values will now be indicated in the measurement information window.

Nominal value

Tool N°: 100

 $\overline{\mathsf{x}}$ 

 $A<sub>1</sub>$ 

 $A<sub>2</sub>$ 

 $A<sub>3</sub>$ 

**K** 

Cutting edge n° 1/1

70.708

106.562

 $0.00^\circ$ 

 $0.00^\circ$  $0.00^\circ$ 

 $\overline{0}$ 

Nex

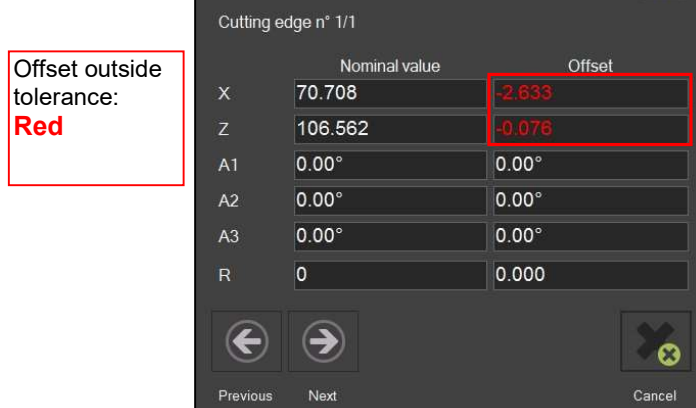

Tool N°: 100

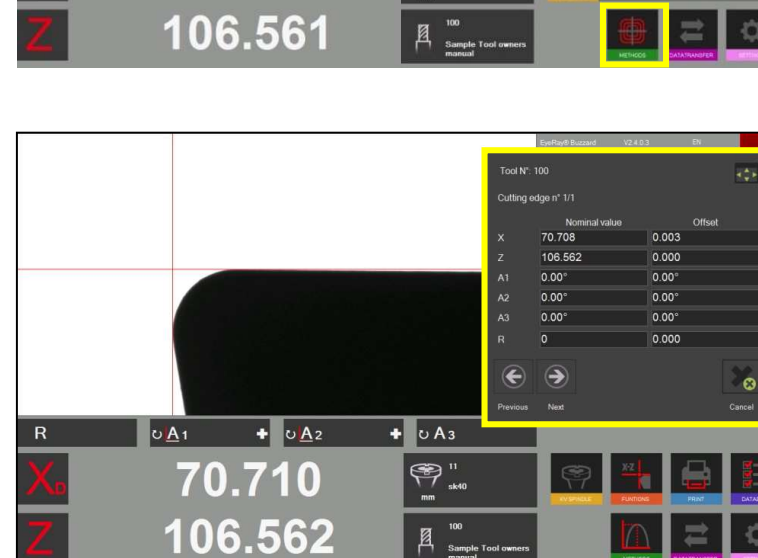

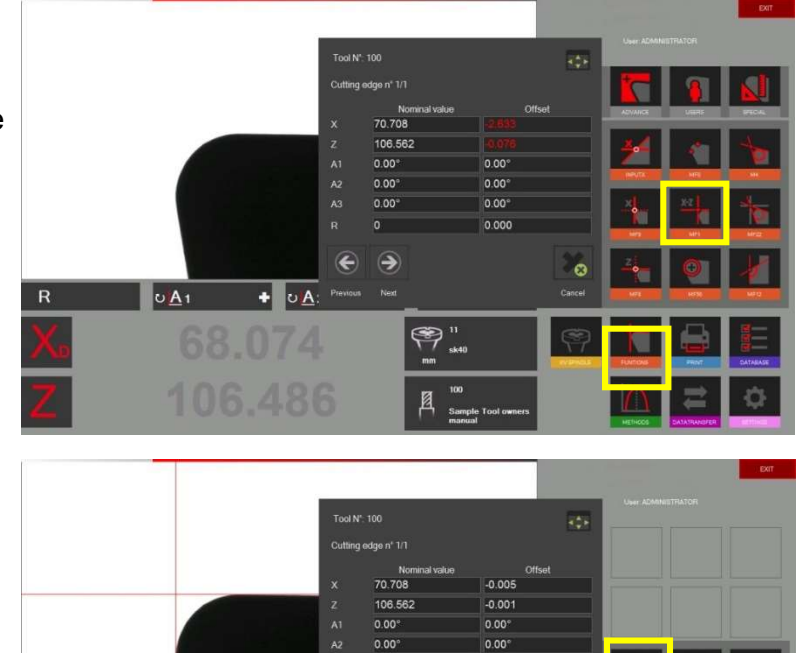

 $0<sup>o</sup>$ 

0.00

0.000

 $\bigoplus_{\mathbf{a}\in\mathbb{R}}$ 

 $\leftarrow$ 

 $\overline{R}$ 

 $4.4<sub>2</sub>$ 

Ø

Cancel

Offs

0.003

0.000  $0.00^\circ$ 

 $0.00^\circ$ 

 $0.00^\circ$ 

0.000

 $\mathbf{L}$ 

 $\bullet$  0A

70.702

#### 4.10.3 Backup and restore

The backup procedure saves the EyeRay® system databases.

All the adapters, tools (units with tool database), correction and calibration data (size in pixels, etc.) will be saved in a backup file.

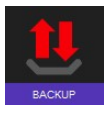

This icon opens the backup and restore functions.

Icon description:

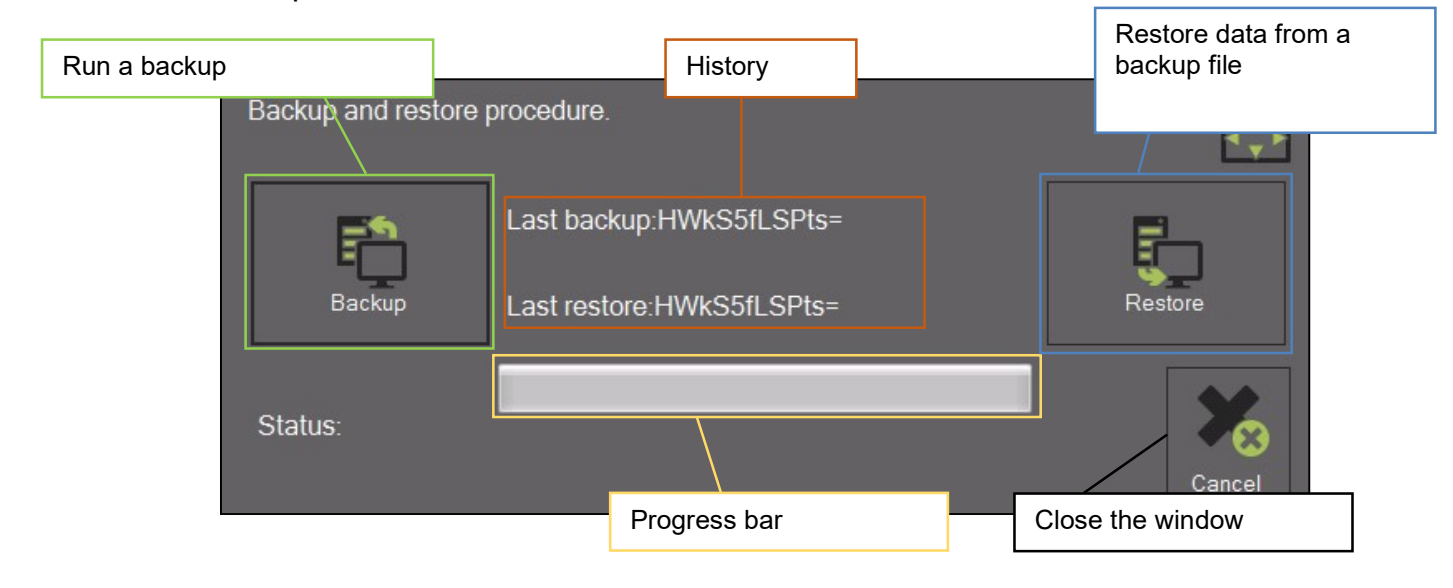

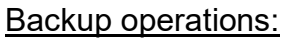

"backup" and start the procedure by pressing

"OK"

Activate the procedure using the icon on the right:

It opens a window used to select the backup directory:

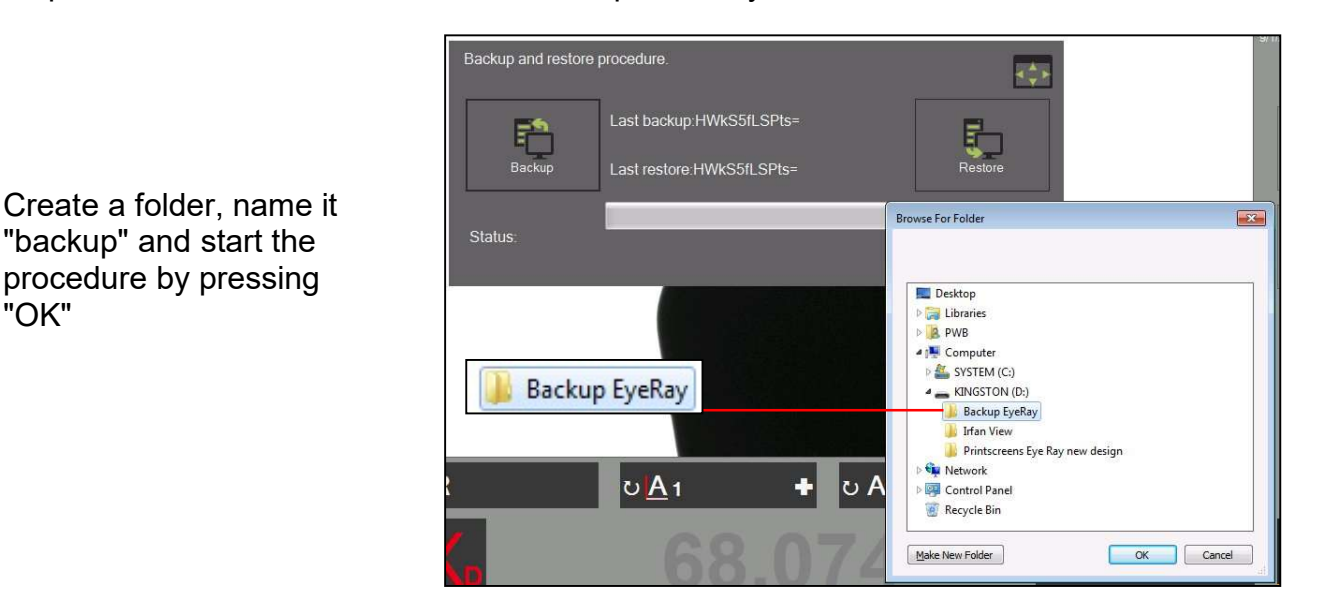

Backup

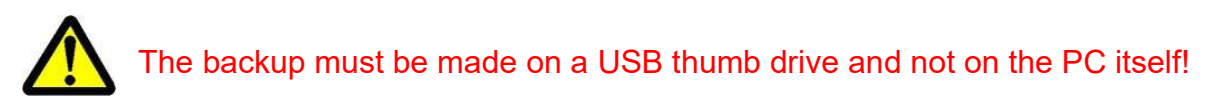

The bar shows the backup progress. This operation can take several minutes.

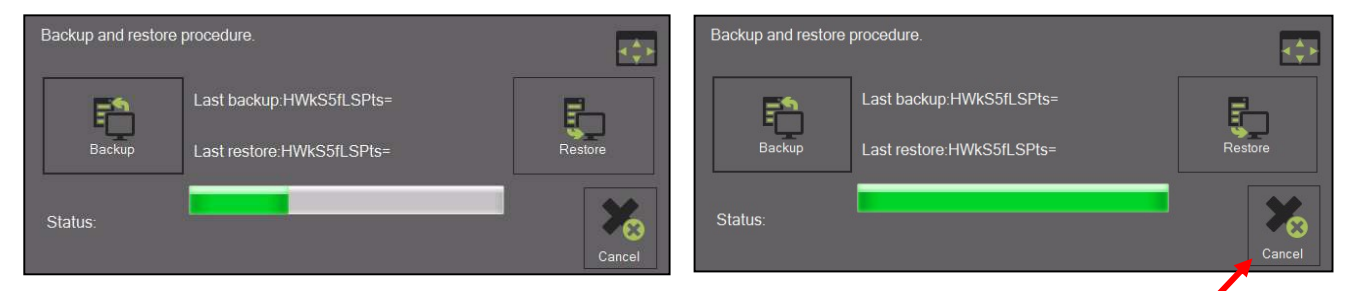

Close the window after completing the backup procedure.

#### Restore:

Activate the procedure using the icon on the right:

Select the backup file to be restored.

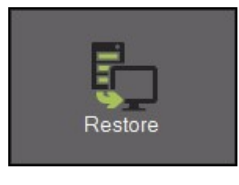

Select the "EyeRayBackup... ... .bak" file and start the restore process by clicking "Open".<br>
For open file

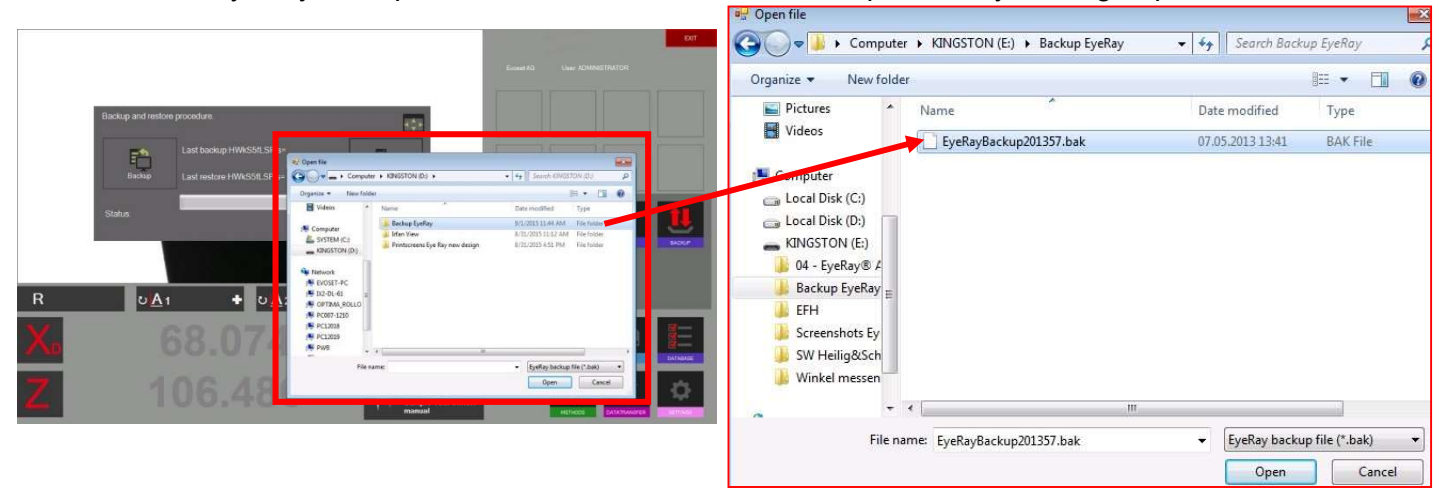

The bar shows the backup progress. This operation can take several minutes.

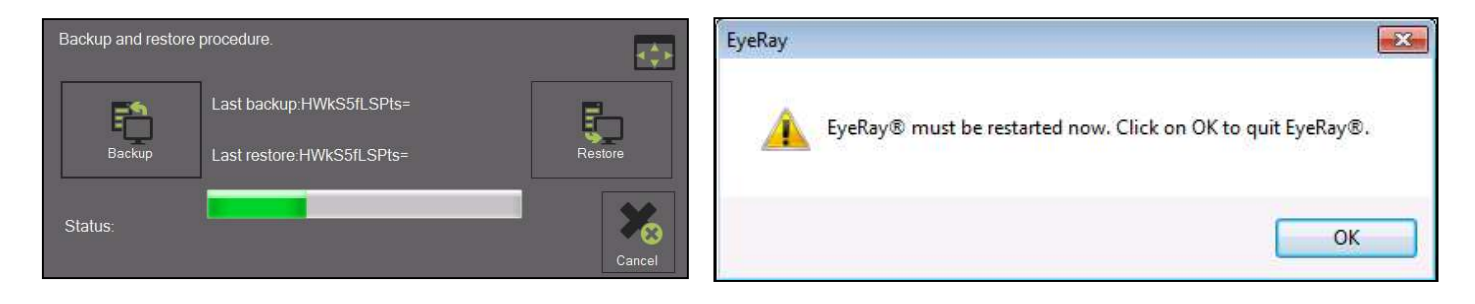

Once the restore operation is complete, the system must be restarted.

## 5 Optional functions

#### 5.1 KV spindle operation

KV spindle functions are controlled by the EyeRay® software.

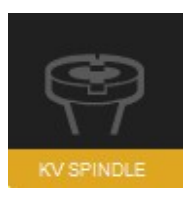

Open the spindle function menu by clicking this icon.

A window appears showing the available spindle functions.

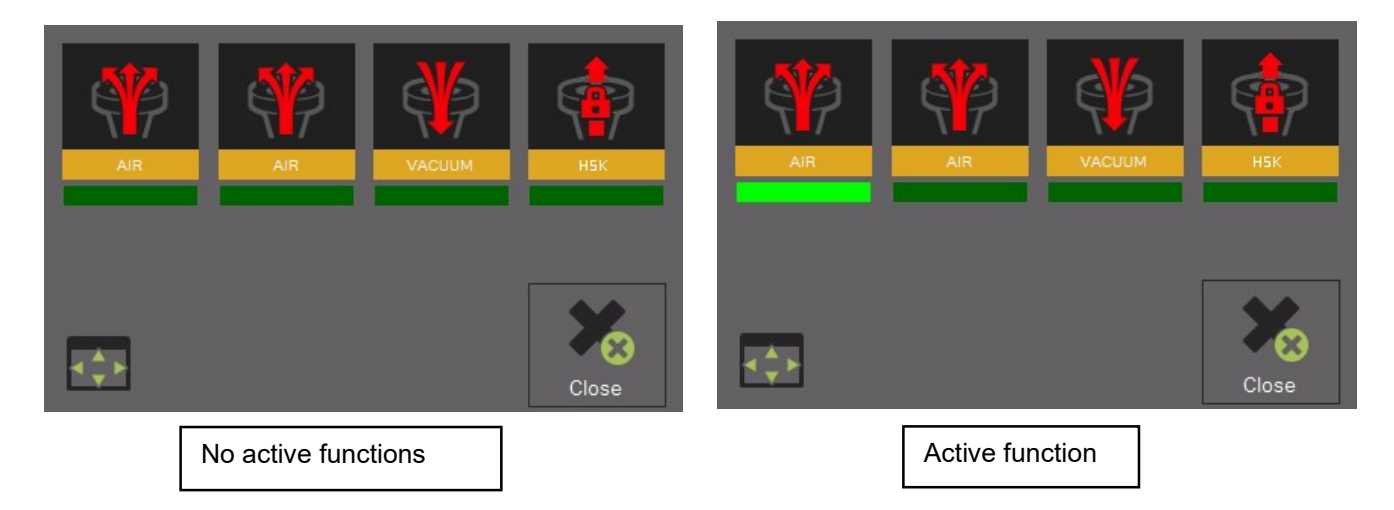

The activation of a function is indicated by the bright green bar under the icon.

Functions:

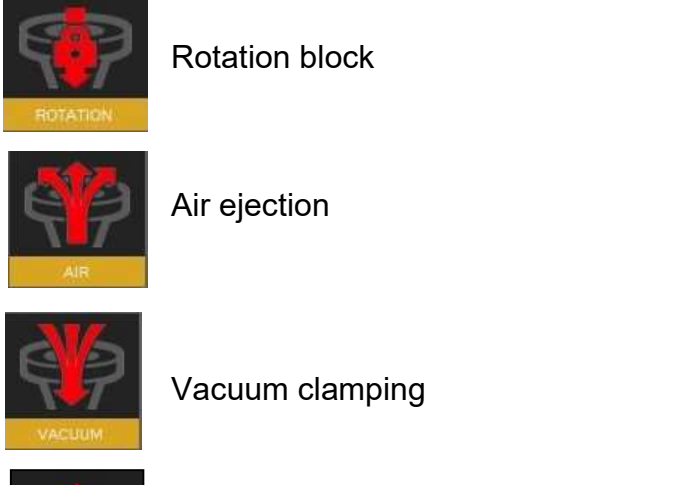

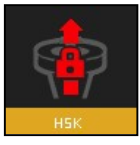

HSK Pull- in=> Not available on TM Quadra machines

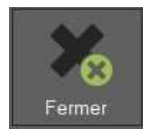

Close the spindle function window

#### 5.2 Print a report (software option)

Print a custom measurement report.

Element number: P270550/Report print

#### 5.3 EyeRay® custom label print (software option)

Custom label print

Element number: P270540/EyeRay® custom label

#### 5.4 EyeRay® Postpro data transfer (software option)

Data transfer to a network or machining centre. Several post-processors are possible.

Element numbers: P270220/EyeRay® License Data Transfer P270215/EyeRay® PostPro Data Transfer/Per Order

#### 5.5 RFID chip/EyeRay® data transfer (software option)

Data transfer by data medium to tool support (RFID chip). Several possible mappings.

Element number: P270225 (contains the software/licence and hardware for the Tool Master)

#### 5.6 Centre height measurement with camera/EyeRay® (option)

Centre height measurement using a second camera (horizontal camera). The camera can be fitted at a later date and is assembled on the Tool Master side plate.

Element number: P270110/Centre height measurement using EyeRay® camera

#### 5.7 EyeRay® tool management (option for SW)

Tool database with several functions such as: link to a MF/tolerance setting, several cutting edges possible per tool, work with nominal values, link to images, creation of tooling sheets, etc.

Element number: P270570/EyeRay® Tool Management

#### 5.8 Custom measurement function (software option)

Measurement function based on specially created specifications.

Element number: P270590/

#### 5.9 Excel and EyeRay® link (software option)

To save a list of measurements to an Excel file. Note: Excel must be purchased and installed by the Tool Master owner.

Element number: P270560

## 6 Troubleshooting

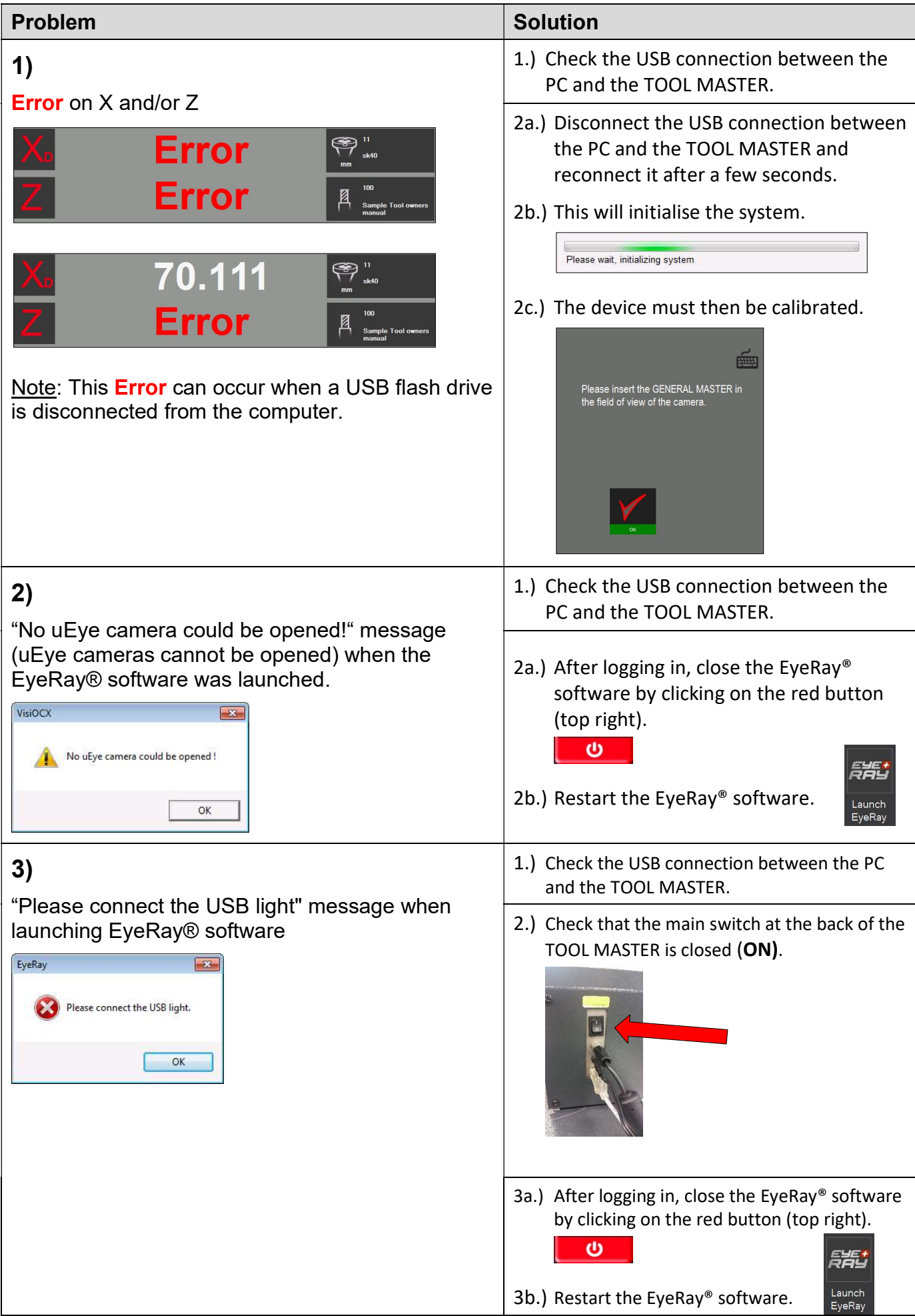

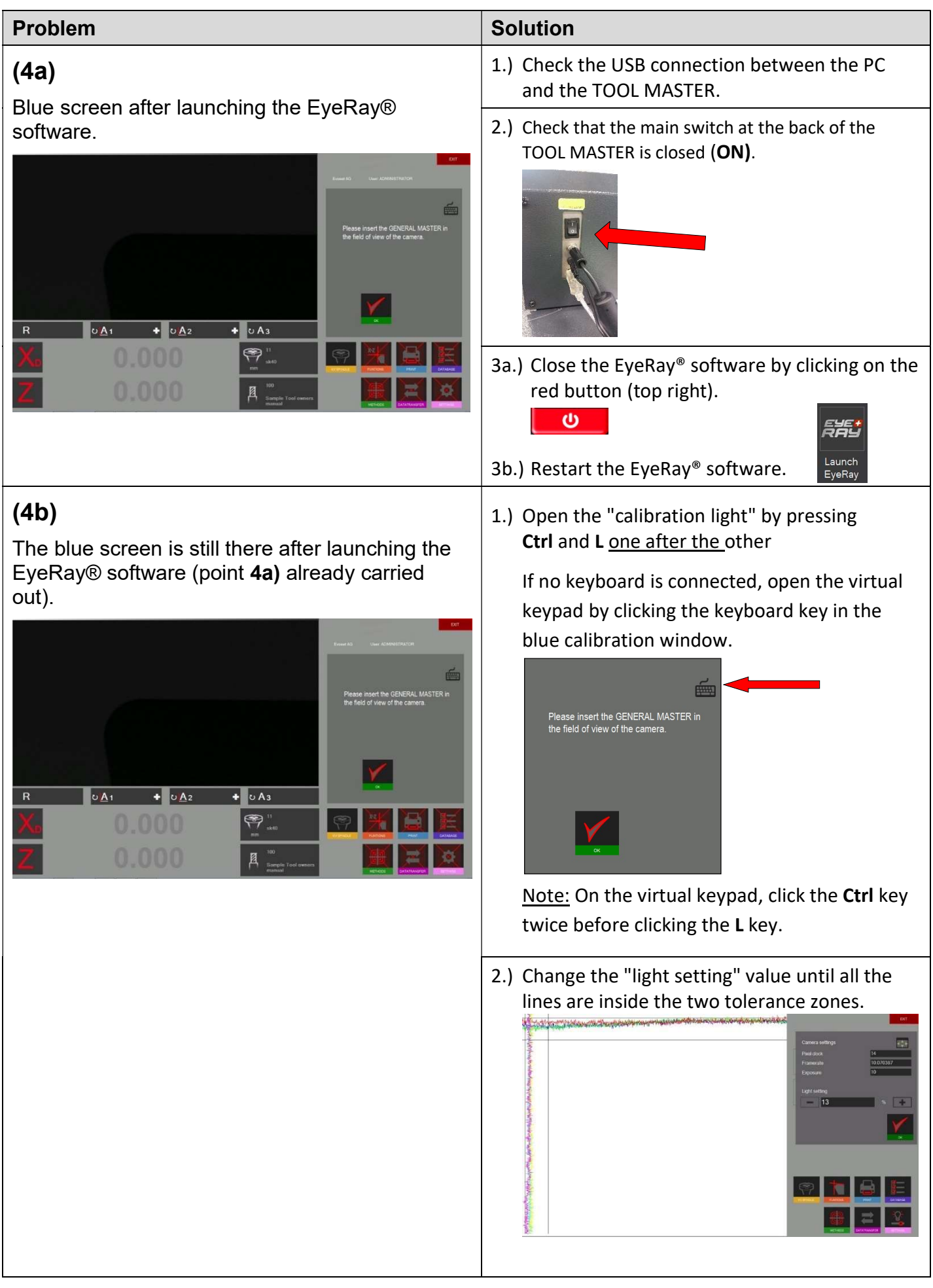

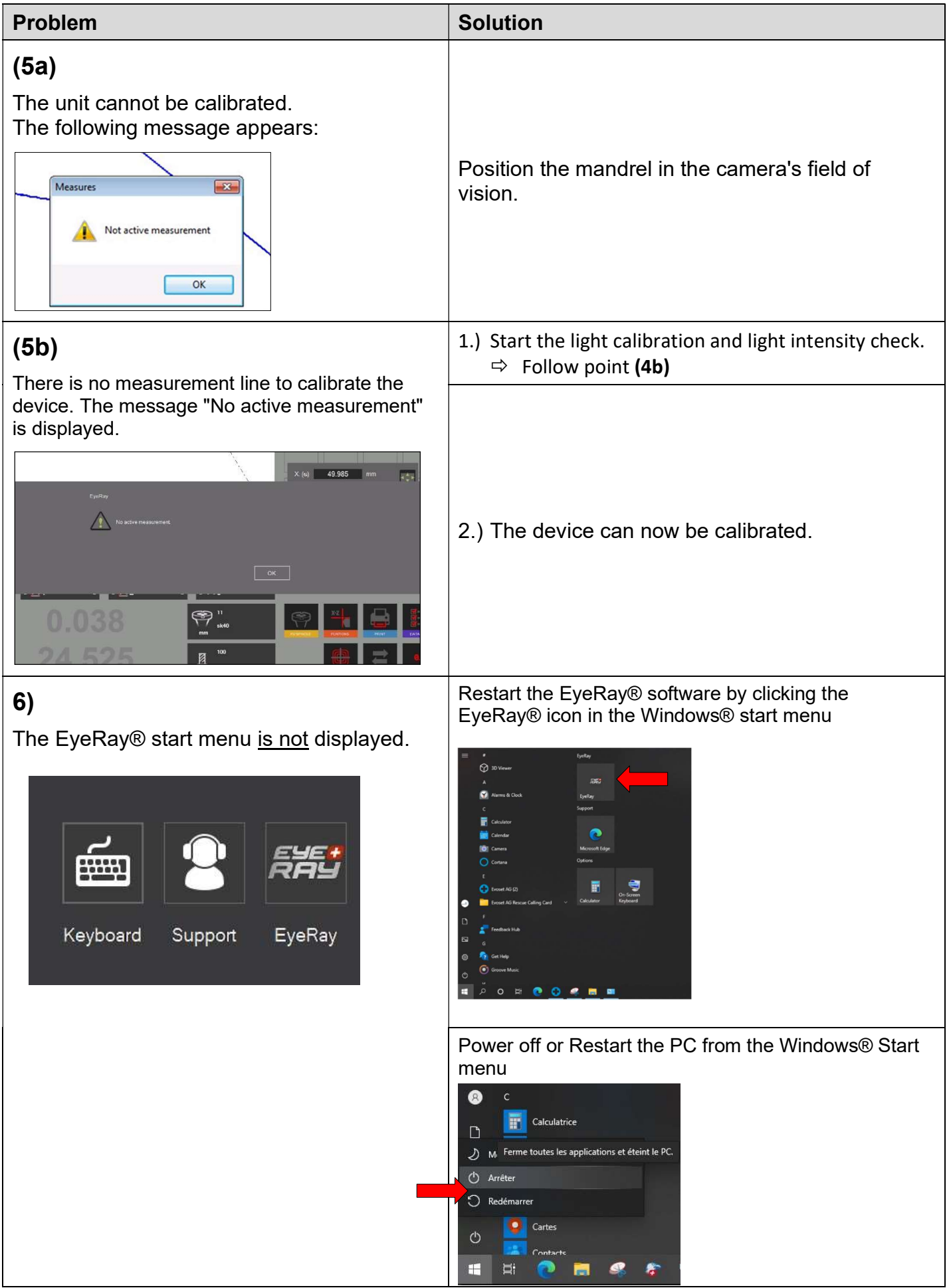

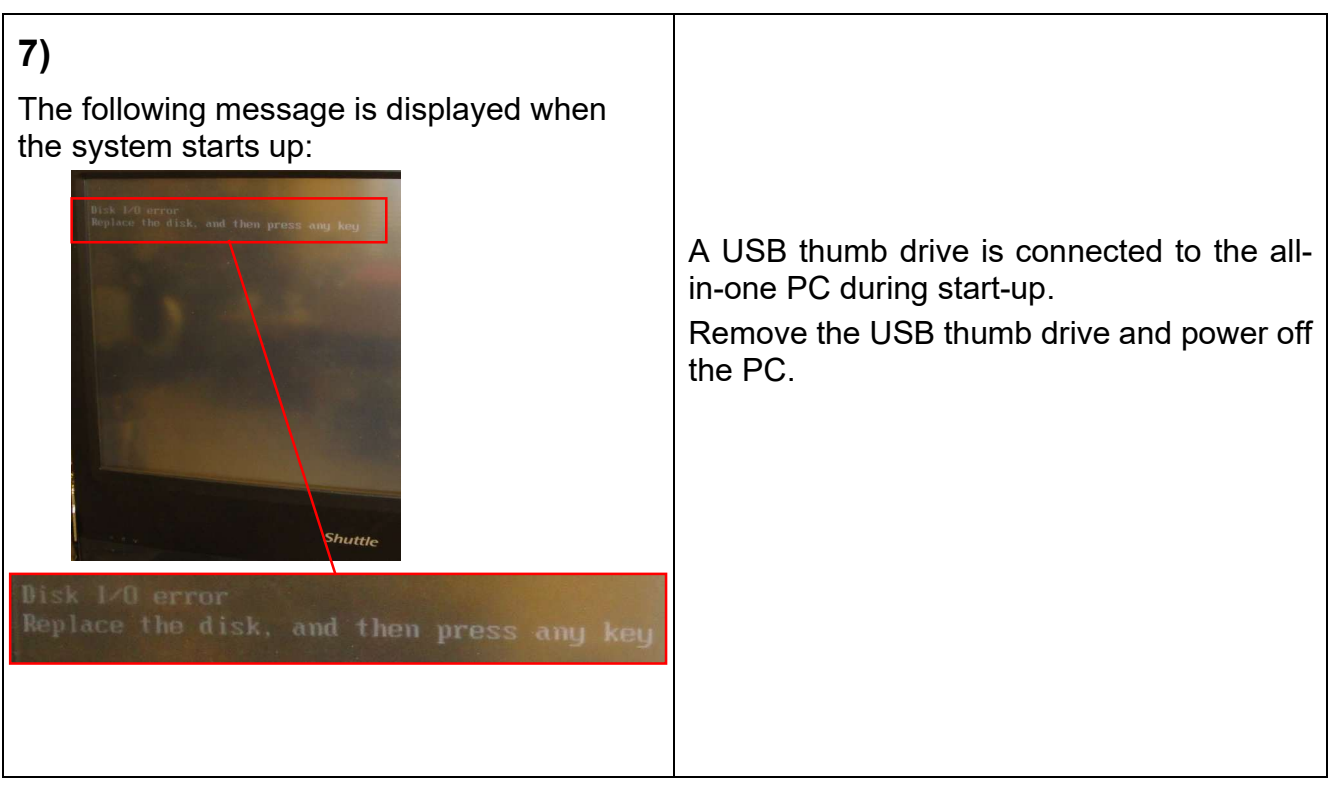

## 7 Diagrams

#### 7.1 Overview of the TM Quadra connections

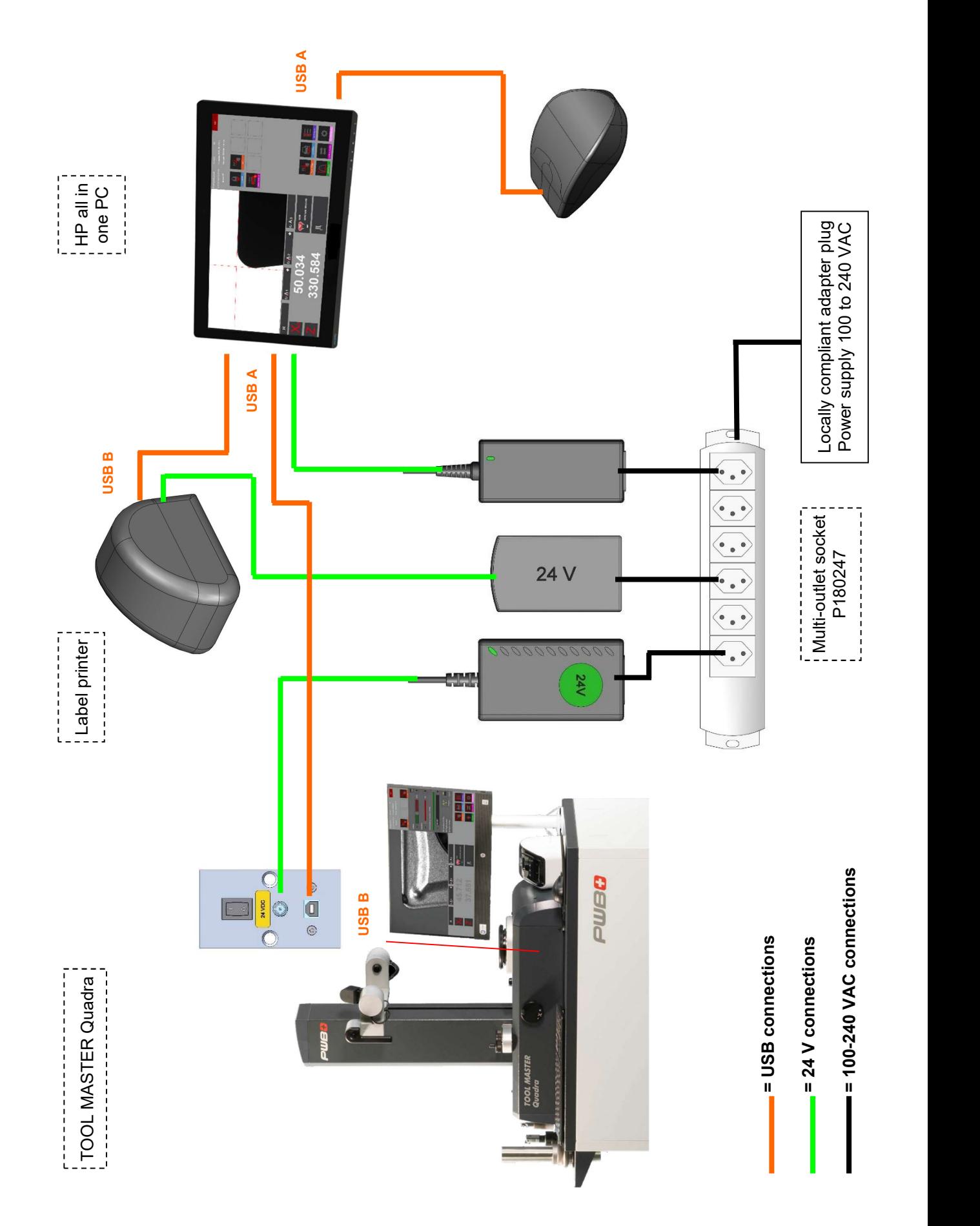

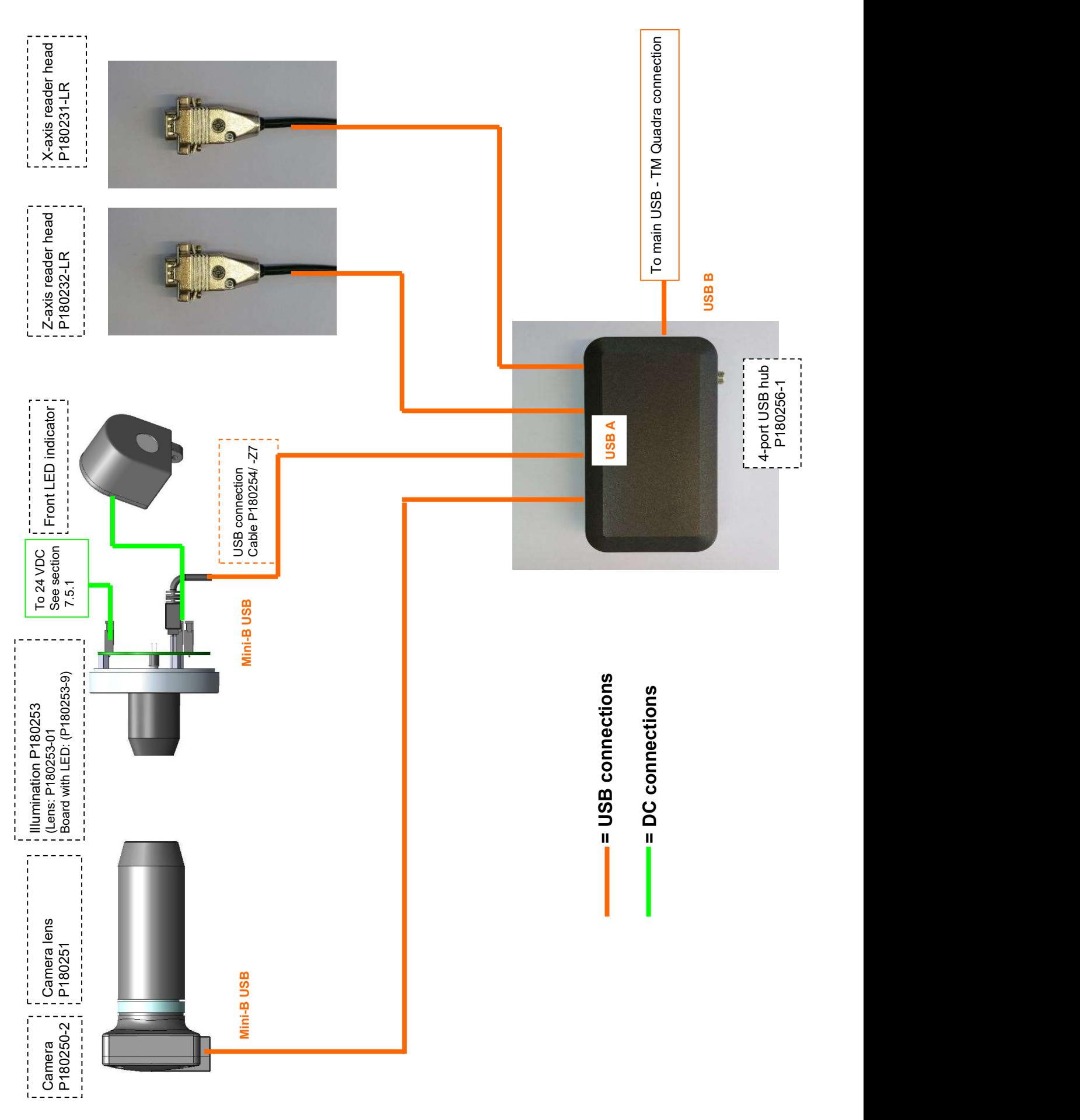

#### 7.2 USB hub/needle bearing connection

#### 7.3 USB hub/KV spindle connector

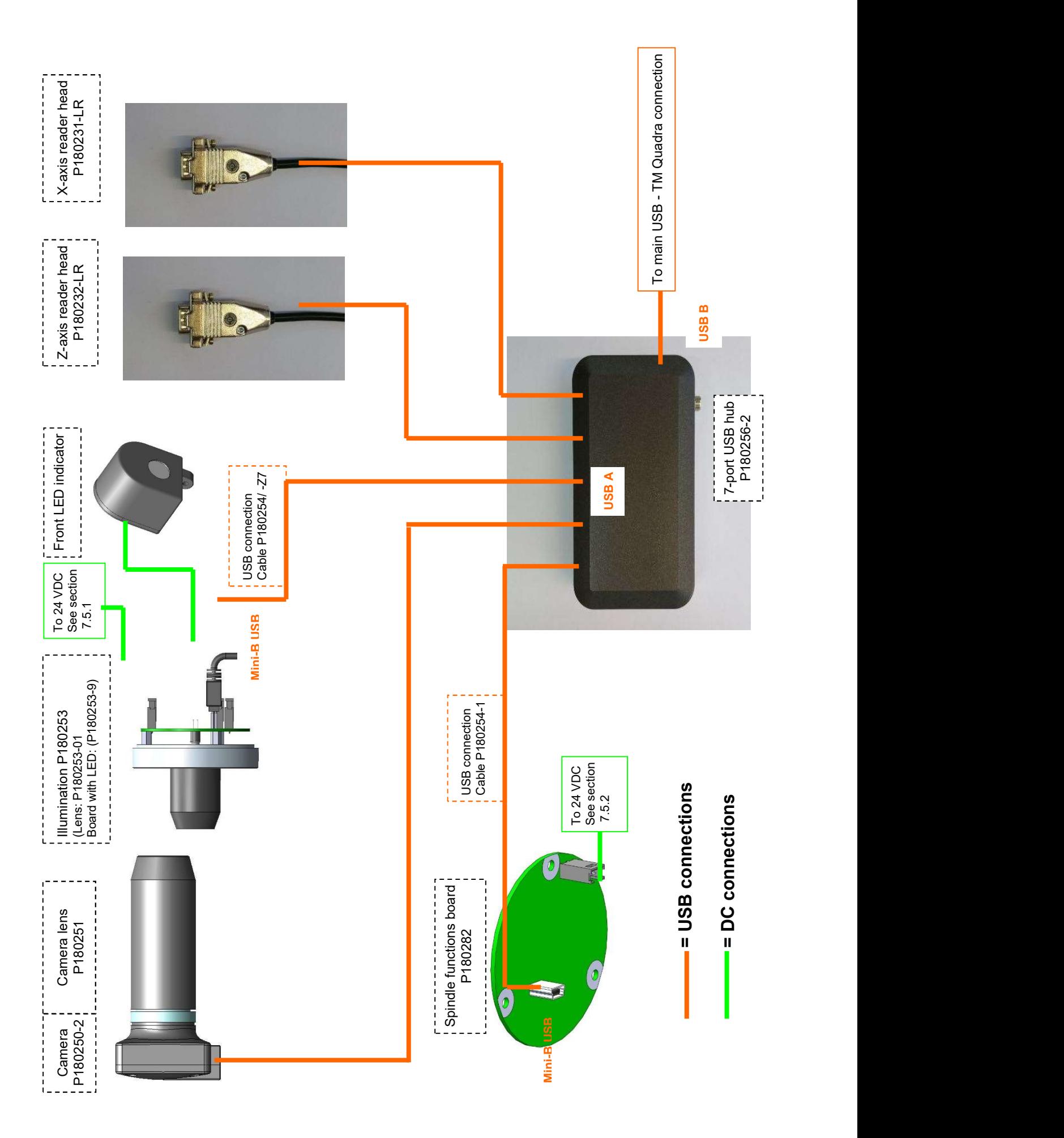

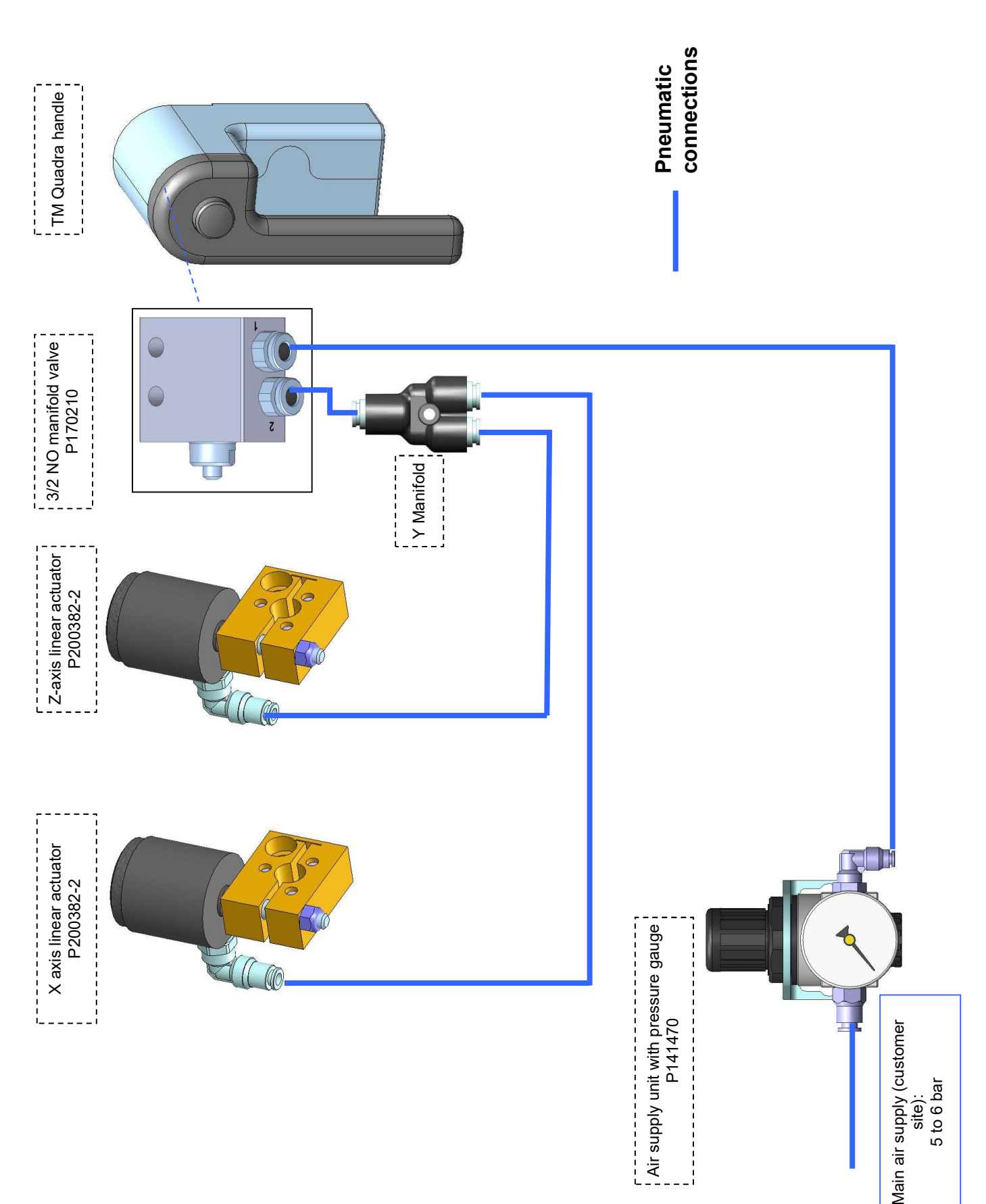

## 7.3.1 Tool ring: Needle roller bearing

## 7.3.2 Tool ring: KV spindle

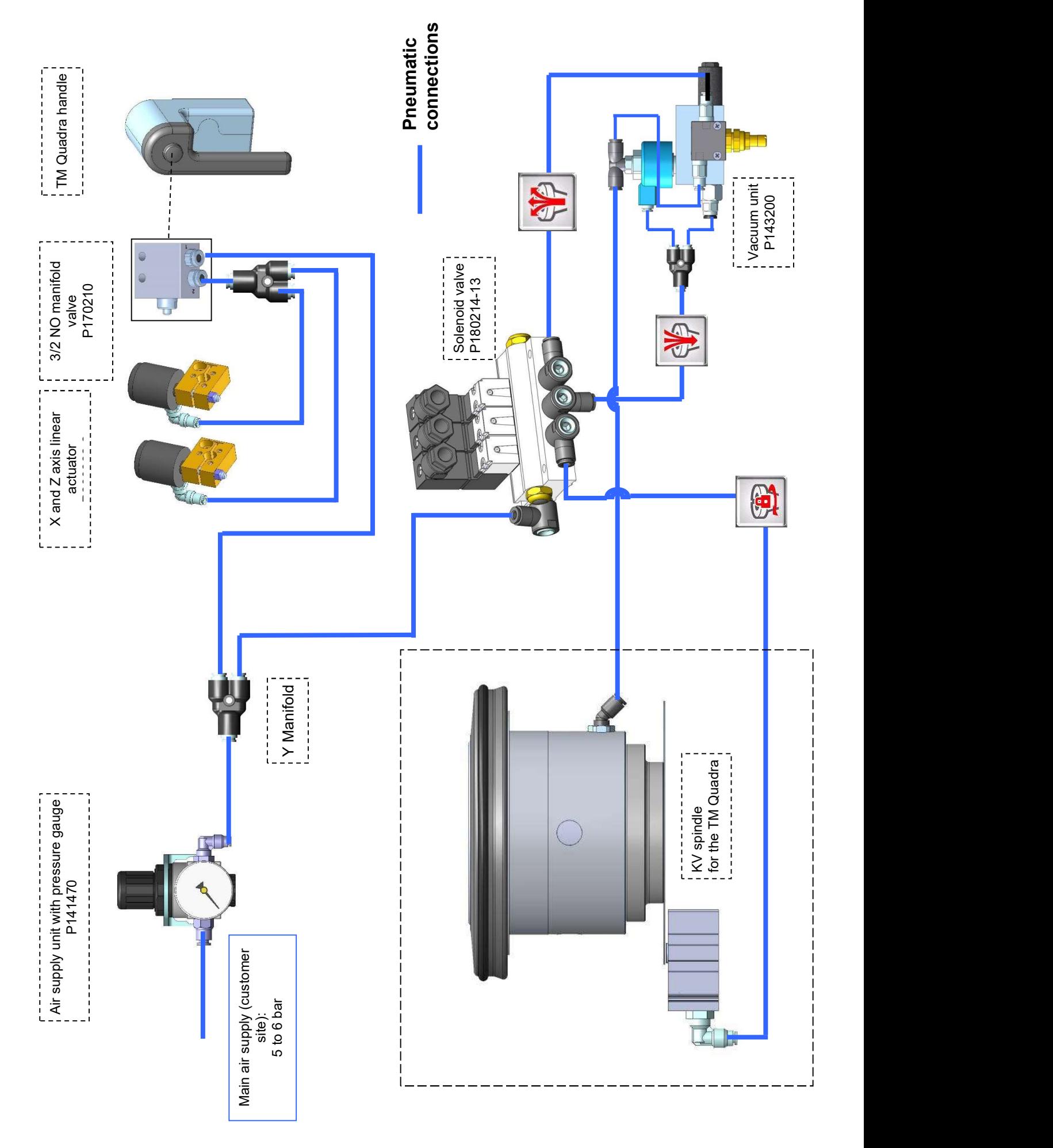

#### 7.4 Electric diagrams

#### 7.4.1 KV spindle: Needle roller bearing

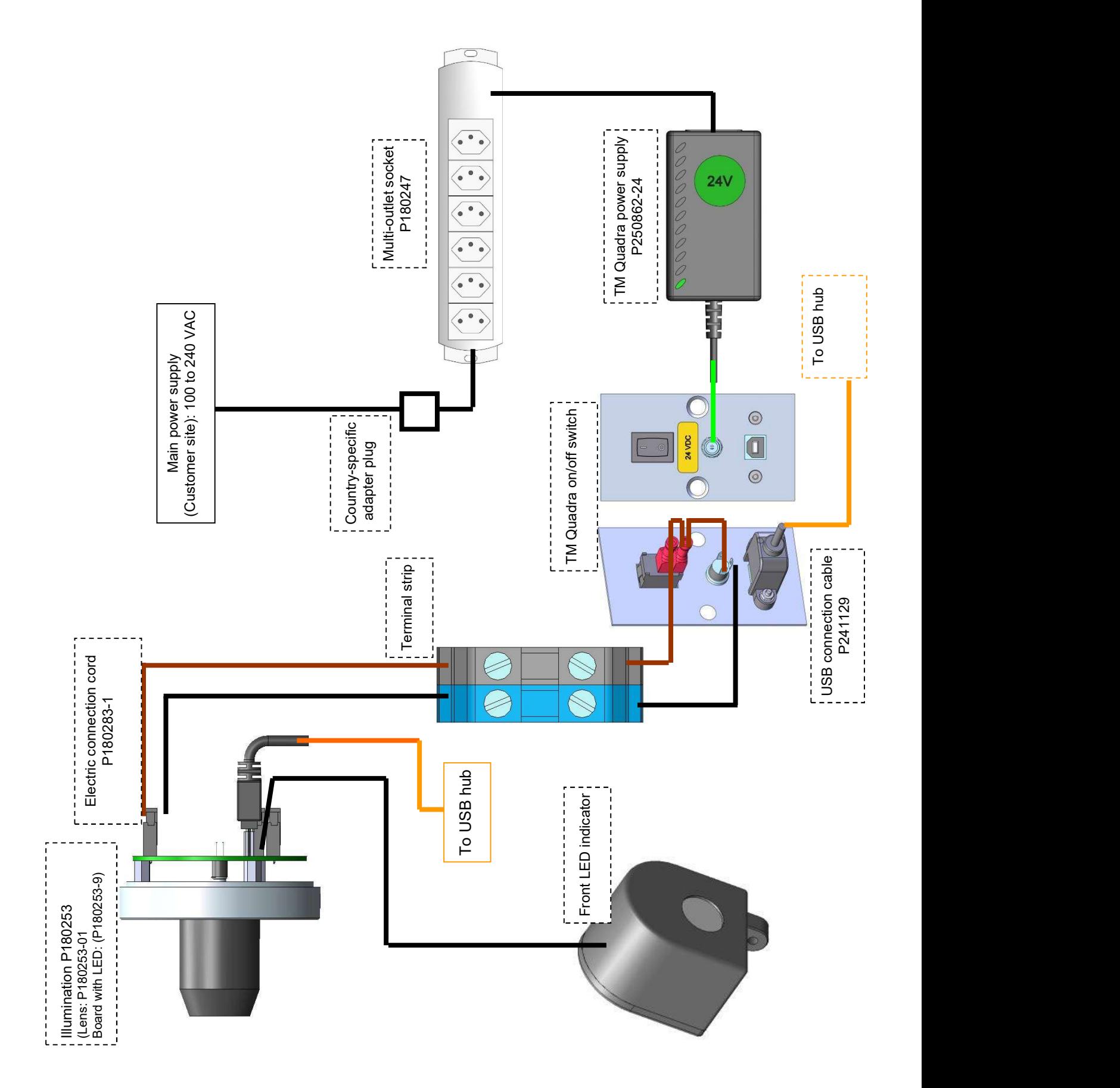

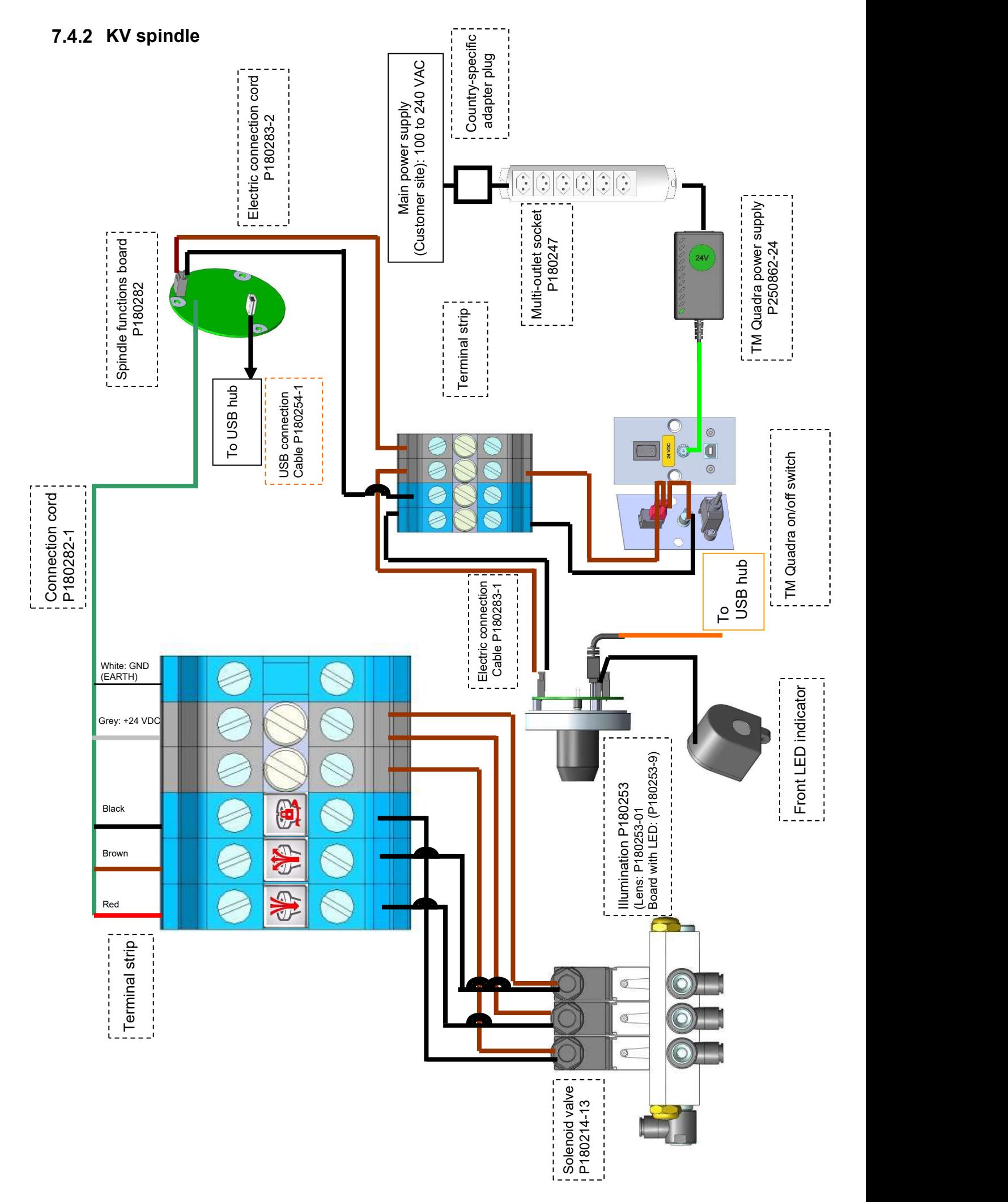

## KONFORMITÄTSERKLÄRUNG DECLARATION OF CONFORMITY DÉCLARATION DE CONFORMITÉ

# E

 Evoset AG Alustrasse 18 +41 27 922 04 50 Fax +41 27 922 04 55

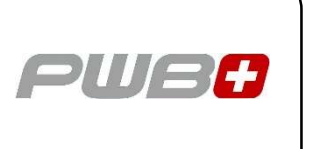

erklärt, dass das Werkzeugvoreinstellgerät: declares that the tool presetter: déclare que le banc de préréglage :

SERIEN-NR.: SERIAL NUMBER: N° DE SÉRIE :

MODELL: MODÈLE :

MODEL: TOOL MASTER Quadra

MARKE: BRAND: PWB MARQUE :

mit folgenden Richtlinien übereinstimmt: are in accordance with the following directives: est conforme aux directives suivantes :

NORMEN: NORMES :

RICHTLINIEN: 2006 / 42 / CE DIRECTIVES: 2004 / 108 / CE DIRECTIVES : 2006 / 95 / CE

STANDARDS: EN 61326-1:2006

Evoset AG

Stevan Vukicevic Technical Director Steg, 03.02.2022